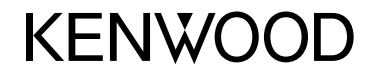

## **DDX5016DAB DDX5016BT DDX5016BTR**

MONITEUR AVEC RÉCEPTEUR DVD **MODE D'EMPLOI**

JVCKENWOOD Corporation

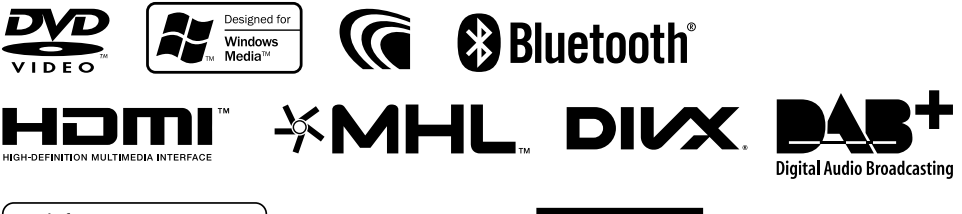

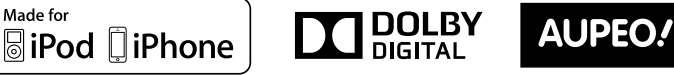

PERSONAL RADIO

© 2016 JVC KENWOOD Corporation B5A-1059-01 (EN)

## TABLE DES MATIERES

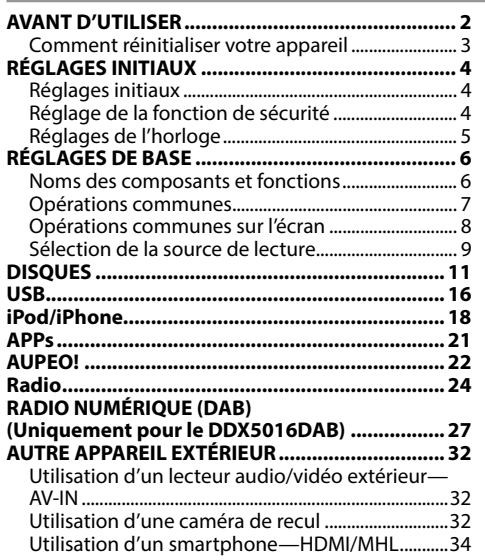

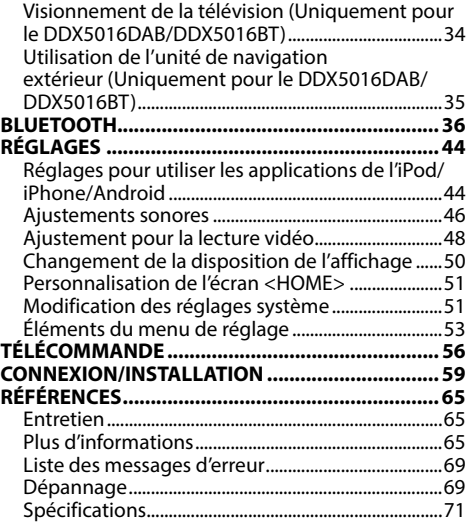

## **AVANT D'UTILISER**

#### **IMPORTANT**

Pour utiliser correctement l'appareil, veuillez ce manuel complément avant de l'utiliser. Il est particulièrement important que vous lisiez et acceptiez les AVERTISSEMENTS et les PRÉCAUTIONS de ce manuel. Veuillez garder ce manuel dans un endroit sûr et accessible pour une utilisation future.

#### V **AVERTISSEMENTS : (Pour éviter tout accident et tout dommage)**

- N'INSTALLEZ aucun appareil ni aucun câble dans un endroit où :
	- il peut gêner l'utilisation du volant ou du levier de vitesse.
	- il peut gêner le fonctionnement de dispositifs de sécurité tels que les coussins de sécurité.
- il peut gêner la visibilité.
- NE manipulez pas l'appareil quand vous conduisez.

Si vous devez commander l'appareil pendant que vous conduisez, assurez-vous de bien regarder autour de vous.

• Le conducteur ne doit pas regarder le moniteur lorsqu'il conduit.

#### **Marquage des produits utilisant un laser**

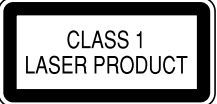

L'étiquette est fixée au châssis/boîtier et informe que l'appareil utilise des rayons laser qui ont été classifiés comme Classe 1. Cela signifie que l'appareil utilise des rayons laser qui sont d'une classe plus faible. Il n'y a pas de danger de radiation accidentelle hors de l'appareil.

#### **Comment lire ce manuel :**

- Les illustrations du DDX5016BT sont utilisées principalement pour les explications. Les affichages et les panneaux montrés dans ce manuel sont des exemples utilisés pour aider à mieux comprendre les explications et les opérations. Pour cette raison, les affichages et les panneaux représentés peuvent être différents de leur apparence réelle.
- Ce mode d'emploi explique les opérations en utilisant les touches du panneau du moniteur et du panneau tactile. Pour les opérations en utilisant de la télécommande (KNA-RCDV331 : vendu séparément), voir page 56.
- **< >** indique les divers écrans/menus/opérations/réglages qui apparaissent sur le panneau tactile.
- **[ ]** indique les touches sur le panneau tactile.
- **Langue des indications :** Les indications en anglais sont utilisées dans un but explicatif. Vous pouvez choisir la langue des indications à partir du menu **<Setup>**. (Page 55)
- Les informations les plus récentes (dernier mode d'emploi, mises à jour système, nouvelles fonctions, etc.) sont disponibles sur <http://www.kenwood.com/cs/ce/>.

## **AVANT D'UTILISER**

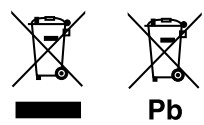

#### **Information sur l'élimination des anciens équipements électriques et électroniques et piles électriques (applicable dans les pays qui ont adopté des systèmes de collecte sélective)**

Les produits et piles électriques sur lesquels le pictogramme (poubelle barrée) est apposé ne peuvent pas être éliminés comme ordures ménagères.

Les anciens équipements électriques et électroniques et piles électriques doivent être recyclés sur des sites capables de traiter ces produits et leurs déchets.

Contactez vos autorités locales pour connaître le site de recyclage le plus proche.

Un recyclage adapté et l'élimination des déchets aideront à conserver les ressources et à nous préserver des leurs effets nocifs sur notre santé et sur l'environnement.

Avis : La marque "Pb" en dessous du symbole des piles indique que cette pile contient du plomb.

#### V **Précautions concernant le moniteur :**

- Le moniteur intégré à l'appareil est un produit de grande précision, mais qui peut posséder des pixels déficients. C'est inévitable et ce n'est pas considéré comme un mauvais fonctionnement.
- N'exposez pas le moniteur à la lumière directe du soleil.
- N'utilisez pas le panneau tactile avec un stylo bille ou un objet pointu similaire.

Touchez les touches sur le panneau tactile directement avec un doigt (si vous portez des gants, retirez-les).

- Quand la température est très basse ou très élevée...
	- Un changement chimique se produit à l'intérieur, causant un mauvais fonctionnement.
	- Les images peuvent ne pas apparaître clairement ou se déplacer doucement. Les images peuvent ne pas être synchronisées avec le son ou la qualité de l'image peut être réduite dans de tels environnements.

#### **Pour sécurité...**

- N'augmentez pas le volume trop haut, car cela rendrait la conduite dangereuse en bloquant les sons de l'extérieur et pourrait créer une perte d'audition.
- Arrêtez la voiture avant de réaliser toute opération compliquée.

#### **Température à l'intérieur de la voiture...**

Si votre voiture est restée garée pendant longtemps dans un climat chaud ou froid, attendez que la température à l'intérieur de la voiture redevienne normale avant d'utiliser l'appareil.

#### ❏ **Comment réinitialiser votre appareil**

Si l'appareil ne fonctionne pas correctement, appuyez sur la touche de réinitialisation.

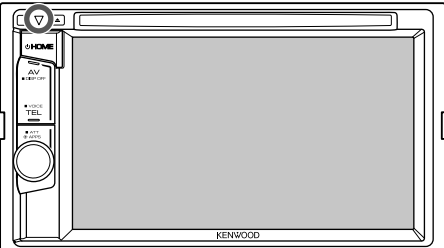

# RÉGLAGES INITIAUX ÉGLAGES

## **Réglages initiaux**

Quand vous mettez l'appareil sous tension pour la première fois ou réinitialisez-le, l'écran des réglages initiaux apparaît.

- Vous pouvez aussi changer les réglages sur l'écran **<Setup>**. (Page 53)
- **1** Réalisation des réglages initiaux.

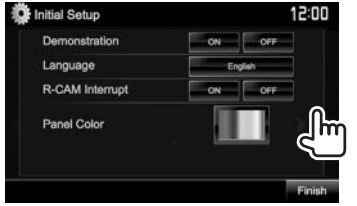

- (Page 54)
- **<Demonstration>** Mettez en ou hors service la démonstration des affichages.
- **<Language>** (Page 55)
- Choisissez la langue des textes utilisés pour les informations sur l'écran.
	- Réglez **<GUI Language>** pour afficher les touches de commande et les éléments de menu dans la langue choisie (**[Local]**) ou Anglais. Choisissez **[ON]** quand

une caméra de recul est

Choisissez la couleur des touches du panneau du

connectée.

moniteur.

**<R-CAM Interrupt>** (Page 32)

**<Panel Color>** (Page 50)

**2** Terminez la procédure.

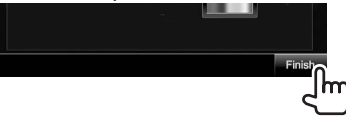

L'écran **<HOME>** est affiché.

## **Réglage de la fonction de sécurité**

## ❏ **Enregistrement du code de sécurité**

Vous pouvez régler un code de sécurité pour protéger votre système autoradio contre les vols.

**1** Affichez l'écran **<HOME>**. Sur l'écran de commande de la source :

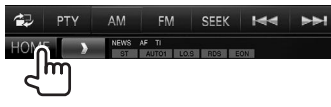

**2** Affichez l'écran de réglage **<System>**.

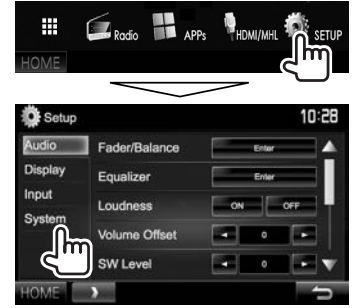

- **3** Affichez l'écran **<Security Code Set>**.
	- Appuyez répétitivement sur  $[\nabla]$  pour changer de page sur l'écran de menu **<System>**.

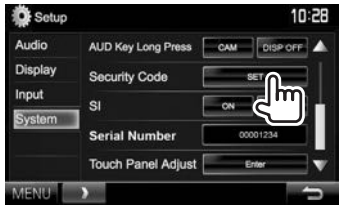

- Pour annuler le code de sécurité enregistré, réalisez les étapes **1** et **2** et appuyez sur **[CLR]** dans **<Security Code>**.
- **4** Entrez un nombre à quatre chiffres  $(1)$ , puis validez l'entrée  $(\hat{2})$ .

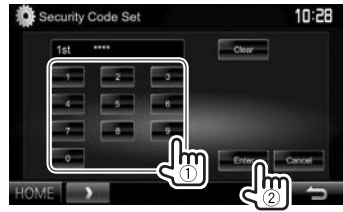

- Appuyez sur **[Clear]** pour supprimer la dernière entrée.
- Appuyez sur **[Cancel]** pour annuler le réglage.
- **5** Répétez l'étape **4** pour valider votre code de sécurité. Votre code de sécurité est maintenant

enregistré.

• Quand l'appareil est réinitialiser ou déconnecté de la batterie, vous devez entrer le code de sécurité. Entrez le code de sécurité, puis appuyez sur **[Enter]**.

## RÉGLAGES INITIAUX ÉGLAGES

#### ❏ **Mise en service de la fonction de sécurité**

Vous pouvez mettre en service la fonction de sécurité pour protéger votre système autoradio contre les vols.

**1** Affichez l'écran de réglage **<System>**. Sur l'écran **<HOME>** :

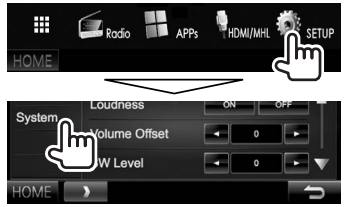

• Appuyez répétitivement sur  $[\nabla]$  pour changer de page sur l'écran de menu **<System>**.

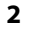

Setup  $10:28$ Audio AUD Key Long Press CAM DISP OFF Display Security Code Input System **Serial Number Touch Panel Adjust NAFNIEL** 

L'indicateur de sécurité sur le panneau du moniteur clignote quand le contact du véhicule est coupé.

**Pour mettre hors service la fonction de sécurité :**  Choisissez **[OFF]** pour **<SI>**.

## **Réglages de l'horloge**

**1** Affichez l'écran **<HOME>**. Sur l'écran de commande de la source :

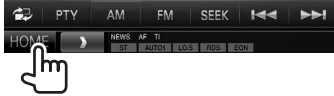

**2** Affichez l'écran **<Setup>**.

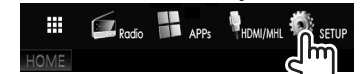

**3** Affichez l'écran **<Clock>**.

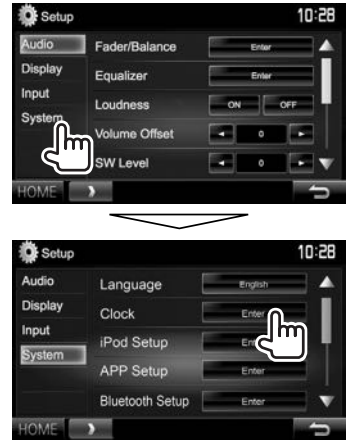

**4** Réglez l'heure de l'horloge.

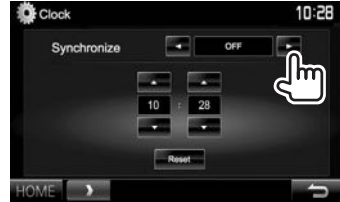

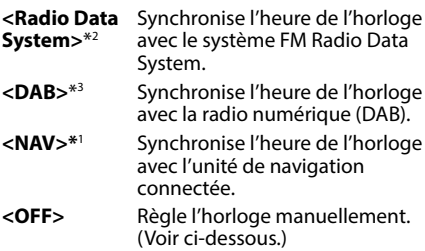

Lors de la sélection de **<OFF>** :

Ajustez les heures  $(1)$ , puis les minutes  $(2)$ .

• Appuyez sur **[Reset]** pour regler les minutes sur "00".

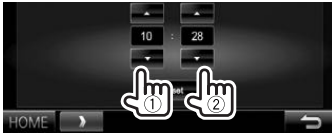

**5** Terminez la procédure.

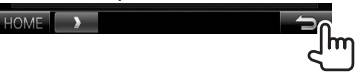

- \*1 Uniquement pour le DDX5016DAB/DDX5016BT: Apparaît uniquement quand l'unité de navigation est connectée.
- \*2 Uniquement pour le DDX5016BT/DDX5016BTR.
- \*3 Uniquement pour le DDX5016DAB.

## **Noms des composants et fonctions**

#### V **Précautions sur le réglage du volume :**

Les appareils numériques produisent très peut de bruit par rapport aux autres sources. Réduisez le volume avant de reproduire ces sources numériques afin d'éviter d'endommager les enceintes par la soudaine augmentation du niveau de sortie.

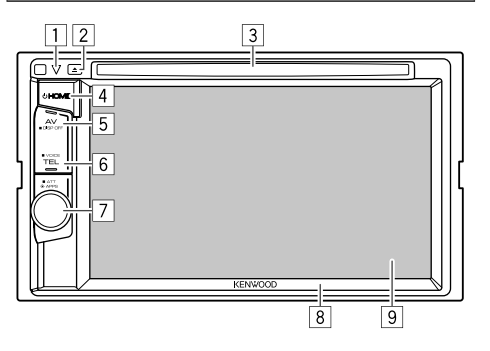

- 1 Touche de réinitialisation/Indicateur
	- d'alimentation/Indicateur de sécurité
	- Réinitialise l'appareil. (Page 3)
	- S'allume quand l'appareil est sous tension.
	- Clignote quand la fonction de sécurité est mise en service. (Page 5)
- $\boxed{2}$  Touche  $\triangle$  (éjection)

Éjecte le disque. (Page 11)

- 3 Fente d'insertion
- $\overline{4}$  Touche (<sup>I</sup>) HOME
	- Affiche l'écran **<HOME>**. (Appuyer) (Page 8)
	- Met sous tension de l'appareil. (Appuyer) (Page 7)
	- Met l'appareil hors tension. (Maintenir pressée) (Page 7)
- 5 Touche AV/DISP OFF
	- Affiche l'écran de la source actuelle. (Appuyer)
	- La fonction de la touche quand elle est maintenue enfoncée varie en fonction du réglage **<AV Key Long Press>**. (Page 55)
- **6** Touche TEL/VOICE
	- Affiche l'écran de commande du téléphone. (Appuyer) (Page 40)
	- Mets en service la composition vocale. (Maintenir pressée) (Page 41)
- 7 Bouton Volume/ATT/APPS
	- Affiche l'écran de l'application. (Appuyer) (Page 21)
	- Atténue le son. (Maintenir pressée) (Page 7)
	- Ajuste le volume audio. (Tourner) (Page 7)
- 8 Panneau du moniteur\*
- 9 Écran (panneau tactile)
- \* Vous pouvez changer la couleur des touches du panneau du moniteur. (Page 50)

### **Opérations communes**

### ❏ **Mise sous tension de l'appareil**

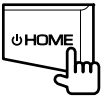

## ❏ **Mise hors tension de l'appareil**

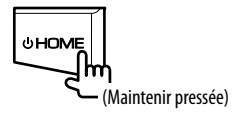

❏ **Réglage du volume Pour ajuster le volume (0 à 35)**

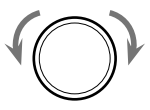

Tournez vers la droite pour augmenter, et tournez vers la gauche pour diminuer.

#### **Pour atténuer le son**

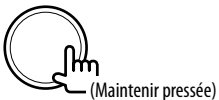

L'indicateur ATT s'allume.

**Pour annuler l'atténuation :** Maintenez de nouveau enfoncé ATT.

#### ❏ **Mise de l'appareil en veille**

**1** Affichez l'écran **<HOME>**. Sur l'écran **<HOME>** :

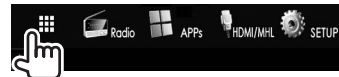

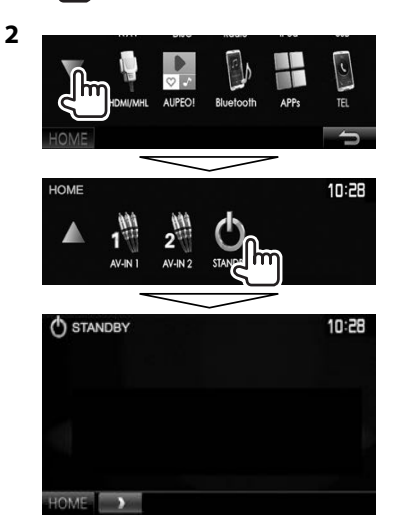

## ❏ **Mise hors service de l'écran**

• Cette opération fonctionne uniquement quand **<AV Key Long Press>** est réglé sur **[DISP OFF]**.

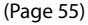

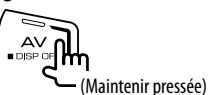

**Pour mettre en service l'écran :** Maintenez pressée la même touche, ou touchez l'affichage.

## **Opérations communes sur l'écran**

### ❏**Descriptions communes de l'écran**

Vous pouvez afficher d'autres écrans n'importe quand pour changer la source, afficher les informations, ou changer les réglages, etc.

#### **Écran de commande de la source**

Permet de réaliser des opérations de lecture de la source.

• Les touches de commande et les informations affichées varient en fonction de la source sélectionnée.

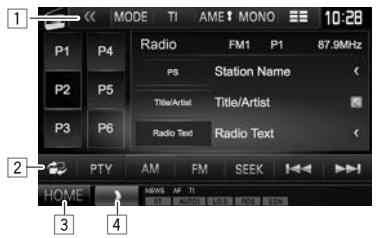

#### **Touches de commande communes :**

- 1 Affiche les autres touches de fonctionnement.
- Désactivé quand il n'y a pas d'autres touches.
- 2 Commute entre l'écran normal de commande de la source et l'écran de commande facile. (Voir ci-dessous.)
- 3 Affiche l'écran **<HOME>**. (Référez-vous à la colonne de droite.)
	- Appuyer sur (<sup>I</sup>) HOME sur le panneau du moniteur permet aussi d'afficher l'écran **<HOME>**.
- 4 Affiche/cache les touches de raccourci. (Page 10)

#### **Écran de commande facile**

Appuyer sur [  $\Box$ ] permet de commuter entre l'écran normal de commande de la source et l'écran de commande facile.

L'écran de commande facile vous permet de commander facilement la source avec quelques touches simples.

• Les touches affichées varient en fonction de la source sélectionnée.

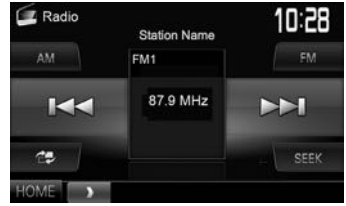

#### **Écran <HOME>**

Affiche l'écran de commande de la source et l'écran des réglages.

• Vous pouvez arranger les éléments à afficher sur l'écran **<HOME>**. (Page 51)

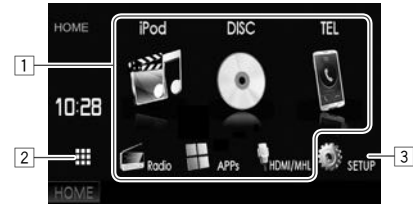

#### **Touches de commande communes :**

- $\Box$  Change la source de lecture. (Page 10)
- 2 Affiche toutes les sources et éléments de lecture. (Page 9)
- 3 Affiche l'écran **<Setup>**. (Voir ci-dessous.)

### **Écran <Setup>**

Change les réglages détaillés. (Page 53)

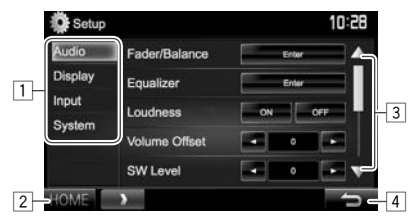

#### **Touches de commande communes :**

- 1 Choisissez la catégorie du menu.<br>2 Affiche l'écran **<HOME>**
- 2 Affiche l'écran **<HOME>**.
- 3 Change la page.
- 4 Retourne à l'écran précédent.

#### ❏ **Fonctionnement tactile**

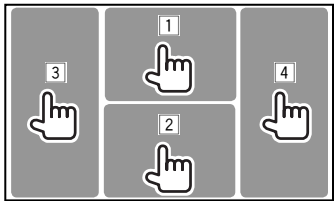

1 Affiche le menu de commande vidéo pendant la lecture d'une séquence vidéo.<br>Di zoom Aspect Perekter Audio Subtitle Angle

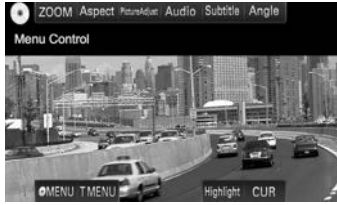

2 Affiche l'écran de commande de la source pendant la lecture d'une séquence vidéo.

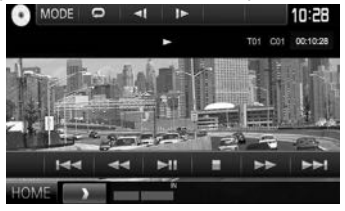

- Les touches de commande disparaissent si vous touchez l'écran ou quand aucune opération n'est réalisée pendant environ 5 secondes.
- $\boxed{3}$  Retourne au chapitre/plage précédente.\*<br> $\boxed{4}$  Retourne au chapitre/plage suivante.\*
- Retourne au chapitre/plage suivante.\*
- \* Non disponible pour le signal vidéo venant de l'appareil extérieur.

## **Sélection de la source de lecture**

#### Sur l'écran **<HOME>** :

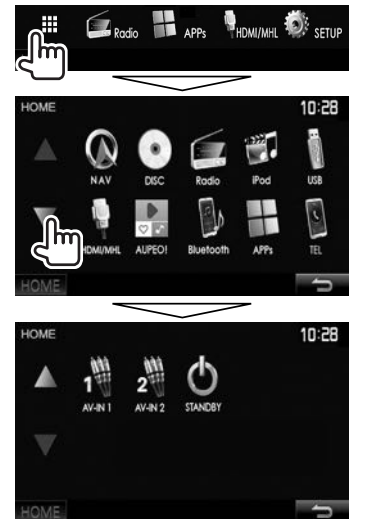

• Vous pouvez changer la page pour afficher plus d'éléments en appuyant sur  $[\triangle]/[\blacktriangledown]$ .

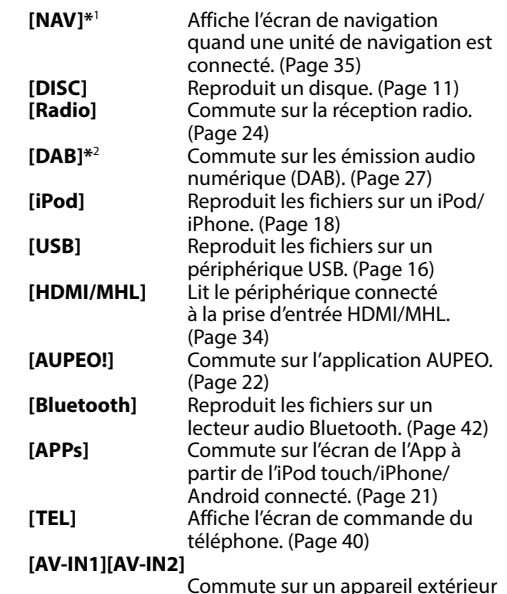

Commute sur un appareil extérieur connecté aux prises d'entrée AV-IN1 ou iPod/AV-IN2. (Page 32)

- \*1 Uniquement pour le DDX5016DAB/DDX5016BT: Quand aucune unité de navigation est connectée, "No Navigation".
- \*2 Uniquement pour le DDX5016DAB.

#### ❏ **Sélection de la source de lecture sur l'écran <HOME>**

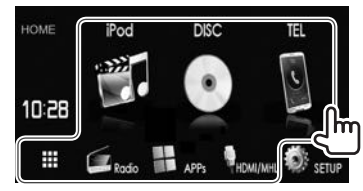

• Vous pouvez changer les éléments (sauf **[SETUP]**) à afficher sur l'écran **<HOME>**. (Page 51)

#### ❏ **Utilisation des touches de raccourci**

Lors de l'affichage de l'écran de commande de la source ou de l'écran **<Setup>**, vous pouvez utiliser les touches de raccourci pour aller aux éléments de l'écran **<HOME>** indiqués ci-dessous.

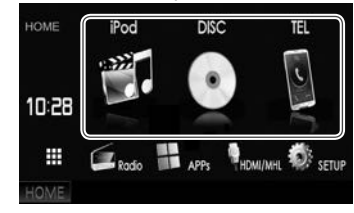

#### **Pour afficher les touches de raccourci**

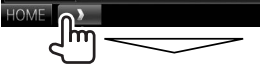

Sur l'écran de commande de la source :

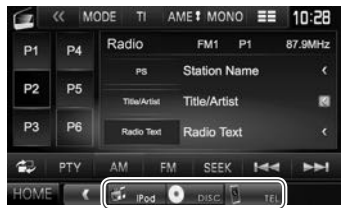

## Sur l'écran **<Setup>** :

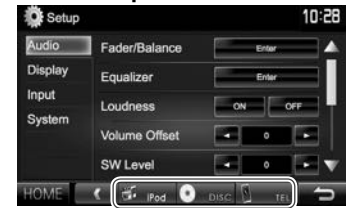

• Quand l'écran de navigation est affiché, appuyer sur [  $\Box$  ] permet d'afficher l'écran de commande de la source.\*

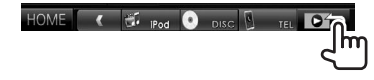

**Pour cacher les touches de raccourci :** Appuyez sur  $[$   $]$ .

\* Uniquement pour le DDX5016DAB/DDX5016BT.

## **Lecture d'un disque**

- Si le disque ne possède pas de menu de disque, toutes ses plages sont reproduites répétitivement jusqu'à ce que vous changiez la source ou éjectiez le disque.
- Pour les types de disque/types de fichier reproductibles, voir page 66.

### ❏ **Insertion d'un disque**

Insérez un disque avec la partie imprimée dirigée vers le haut.

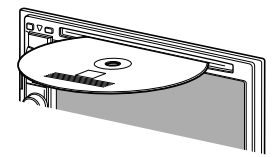

La source change sur **"DISC"** et la lecture démarre.

• L'indicateur IN s'allume quand un disque est inséré.

- Si " $\bigcirc$ " apparaît sur l'écran, c'est que l'appareil ne peut pas accepter la commande effectuée.
- Dans certains cas, la commande peut être refusée sans que " $\mathsf{Q}$ " apparaisse.
- Lors de la lecture d'un disque codé multicanaux, les signaux multicanaux sont sous mixés en stéréo.

## ❏ **Éjection d'un disque**

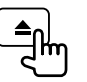

- Pour retirer un disque, tirez-le horizontalement.
- Vous pouvez éjecter un disque lors de la lecture d'une autre source AV.
- Si le disque éjecté n'est pas retiré avant 60 secondes, il est réinséré automatiquement dans la fente d'insertion pour le protéger de la poussière.

## **Opérations de lecture**

Quand les touches de commande ne sont pas affichées sur l'écran, touchez la zone montrée sur l'illustration.

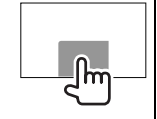

• Pour changer les réglages pour la lecture vidéo, voir page 48.

#### ❏**Indications et touches sur l'écran de commande de la source Pour la lecture vidéo**

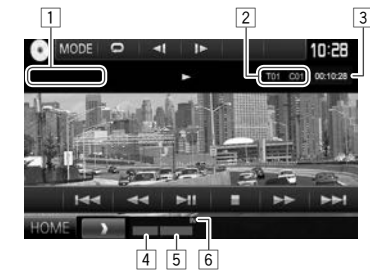

#### **Informations sur la lecture**

- Les informations affichées sur l'écran diffèrent en fonction du type de disque/fichier en cours de lecture.
- $1$  Type de support
- $\sqrt{2}$  Informations sur l'élément en cours de lecture (No. de titre/No. de chapitre/No. de dossier/ No. de fichier/No. de plage)
- 3 Durée de lecture
- $\sqrt{4}$  Mode de lecture (Page 14)
- 5 Type de fichier
- 6 Indicateur IN

#### **Touches de commande**

- Les touches et les opérations disponibles diffèrent en fonction du type de disque/fichier en cours de lecture.
- **[ ]** Affiche la liste des dossiers/plages. (Page 13)
- **[**O**] [**N**]** Recherche vers l'arrière/vers l'avant pendant la lecture.
- **[**S**] [**T**]** Choisit un chapitre/plage. (Appuyer)
	- Recherche vers l'arrière/vers l'avant. (Maintenir pressée)
- **[**IW**]** Démarre/arrête momentanément (pause) la lecture.
- **[**o**]** Arrête la lecture.
- **[** $\ll$ ] Affiche les autres touches de fonctionnement.
	- Désactivé quand il n'y a pas d'autres touches.
- **[MODE]** Change les réglages de lecture de disque sur l'écran **<DISC Mode>**. (Page 15)
- **[ ]** Choisit le mode de lecture répétée. (Page 14)
- **[** $\angle$ ] Choisit le mode de lecture aléatoire. (Page 14)
- **[Playlist]** Affiche l'écran de programme original/liste de lecture.
- **[** $\blacktriangleleft$ **]** Lecture image par image.
- **[[]** Choisit un dossier.
- **[PBC]** Active ou désactive la fonction VCD PBC (commande de lecture).
- **[HOME]** Affiche l'écran **<HOME>**.

#### **Pour la lecture audio**

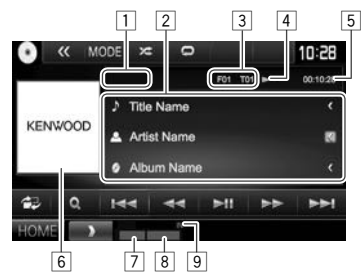

#### **Informations sur la lecture**

- Les informations affichées sur l'écran diffèrent en fonction du type de disque/fichier en cours de lecture.
- $\Box$  Type de support
- 2 Informations sur la plage/fichier
	- Appuyer **[<]** fait défiler le texte si tout le texte n'apparaît pas.
- 3 Informations sur l'élément en cours de lecture (No. de dossier/No. de fichier/No. de plage)
- 4 État de lecture
- $\begin{array}{c} 5 \ \hline 6 \end{array}$  Durée de lecture
- Image de la pochette (affichée si le fichier possède de données de balise qui comprennent l'image de la pochette)
- 7 Mode de lecture (Page 14)
- 8 Type de fichier
- 9 Indicateur IN

#### **Touches de commande**

• Les touches et les opérations disponibles diffèrent en fonction du type de disque/fichier en cours de lecture.

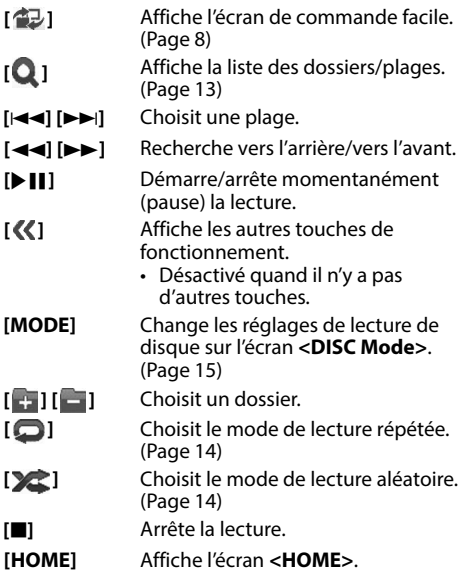

### ❏ **Sélection d'un dossier/plage sur la liste**

**1** Affichez la liste des dossiers/plages.

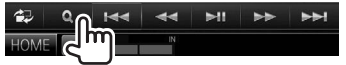

- **2** Sélectionnez le dossier (1), puis l'élément dans le dossier sélectionné (2).
	- Répétez la procédure jusqu'à ce que vous choisissiez la plage souhaitée.

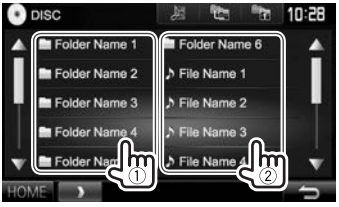

- Vous pouvez changer la page pour afficher plus d'éléments en appuyant sur  $[\triangle]/[\blacktriangledown]$ .
- Appuyez sur  $\left[\right]$  pour ouvrir le dossier contenant la plage actuelle.
- Appuyez sur [[ ] pour retourner au dossier racine.
- Appuyez sur  $[\blacksquare$  pour retourner au niveau précédent.

### ❏**Utilisation du menu vidéo**

Vous pouvez afficher l'écran du menu vidéo pendant une lecture vidéo.

• Les touches de commande disparaissent si vous touchez l'écran ou quand aucune opération n'est réalisée pendant environ 5 secondes.

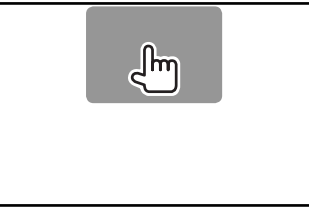

## **Pour la lecture vidéo sauf VCD**<br>**CO** ZOOM Aspect Manager Audio Subtitle Angle

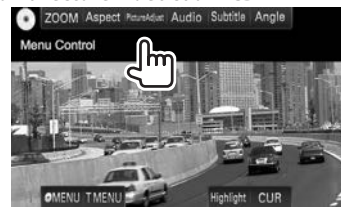

• Les touches et les opérations disponibles diffèrent en fonction du type de disque/fichier en cours de lecture.

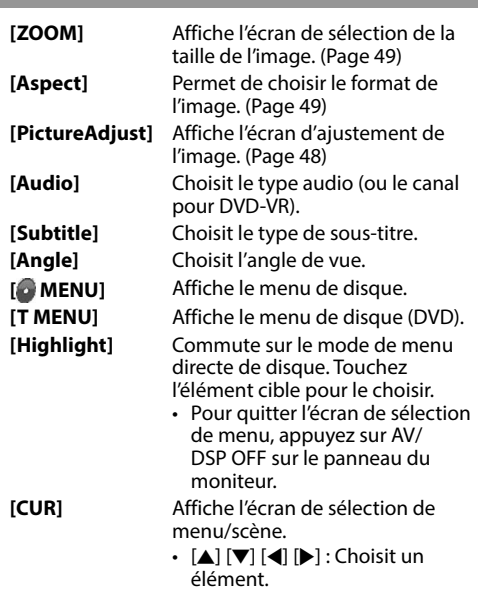

- **[Enter]** : Valide la sélection.
- **[Return]** : Retourne à l'écran précédent.

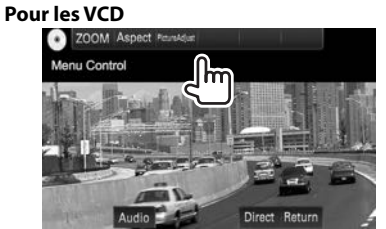

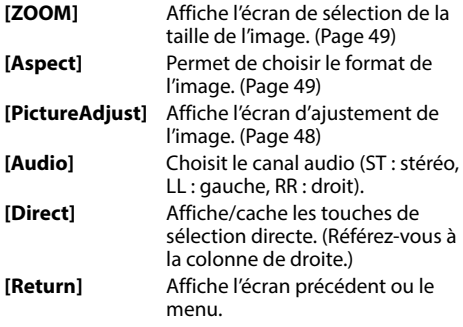

#### **Pour choisir une plage directement sur un VCD**

Lors de la lecture d'un VCD avec PBC activé...

• Quand PBC est désactivé, activez la fonction PBC en appuyant sur **[PBC]** sur l'écran de commande

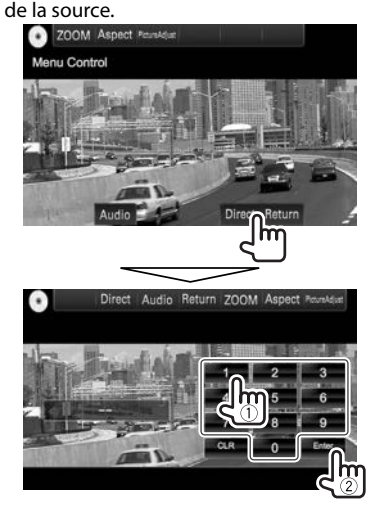

• Quand vous entrez un mauvais numéro, appuyez sur **[CLR]** pour supprimer le dernier chiffre entré.

#### ❏**Sélection du mode de lecture**

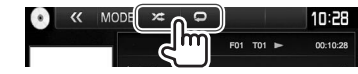

- **[ ]** Choisit le mode de lecture répétée.
- [**] Choisit le mode de lecture aléatoire.**
- Les modes de lecture disponibles diffèrent en fonction du type de disque/fichier en cours de lecture.
- Vous ne pouvez pas mettre en service le mode de répétition et le mode de lecture aléatoire en même temps.
- Chaque fois que vous appuyez sur la touche, le mode de lecture change. (L'indicateur correspondant s'allume.)
	- Les éléments disponibles diffèrent en fonction du type de disque/fichier en cours de lecture.

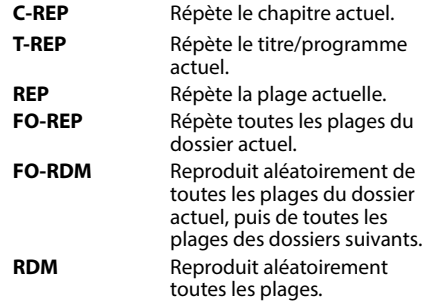

#### **Pour annuler la lecture répétée/aléatoire :**

Appuyez répétitivement la touche jusqu'à ce que l'indicateur disparaisse.

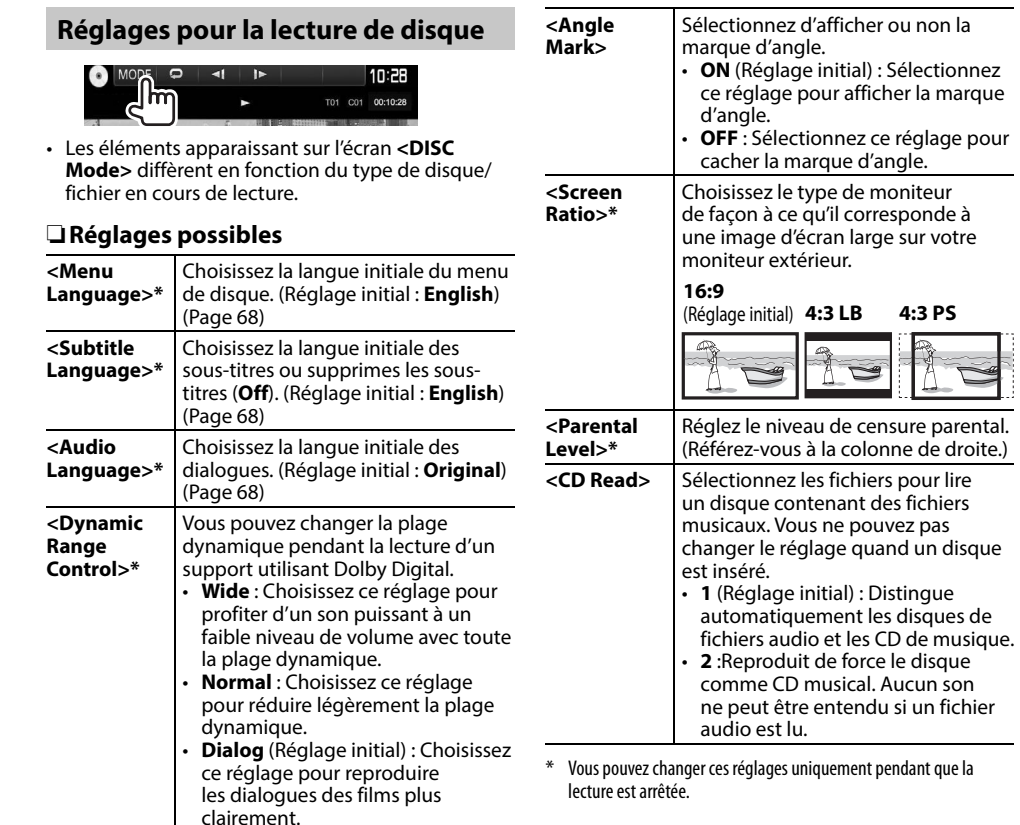

#### **Réglage du verrou parental**

(Réglage initial) **4:3 LB 4:3 PS**

**Dour lire** 

Le verrouillage parental ne peut pas être réglé pendant la lecture de DVD.

- **1** Affichez l'écran **<Parental Pass>**. Sur l'écran **<DISC Mode>** :
	- Appuyez répétitivement sur  $[\nabla]$  pour changer de page sur l'écran **<DISC Mode>**.

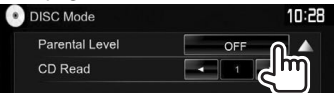

**2** Entrez les 4 chiffres du code parental  $(1)$ , et appuyez sur **[Enter]** (2).

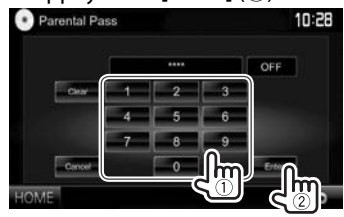

- Pour annuler l'entrée, appuyez sur **[Clear]**.
- Pour annuler le code de réglage, appuyez sur **[Cancel]**.
- **3** Ajustez le niveau parental (**<OFF>**, **<Level 1>** à **<Level 8>**).

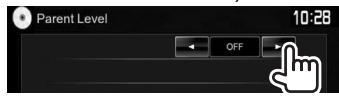

**Pour désactiver le verrou parental :** Choisissez **<OFF>** pour **<Parental Level>**.

## **Connexion d'un périphérique USB**

Vous pouvez connecter un périphérique USB à mémoire de grande capacité tel qu'une mémoire USB, un lecteur audio numérique, etc. à cet appareil.

- Pour les détails sur les périphériques USB, reportez-vous à la page 62.
- Vous ne pouvez pas connecter un ordinateur ou un disque dur portable à la prise d'entrée USB.
- Pour les types de fichier reproductibles et les remarques sur les périphériques USB, reportezvous à la page 67.

#### **Quand un périphérique USB est connecté...**

La source change sur **"USB"** et la lecture démarre.

• Toutes les plages du périphérique USB sont reproduites répétitivement jusqu'à ce que vous changiez la source.

#### **Pour déconnecter le périphérique USB en toute sécurité :**

Appuyez sur [M], puis déconnectez le périphérique USB après que "No Device" apparaisse.

## **Opérations de lecture**

Quand les touches de commande ne sont pas affichées sur l'écran, touchez la zone montrée sur l'illustration.

 $n_{\rm m}$ 

#### **Touches de commande**

droite.) 7 Type de fichier

- Les touches et les opérations disponibles diffèrent en fonction du type de fichier en cours de lecture.
- **[ 包]** Affiche l'écran de commande facile. (Page 8)

❏**Indications et touches sur l'écran de** 

高 内

**A** Artist Name **6** Album Name  $144 - 44$ 

• Les informations affichées sur l'écran diffèrent en fonction du type de fichier en cours de lecture.

2 Informations sur l'élément en cours de lecture

5 Image de la pochette (affichée si le fichier possède de données de balise qui comprennent

6 Mode de lecture (Référez-vous à la colonne de

• Appuyer **[<]** fait défiler le texte si tout le texte

**Informations sur la lecture**

n'apparaît pas.

l'image de la pochette)

3 État de lecture<br>4 Durée de lectu 4 Durée de lecture<br>5 Image de la poch

 $\boxed{1}$  Informations sur la plage/fichier

(No. de dossier/No. de fichier)

1 2

 $541$  $\overline{ }$ 

 $\circ$ 10:28

 $\overline{4}$ 

**commande de la source**

LISR **1** Title Name

 $\alpha$ MODE E

KENWOOD

- **[ ]** Affiche l'écran de sélection de liste. (Page 17)
- **[** $\blacktriangleright$ ] Choisit une plage.
- **[**O**] [**N**]** Recherche vers l'arrière/vers l'avant.
- **[**IW**]** Démarre/arrête momentanément (pause) la lecture.
- **[ ]** Affiche les autres touches de fonctionnement.
	- Désactivé quand il n'y a pas d'autres touches.
- **[MODE]** Change les réglages de lecture USB sur l'écran **<USB Mode>**. (Page 17)
- **[ ] [ ]** Choisit un dossier.

**[ ]** Choisit le mode de lecture répétée.\*1 \*2

- **REP** : Répète la plage/fichier actuel.
- **FO-REP** : Répète toutes les plages/ fichiers dans le dossier actuel ou la catégorie spécifiée.

**[ ]** Choisit le mode de lecture aléatoire. (L'indicateur **RDM** s'allume.)\*1 \*2

- Quand une plage/fichier est sélectionnée dans un dossier, lit aléatoirement toutes les plages/ fichiers du dossier actuel, puis les plages/fichiers du dossiers suivant.
- Lors de la sélection d'une plage/ fichier à partir d'une catégorie, lit aléatoirement toutes les plages/ fichier de la catégorie spécifiée.
- **[**M**]** Déconnecte le périphérique USB en toute sécurité.
- **[HOME]** Affiche l'écran **<HOME>**.
- \*1 Pour annuler le mode de lecture aléatoire ou répétée, appuyez répétitivement sur la touche jusqu'à ce que l'indication disparaisse.
- \*2 Vous ne pouvez pas mettre en service le mode de répétition et le mode de lecture aléatoire en même temps.

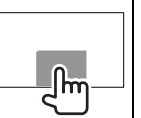

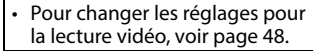

#### ❏ **Réglage de la durée d'affichage d'image**

Sélectionnez l'intervalle entre l'affichage des images pendant un diaporama de fichiers d'image.

**1** Affichez l'écran **<USB Mode>**.

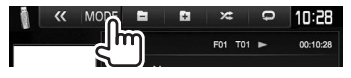

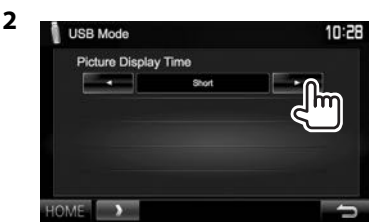

## ❏ **Sélection d'une plage dans la liste**

**1** Affichez l'écran de sélection de liste.

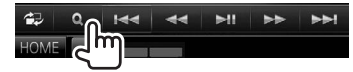

**2** Choisissez le type de liste.

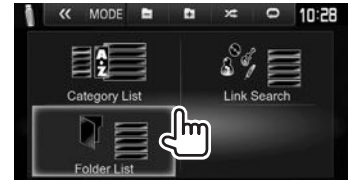

- **3** Sélectionnez la plage.
	- Vous pouvez changer la page pour afficher plus d'éléments en appuyant sur  $[\triangle]/[\nabla]$ .
	- Appuyez sur  $\lceil \frac{1}{2} \rceil$  pour retourner au dossier racine.
	- Appuyez sur  $[\blacksquare_{\blacksquare}]$  pour retourner au niveau précédent.
	- Appuyez sur  $\left[\sqrt{m}\right]$  pour ouvrir le dossier contenant la plage actuelle.
	- Si vous souhaitez lire toutes les plages du dossier, appuyez sur [D] sur la droite du dossier souhaité.
	- Sur la **<Category List>**/**<Folder List>** : Vous pouvez commuter le type de fichier dans la liste : Appuyez sur  $[\Box]$  pour afficher la liste des fichiers audio, sur [ ] pour afficher la liste des fichiers vidéo, ou sur [ ] pour afficher la liste des images fixes.
	- Sur la **<Category List>**/**<Link Search>** : Pour afficher les éléments de la liste dans l'ordre alphabétique, appuyez sur **[A-Z]**, puis sélectionnez le premier caractère.

#### **Sur <Category List> :**

Sélectionnez la catégorie (1), puis un élément dans la catégorie sélectionnée (2).

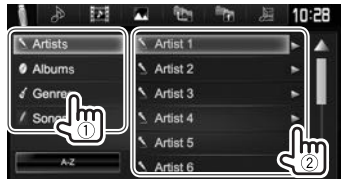

#### **Sur <Link Search> :**

Choisissez le type de balise  $(1)$  pour afficher le contenu qui contient la même balise que la plage/fichier en cours de lecture, puis sélectionnez l'élément (2).

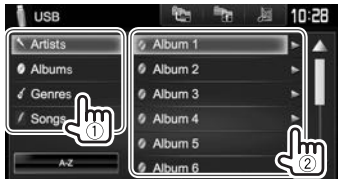

#### **Sur <Folder List> :**

Sélectionnez le dossier (1), puis l'élément dans le dossier sélectionné  $(\hat{2})$ .

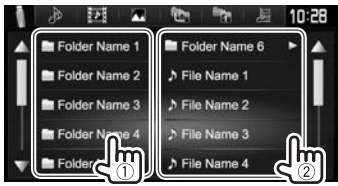

## iPod/iPhone

## **Préparation**

### ❏ **Connexion d'un iPod/iPhone**

- Pour les détails sur l'iPod/iPhone, reportez-vous à la page 62.
- Pour les types d'iPod/iPhone, voir page 67.

Connectez votre iPod/iPhone en fonction de votre but ou du type d'iPod/iPhone.

#### **Connexion par fil**

- **Pour écouter la musique :**
	- Pour les modèles avec connecteur Lightning : Utilisez un câble audio USB pour iPod/iPhone— KCA-iP103 (en option).
	- Pour les modèles avec connecteur 30 broches : Utilisez un câble audio USB pour iPod/iPhone— KCA-iP102 (en option).
- **Pour regarder une séquence vidéo et écouter la musique :**
	- Pour les modèles avec connecteur Lightning : Utilisez le câble HDMI KCA-HD100 (en option) et le KCA-iP103 (en option)) via l'adaptateur Lightning-Digital AV (accessoire de l'iPod/ iPhone).
	- Pour les modèles avec connecteur 30 broches : Utilisez le câble USB audio et vidéo pour iPod/ iPhone—KCA-iP202 (en option).

#### **Connexion Bluetooth**

Appariez le périphérique iPod/iPhone par Bluetooth. (Page 36)

- Pour les modèles avec connecteur Lightning : Pour regarder une vidéo, connectez votre iPod/ iPhone à la prise d'entrée HDMI/MHL en utilisant le KCA-HD100 (en option). (Page 63)
- Pour les modèles avec connecteur 30 broches : Vous ne pouvez pas regarder le vidéo avec la connexion Bluetooth.

## ❏ **Sélection du périphérique iPod/iPhone à lire et de la méthode de connexion**

**1** Affichez l'écran **<iPod Settings>**. Sur l'écran **<HOME>** :

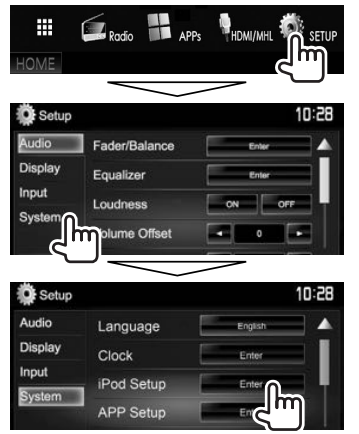

• Si **[Enter]** pour **<iPod Setup>** ne peut pas être sélectionné, mettez l'appareil en veille. (Page 7)

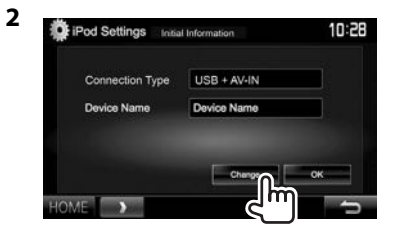

• Si vous n'avez pas besoin de changer le réglage, appuyez sur **[OK]** pour quitter l'écran de réglage.

**3** Sélectionnez la méthode de connexion (1), puis appuyez sur **[Next]** (2).

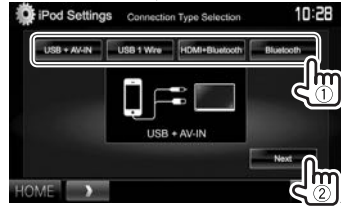

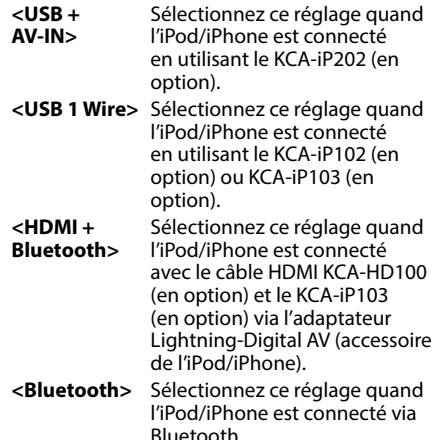

• Si vous avez sélectionné **<USB + AV-IN>** ou **<USB 1 Wire>**, allez à l'étape **5**.

## iPod/iPhone

**4** Si vous avez sélectionné **<HDMI + Bluetooth>** ou **<Bluetooth>** comme méthode de connexion, la liste des périphériques appariés apparaît. Sélectionnez l'appareil cible (1), puis appuyez sur **[Next]** (2).

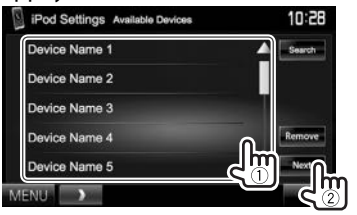

- Vous povuez supprimer l'enregistrement Bluetooth d'un périphérique. Appuyez sur **[Remove]**, puis appuyez sur **[Yes]** après l'apparition du message de confirmation.
- Si l'appareil souhaité n'est pas dans la liste, appuyez sur **[Search]** pour rechercher les périphériques iPod/iPhone disponibles (1), puis sélectionnez l'appareil cible sur l'écran **<Available Devices>** (2).

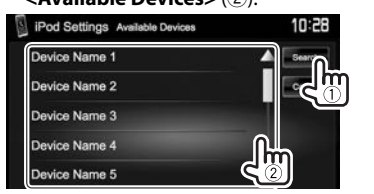

- Vous pouvez changer la page pour afficher plus d'éléments en appuyant sur  $[\triangle]/[\blacktriangledown]$ .
- Pour arrêter la recherche, appuyez sur **[Cancel]**.

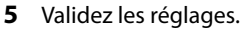

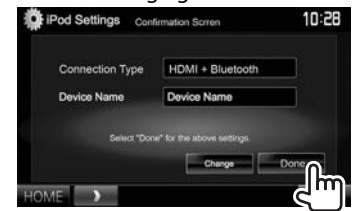

## ❏ **Sélection des réglages des préférences pour la lecture iPod/iPhone**

Quand la source est **"iPod"**...

#### **1** Affichez l'écran **<iPod Mode>**.

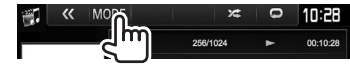

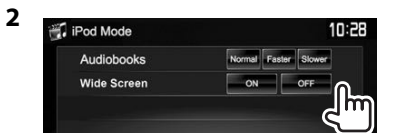

**<Audiobooks>** Choisissez la vitesse des livres audio.

- **<Wide Screen>\***
- **[ON]** : Sélectionnez ce réglage pour afficher une vidéo compatible avec l'affichage sur écran large en format d'écran large.
- **[OFF]** : Sélectionnez ce réglage pour désactiver la fonction.
- Vous ne pouvez pas changer le réglage quand un iPod/iPhone est connecté.

## **Opérations de lecture**

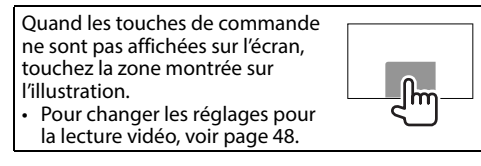

#### ❏**Indications et touches sur l'écran de commande de la source**

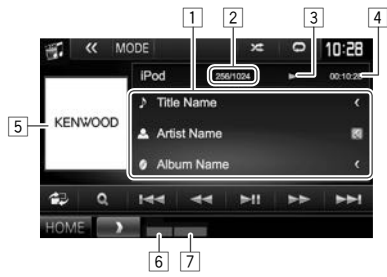

#### **Informations sur la lecture**

- $\Box$  Informations sur le morceau
	- Appuyer **[<]** fait défiler le texte si tout le texte n'apparaît pas.
- $\boxed{2}$  No. de plage/nombre total de plages<br> $\boxed{3}$  État de lecture
- État de lecture
- 4 Durée de lecture
- 5 Illustration (affichée si le morceau contient une illustration)
- 6 Mode de lecture (Page 20)
- $\sqrt{7}$  Type de fichier

## iPod/iPhone

#### **Touches de commande**

- **[ ]** Affiche l'écran de commande facile. (Page 8)
- **[ ]** Affiche le menu des plages audio/ vidéo. (Référez-vous à la colonne de droite.)

#### **[** $\blacktriangleright$  **T** $\blacktriangleright$  **choisit une plage.**

- **[**O**] [**N**]** Recherche vers l'arrière/vers l'avant.
- **[**IW**]** Démarre/arrête momentanément (pause) la lecture.
- **[ ]** Affiche les autres touches de fonctionnement.
	- Désactivé quand il n'y a pas d'autres touches.
- **[MODE]** Change les réglages pour la lecture d'iPod/iPhone sur l'écran **<iPod Mode>**. (Page 19)
- **[ ]** Choisit le mode de lecture répétée.
	- $\cdot$   $\bullet$  1 : Fonctionne de la même façon que la fonction Répéter Un.
	- **All** : Fonctionne de la même façon que la fonction Répéter Tout.
	- : Annule le mode de lecture répétée.
- **[** $\sum$ ] Choisit le mode de lecture aléatoire.\*
	- $\sum$ : Fonctionne de la même façon que la fonction Aléatoire Morceaux.
	- **Album**: Même fonction que Aléatoire Albums.
- 
- **[HOME]** Affiche l'écran **<HOME>**.
- \* Pour annuler le mode de lecture aléatoire, appuyez répétitivement sur la touche jusqu'à ce que l'indication disparaisse.

### ❏ **Sélection d'une plage audio/vidéo à partir du menu**

**1** Affichez l'écran de menu.

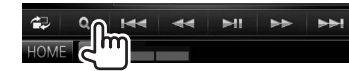

- **2** Choisissez le menu (**.**) : audio ou **i** : vidéo)  $(1)$ , une catégorie  $(2)$ , puis l'élément souhaité (3).
	- Sélectionnez un élément dans chaque niveau jusqu'à ce que vous atteignez la plage souhaitée.

#### **Menu Audio :**

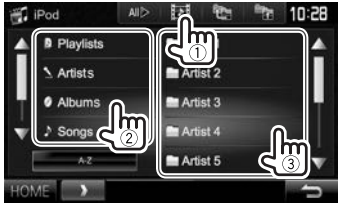

#### **Menu vidéo :**

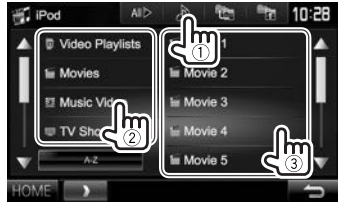

- Vous pouvez changer la page pour afficher plus d'éléments en appuyant sur  $[4]/[\nabla]$ .
- • Appuyez sur **[All**  $\triangleright$ ] pour lire tous les morceaux/vidéos.
- Appuyez sur **[A-Z]** pour trier la liste dans l'ordre alphabétique.
	- Vous ne pouvez pas trier la liste par ordre alphabétique sur les listes de lecture.
- Appuyez sur  $\lceil \cdot \rceil$  pour retourner au niveau supérieur.
- Appuyez sur  $\left[ \blacksquare$  pour retourner au niveau précédent.
- Les catégories disponibles diffèrent en fonction du type de votre iPod/iPhone.

## APPs

Vous pouvez utiliser une App de l'iPod touch/ iPhone/Android connecté, sur cet appareil.

- Pour les Apps que vous pouvez utiliser sur cet appareil, consultez le site <http://www.kenwood.com/cs/ce>.
- Pour les périphériques Android, vous pouvez utiliser plus de fonctions avec l'application KENWOOD Smartphone Control. Consultez le site <http://www.kenwood.com/cs/ce> pour en savoir plus.

## **Préparation**

- **1** Connectez le iPod touch/iPhone/Android.
	- Pour la connexion par fil, reportez-vous à la page 62 pour l'iPod touch/iPhone ou à la page 63 pour Android.
		- Pour voir la vidéo, connectez le périphérique en utilisant KCA-iP202 ou KCA-HD100 (en option).
	- Pour la connexion Bluetooth, reportez-vous à la page 36.
- **2** Sélectionnez le périphérique iPod touch/ iPhone/Android à utiliser et la méthode de connexion sur l'ecran **<APP Settings>**. (Page 44)

## **Utilisation d'une application**

Quand les touches de commande ne sont pas affichées sur l'écran, touchez l'écran pour les afficher.

• Pour changer les réglages pour la lecture vidéo, voir page 48.

## ❏ **Opérations de lecture**

- **1** Démarrez l'App sur votre iPod touch/ iPhone/Android.
- **2** Choisissez **"APPs"** comme source. (Page 9)
	- Quand un message d'avertissement apparaît, suivez les instructions du message.

### ❏**Touches de fonctionnement sur l'écran de commande de la source**

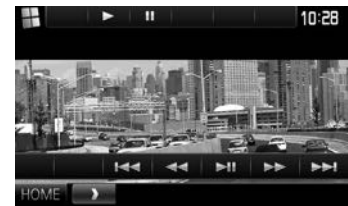

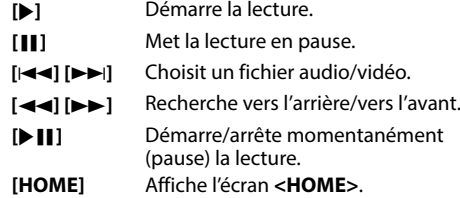

- Vous pouvez commander certaines fonction d'une App sur le panneau tactile.
- Pour certaines application telles que les applications de navigation, les touches de commande et les informations n'apparaissent pas. Vous pouvez réaliser les opérations sur le panneau tactile, telles que faire défiler la carte.
	- Si " $\hat{Q}$ " apparaît sur l'écran, c'est que l'appareil ne peut pas accepter la commande tactile effectuée.
- Vous pouvez aussi lire le signal audio/vidéo en utilisant un iPod/iPhone/Android à la place de l'appareil.

## ❏ **Commutation de l'écran de l'App pendant l'écoute d'une autre source**

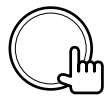

**Pour retourner à l'écran de commande de la source** : Appuyez de nouveau sur la même touche.

## AUPEO!

AUPEO! Personal Radio reproduit gratuitement la musique que vous aimez. Vous pouvez créer votre propre radio internet en évaluant ou en passant les plages.

Vous pouvez diffuser un flux AUPEO! à partir d'un périphérique iPod touch/iPhone ou Android connecté.

• Installez la dernière version de l'application AUPEO! sur votre iPod touch/iPhone/Android et créez un compte.

## **Préparation**

- **1** Connectez le périphérique.
	- **Pour Android :** Appariez le périphérique Android par Bluetooth. (Page 36)
	- **Pour iPod touch/iPhone :** Connectez l'iPod touch/iPhone. (Page 18)
- **2** Sélectionnez le périphérique à utiliser et la méthode de connexion sur l'écran **<APP Settings>**. (Page 44)
- **3** Choisissez **"AUPEO!"** comme source. (Page 9) L'application AUPEO! démarre.

## **Opérations de lecture**

Vous pouvez commander AUPEO! en utilisant la télécommande\*. Seuls la lecture, la pause et le saut sont disponibles.

#### ❏**Indications et touches sur l'écran de commande de la source**

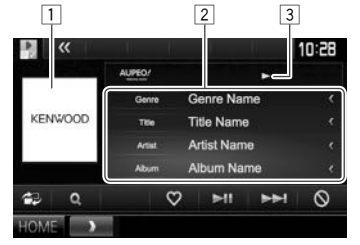

#### **Informations sur la lecture**

- $\boxed{1}$  Donnée d'image
- 2 Informations sur la plage
	- Appuyer **[<]** fait défiler le texte si tout le texte n'apparaît pas.
- 3 État de lecture

#### **Touches de commande**

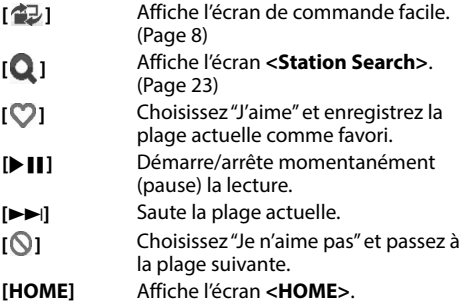

\* Achetez séparément le KNA-RCDV331.

### ❏ **Sélection d'une station**

**1** Affichez l'écran **<Station Search>**.

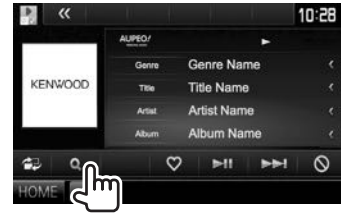

**2** Sélectionnez la catégorie, puis la station.

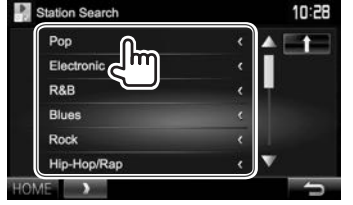

• Pour revenir au niveau précédent, appuyez sur  $[$ 1.

## **Configuration requise pour AUPEO!**

#### **iPhone ou iPod touch**

- Installez la dernière version de l'application AUPEO! sur votre iPhone ou iPod touch. (Recherchez "AUPEO!" dans le iTunes App Store Apple pour trouver et installer la version la plus actuelle.)
- Connectez l'iPod touch/iPhone à cet appareil avec un câble ou via Bluetooth.
	- Lors de la connexion par câble : Utilisez le KCA-iP202, KCA-HD100, KCA-iP102 (en option) ou le KCA-iP103 (en option).
	- Lors de la via Bluetooth, les profiles suivants peuvent être pris en charge.
		- SPP (Serial Port Profile—Profile de port série)
		- A2DP (Advanced Audio Distribution Profile— Profile de distribution audio avancé)

#### **Android™**

- Consultez Google play et faites une recherche pour "AUPEO!" afin de l'installer.
- La fonction Bluetooth doit être intégrée et les profiles suivants doivent etre pris en charge.
	- SPP (Serial Port Profile—Profile de port série)
	- A2DP (Advanced Audio Distribution Profile— Profile de distribution audio avancé)

#### **REMARQUE**

- Assurez-vous d'être connecté avec votre application smartphone. Si vous ne possédez pas de compte AUPEO!, vous pouvez en créer un gratuitement à partir de votre smartphone ou à www.aupeo.com.
- Parce que AUPEO! est un service tiers, les spécifications sont soumises à changement sans notification préalable. Par conséquent, la compatibilité peut être réduite ou certains services ou tous les services peuvent devenir indisponible.
- Certaines fonctions de AUPEO! ne peuvent pas être commandées à partir de cet appareil.
- Pour les problèmes lors de l'utilisation de l'application, veuillez contacter AUPEO! à www.aupeo.com.
- Établissez une connexion internet par LTE, 3G, EDGE ou Wi-Fi.

## Radio

## **Écoute de la radio**

#### ❏**Indications et touches sur l'écran de commande de la source**

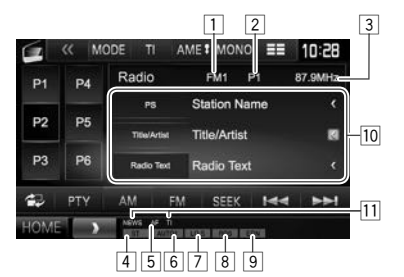

#### **Information de réception Radio**

- $\frac{1}{2}$  Bande
- No. de préréglage
- 3 La fréquence de la station actuellement accordée<br>4 Indicateur ST/MONO
- 4 Indicateur ST/MONO
	- L'indicateur ST s'allume lors de la réception d'une émission FM stéréo avec un signal suffisamment fort.
- 5 Indicateur AF (Page 26)
- 6 Mode de recherche (Référez-vous à la colonne de droite.)
- 7 Indicateur LO.S (Voir la colonne la plus à droite.)
- 8 Indicateur RDS : S'allume lors de la réception d'une station Radio Data System.
- 9 Indicateur EON : S'allume quand une station Radio Data System envoie des signaux EON.
- p Texte d'information
	- Appuyer **[<]** fait défiler le texte si tout le texte n'apparaît pas.
	- Appuyer sur **[Radio Text]** permet de commuter l'information entre Radio Texte, Radio Texte Plus et Code PTY.
- [1] Indicateurs d'attente de réception (Page 25)

#### **Touches de commande**

- **[P1] [P6]** Choisit une station mémorisée. (Appuyer)
	- Mémorise la station actuelle. (Maintenir pressée)
- **[MODE]\*** Change les réglages pour la réception du tuner sur l'écran **<Tuner Mode>**. (Pages 24 et 26)
- **[TI]\*** Met en/hors service le mode d'attente de réception TI. (Page 25)
- **[AME ]** Prérègle les stations automatiquement. (Maintenir pressée) (Page 25)
- **[MONO]\*** Mettez en/hors service le mode monaural pour obtenir une meilleure réception FM. (L'effet stéréo est perdu.)
	- L'indicateur MONO s'allume quand le mode monophonique est mis en service.
- **[** $\equiv$ **]** Change l'information sur l'affichage. (Référez-vous à la colonne de droite.)
- **[ 包]** Affiche l'écran de commande facile. (Page 8)
- **[PTY]\*** Entrez en mode de recherche de PTY. (Page 25)
- **[AM]** Choisit la bande AM.
- **[FM]** Choisit la bande FM.<br>  $\rightarrow$  FM1 $\rightarrow$  FM2 $\rightarrow$  FM3-
- **[SEEK]** Modifie le mode de recherche.
	- **AUTO1** : Recherche Auto
	- **AUTO2** : Accordez les stations en mémoire l'une après l'autre.
	- **MANU** : Recherche Manuel
- **[** $\leftarrow$ ] Recherche une station.
	- La méthode de recherche diffère en fonction du mode de recherche sélectionné. (Voir ci-dessus.)
- **[HOME]** Affiche l'écran **<HOME>**.
- Apparaît uniquement quand FM est choisi comme source.

### ❏**Changement des informations sur l'affichage**

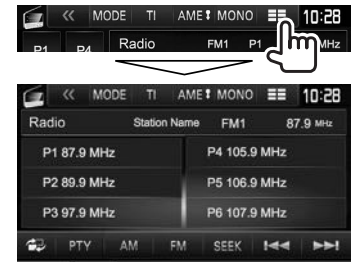

La liste des préréglages contenant les noms de station pour FM Radio Data System (quand le signal PS n'est pas émis) est affichée.

• Appuyer de nouveau sur  $\equiv$   $\equiv$   $\mid$  pour afficher le texte d'informations pour la station actuellement reçue.

### ❏ **Pour accorder uniquement les stations FM possédant un signal puissant— Recherche locale**

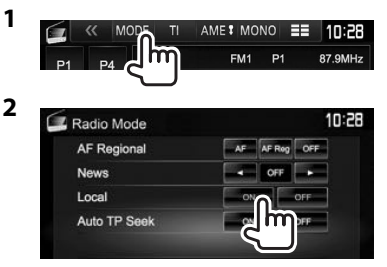

L'appareil accorde uniquement les stations dont le signal est suffisamment fort. L'indicateur LO.S s'allume.

#### **Pour mettre hors service la fonction locale :**

Appuyez sur **[OFF]**. L'indicateur LO.S s'éteint.

- 
- 

## **Préréglage des stations**

#### ❏ **Mémorisation des stations**

Vous pouvez prérégler 6 stations pour chaque bande.

#### **Préréglage automatique —AME (Auto Memory)**

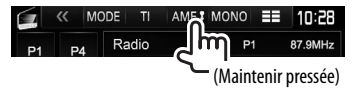

Les stations locales avec les signaux les plus forts sont recherchées et mémorisées automatiquement.

#### **Préréglage manuel**

- **1** Accordez la station que vous souhaitez prérégler. (Page 24)
- **2** Affichez la liste des préréglages.

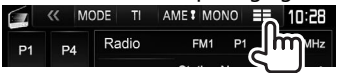

**3** Choisissez un numéro de préréglage.

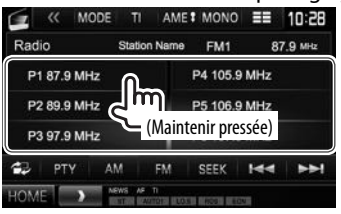

La station choisie à l'étape **1** est mémorisée.

## ❏**Sélection d'une station préréglée**

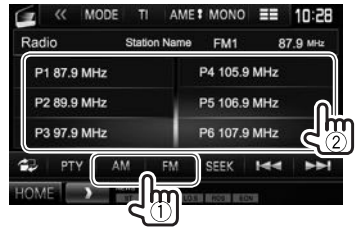

## **Fonctions de FM Radio Data System**

#### ❏ **Recherche d'un programme FM Radio Data System—Recherche PTY**

Vous pouvez rechercher vos programmes préférés en choisissant le code PTY.

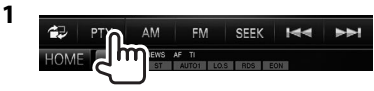

#### **2** Choisissez un code PTY.

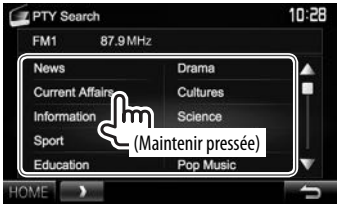

• Vous pouvez changer la page pour afficher plus d'éléments en appuyant sur  $\left[\triangle\right]/[\blacktriangledown]$ .

#### La recherche PTY démarre.

S'il y a une station diffusant un programme du code PTY que vous avez choisi, la station est accordée.

• Seuls l'anglais/espagnol/français/allemand/ néerlandais/portugais sont disponibles pour la langue des textes ici. Si une autre langue a été choisi dans **<Language>** (Page 55), la langue du texte est réglée sur Anglais.

## ❏ **Mise en/hors service l'attente de réception TI/d'informations**

#### **Attente de réception TI**

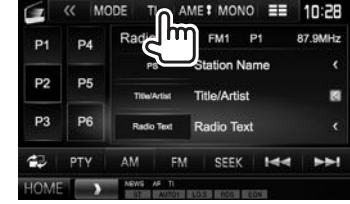

L'appareil est en attente pour commuter sur l'annonce d'informations routières (TI), si elle est disponible. (L'indicateur TI s'allume en blanc.)

• Si l'indicateur TI s'allume en orange, accordez une autres station diffusant les signaux Radio Data System.

#### **Pour mettre hors service l'attente de réception**

**TI :** Appuyez sur **[TI]**. (L'indicateur TI s'éteint.)

- L'ajustement du volume pour les informations routières est mémorisé automatiquement. La prochaine fois que l'appareil commute sur des informations routières, le volume est réglé sur le niveau précédent.
- Pour le DDX5016DAB : L'attente de réception TI peut aussi être activée ou désactivée à partir de l'écran de commande de la source **"DAB"**. (Page 29) Suite à la page suivante...

FRANCAIS | 25

**2**

#### **Attente de réception d'informations**

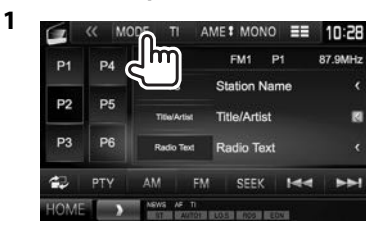

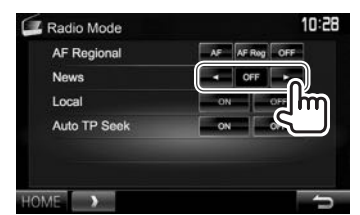

- **<00min> <90min>** Mettez en service l'attente de réception d'informations (l'indicateur NEWS s'allume). Choisissez la période de temps pour mettre hors service l'interruption.
- **<OFF>** Mettez la fonction hors service.
- L'ajustement du volume pendant la réception d'informations est mémorisé automatiquement. La prochaine fois que l'appareil commute sur des informations, le volume est réglé sur le niveau précédent.

#### ❏ **Poursuite du même programme— Poursuite de réception en réseau**

Lorsque vous conduisez dans une région où la réception FM n'est pas suffisamment forte, cet appareil accorde automatiquement une autre station FM Radio Data System du même réseau, susceptible de diffuser le même programme avec un signal plus fort.

• À l'expédition de l'usine, la poursuite de réception en réseau est en service.

#### **Pour changer le réglage de la poursuite de réception en réseau**

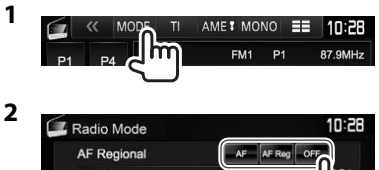

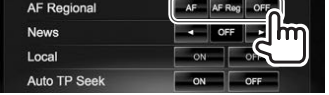

- **[AF]** Commutez sur une autre station. Le programme peut différer du programme actuellement reçu (l'indicateur AF s'allume).
- **[AF Reg]** Commutez sur une autre station diffusant le même programme (l'indicateur AF s'allume).
- **[OFF]** Mettez la fonction hors service.
- L'indicateur RDS s'allume quand la poursuite de réception en réseau est en mise en service et qu'une station FM Radio Data System est trouvée.

#### ❏ **Recherche automatique de station TI— Recherche TP auto**

Lorsque la réception de la station d'informations trafic est mauvaise, l'appareil recherche automatiquement une autre station mieux avec une meilleure réception.

#### **Pour mettre en service la recherche TP**

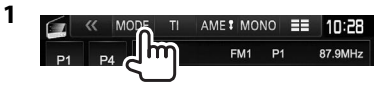

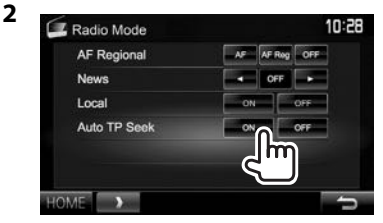

**Pour mettre hors service la recherche TP :** Appuyez sur **[OFF]**.

# RADIO NUMÉRIQUE (DAB) (Uniquement pour le DDX5016DAB)

## **À propos de DAB (Digital Audio Broadcasting)**

#### **Qu'est-ce que le système DAB?**

DAB (Digital Audio Broadcasting) est l'un des systèmes de radio numérique disponible aujourd'hui. Il peut offrir un son de qualité numérique sans toutes les interférences gênantes ni les distorsions des signaux. De plus, il peut transporter des textes et des données. Contrairement aux émissions FM, où chaque programme est émis sur sa propre fréquence, les émissions DAB combinent plusieurs programmes (appelés "services") pour former un "ensemble". Le "contenu principal" (station de radio principale) est parfois accompagnée d'un "contenu secondaire", qui peut contenir des programmes supplémentaires ou d'autres informations.

## **Écoute de la radio numérique**

#### ❏**Indications et touches sur l'écran de commande de la source**

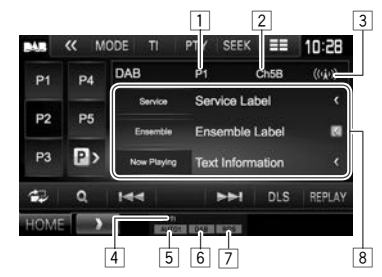

#### **Informations sur la réception du tuner**

- $\boxed{1}$  No. de préréglage
- $\overline{2}$  No. de canal
- 3 Force du signal<br>4 Indicateur TI (Pa
- 4 Indicateur TI (Page 29)
- 5 Mode de recherche (Référez-vous à la colonne de droite.)
- 6 Indicateur de réception DAB
	- L'indicateur DAB s'allume lors de la réception d'une émission DAB.
	- L'indicateur MC s'allume lors de la réception d'une émission DAB multi-contenu.
- 7 Indicateur RDS : S'allume lors de la réception d'une station Radio Data System.
- 8 Texte d'information
	- Appuyer **[<]** fait défiler le texte si tout le texte n'apparaît pas.
	- Appuyer sur **[Now Playing]** permet de commuter l'information. Chaque fois que vous appuyez sur la touche, l'information et la touche commute parmi **[Audio Quality]**, **[PTY]**, **[Artists]**, **[Title]**, **[Now Playing]** et **[Next Program]**.

#### **Touches de commande**

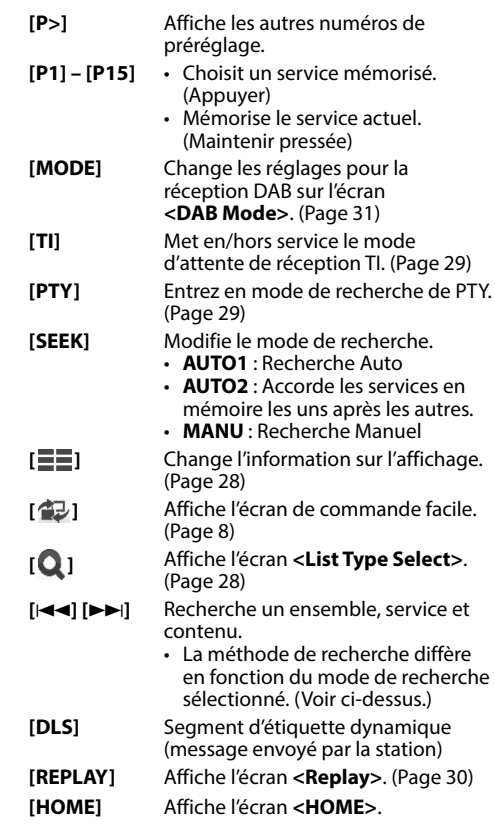

## RADIO NUMÉRIQUE (DAB)

#### ❏ **Changement des informations sur l'affichage**

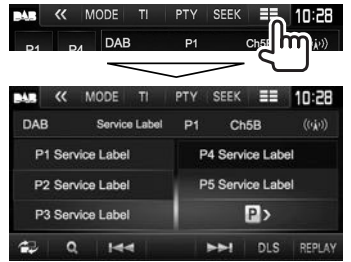

La liste des préréglages des étiquettes de service est affichée.

• Appuyer de nouveau sur **[ ]** affiche le texte d'informations pour le service actuellement reçu.

- ❏ **Sélection d'un service à partir de la liste**
- **1** Affichez l'écran <**List Type Select**>.

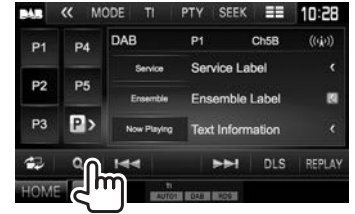

**2** Choisissez le type de liste.

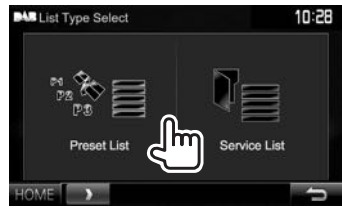

**<Preset List>** Choisit à partir des

préréglages. • Pour prérégler les services,

- voir page 29.
- **<Service List>** Permet de faire un choix parmi les noms de service (liste des services).
- **3** Choisissez un service dans la liste. **Sur la <Preset List>**
	- Vous pouvez changer la page pour afficher plus d'éléments en appuyant sur  $\left[\triangle\right]/[\blacktriangledown]$ .

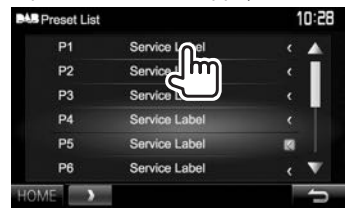

#### **Sur la <Service List>**

• Vous pouvez changer la page pour afficher plus d'éléments en appuyant sur  $[\triangle]/[\blacktriangledown]$ .

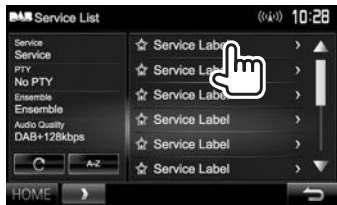

- Appuyez sur **[A–Z]** pour rechercher la lettre initiale. Appuyer sur **[A–Z]** affiche l'écran **<A –Z Search>**. Choisissez la lettre initiale pour démarrer la recherche.
	- Si vous souhaitez rechercher un caractère non alphabétique, appuyez sur **[#]**.
- Maintenez pressée  $[\overset{\frown}{\frown}]$  pour mettre a jour **<Service List>**.

## RADIO NUMÉRIOUE (DAB)

### **Préréglage des services**

#### ❏ **Mémorisation des services**

Vous pouvez prérégler 15 services.

- **1** Sélectionnez le service que vous souhaitez prérégler. (Page 27)
- **2** Affichez la liste des préréglages.

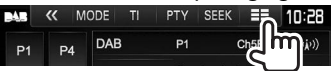

- **3** Choisissez un numéro de préréglage.
	- Si vous souhaitez sélectionner un numéro de préréglage compris entre P6 – P15, veuillez appuyer sur **[P>]** pour afficher ces numéros.

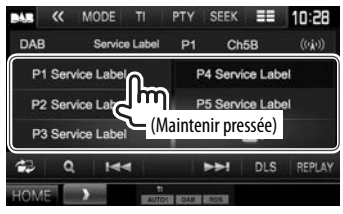

Le service choisi à l'étape **1** est mémorisé.

## **Fonctions de Radio Data System**

#### ❏ **Recherche de programmes Radio Data System—Recherche PTY**

Vous pouvez rechercher vos programmes préférés en choisissant le code PTY.

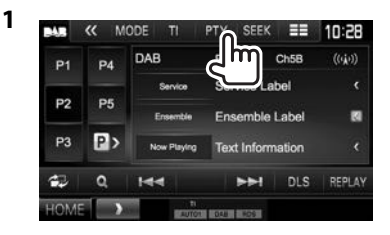

**2** Choisissez un code PTY.

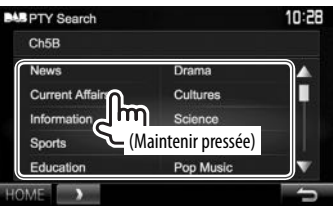

• Vous pouvez changer la page pour afficher plus d'éléments en appuyant sur  $[\triangle]/[\blacktriangledown]$ . La recherche PTY démarre.

S'il y a un service diffusant un programme du code PTY que vous avez choisi, le service est accordé.

• Seuls l'anglais/espagnol/français/allemand/ néerlandais/portugais sont disponibles pour la langue des textes ici. Si une autre langue a été choisi dans **<Language>** (Page 55), la langue du texte est réglée sur Anglais.

#### ❏ **Mise en/hors service de l'attente de réception TI**

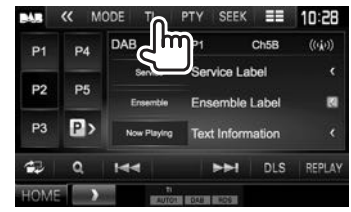

L'appareil est en attente pour commuter sur l'annonce d'informations routières (TI), si elle est disponible. (L'indicateur TI s'allume en blanc.)

• Si l'indicateur TI s'allume en orange, accordez une autres station diffusant les signaux Radio Data System.

**Pour mettre hors service l'attente de réception TI :** Appuyez sur **[TI]**. (L'indicateur TI s'éteint.)

- L'ajustement du volume pour les informations routières est mémorisé automatiquement. La prochaine fois que l'appareil commute sur des informations routières, le volume est réglé sur le niveau précédent.
- L'attente de réception TI peut aussi être activée ou désactivée à partir de l'écran de commande de la source **"TUNER"**. (Page 25)

## RADIO NUMÉRIQUE (DAB).

## **Utilisation de la fonction de relecture**

Vous pouvez enregistrer temporairement une émission à partir du moment présent et relire ensuite les données enregistrées.

- Vous ne pouvez pas utiliser la fonction de relecture (la touche **[REPLAY]** n'est pas disponible) dans les cas suivants :
	- Quand les données ne sont pas enregistrées.
	- Lors de la réception d'un service d'un type de programme choisi pour **<PTY Watch>**. (Page 31)
- Quand la capacité d'enregistrement est pleine, les données les plus anciennes sont supprimées et l'enregistrement continue.
- Si vous changez le canal pendant la lecture, le contenu enregistré est perdu.

### ❏ **Pour entrer en mode de relecture**

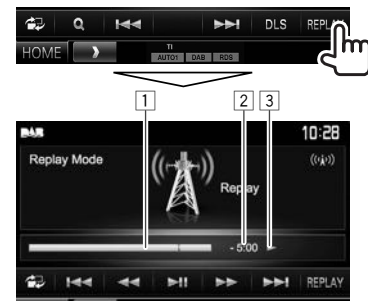

 $\boxed{1}$  Barre de progression

 Affiche la capacité restante (gris) et la quantité de données enregistrées (bleu). Si vous avez déjà enregistré sur toute la capacité, toute la barre apparaît en bleu.

- Chaque seconde mise à jour.
- 2 Code temporel

Affichez le point de relecture que vous écoutez.

- Exemple : –5:00
	- Vous écoutez les données situées 5 minutes avant l'émission actuelle.
- Chaque seconde mise à jour.
- $\boxed{3}$  État de lecture ( $\blacktriangleright$  : lecture /  $\blacksquare$  : pause /
	- **EXECUTE:** avance rapide)

#### **Touches de commande**

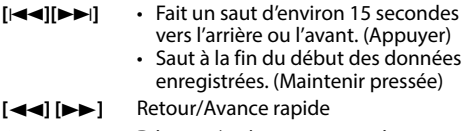

**[**IW**]** Démarre/arrête momentanément (pause) la lecture.

#### **Pour quitter le mode de relecture (retour à l'écran de réception de canal)**

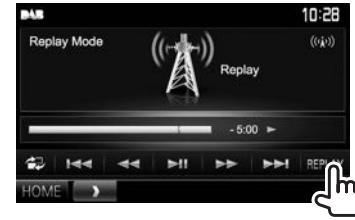

## RADIO NUMÉRIQUE (DAB)

## **Réglages pour la radio audio numérique**

Vous pouvez régler les options relatives à la radio numérique.

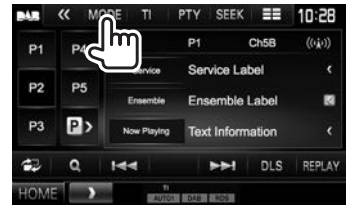

### ❏**Réglages possibles**

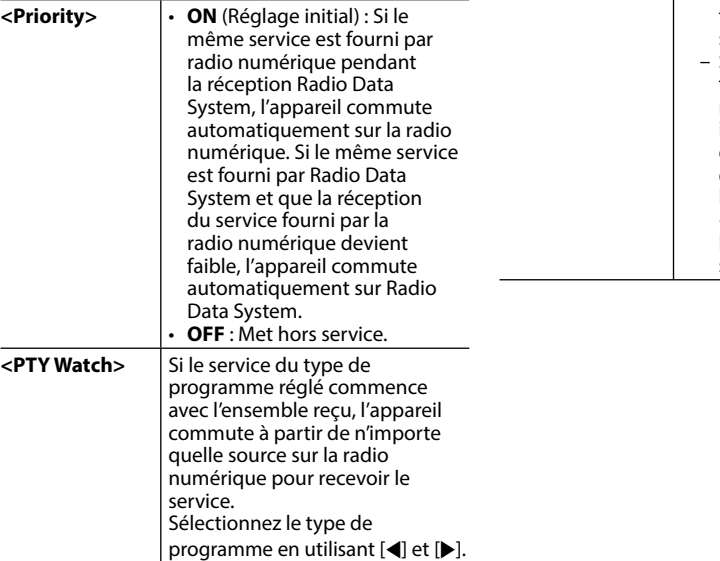

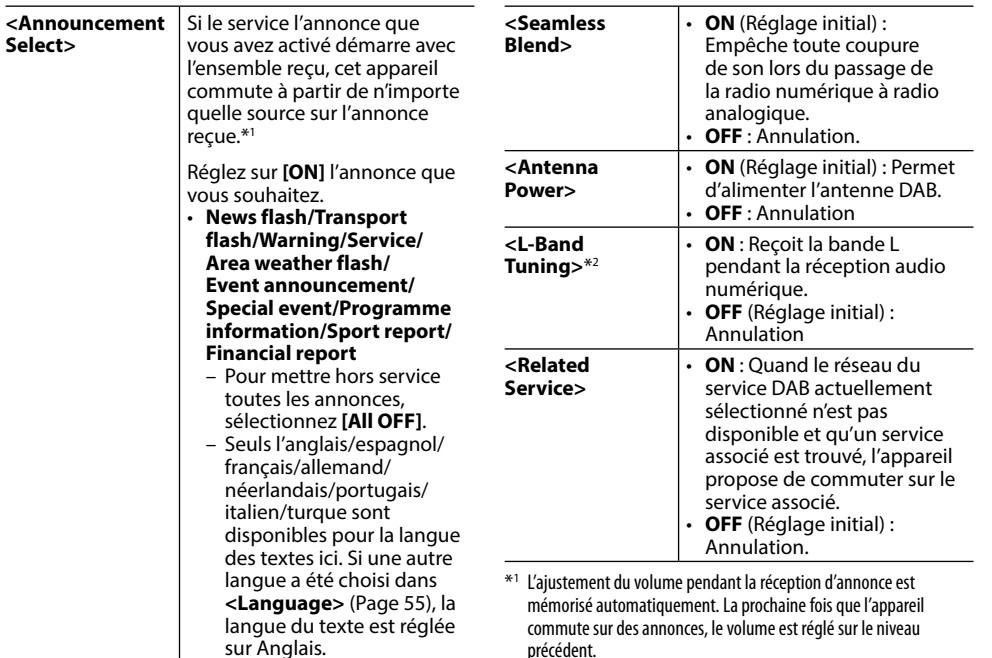

\*2 Quand le réglage est changé, les services préréglés sont initialisés.

## **Utilisation d'un lecteur audio/vidéo extérieur—AV-IN**

Quand les touches de commande ne sont pas affichées sur l'écran, touchez la zone montrée sur l'illustration.

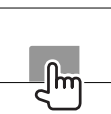

• Pour changer les réglages pour la lecture vidéo, voir page 48.

### ❏**Indications et touches sur l'écran de commande de la source**

Nom de l'entrée AV-IN

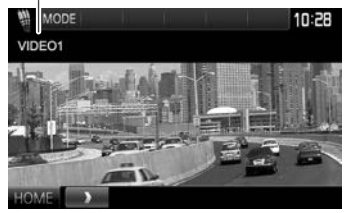

#### **Touches de commande**

**[MODE]** Change le nom de l'entrée AV-IN.

- Appuyez sur  $\left[ \blacktriangleleft \right]$  ou  $\left[ \blacktriangleright \right]$  pour choisir le nom de l'entrée AV-IN.
- Ce réglage n'affecte pas le nom de la source **"AV-IN 1"**/ **"AV-IN 2"** affiché sur l'écran **<HOME>**.
- **[HOME]** Affiche l'écran **<HOME>**.

### ❏**Démarrage de la lecture**

- **1** Connectez un appareil extérieur à la prise d'entrée AV-IN1 ou iPod/AV-IN2. (Page 63)
- **2** Choisissez **"AV-IN1"** ou **"AV-IN2"** comme source. (Page 9)
- **3** Mettez l'appareil connecté sous tension et démarrez la lecture de la source.

## **Utilisation d'une caméra de recul**

- Pour la connexion d'une caméra de recul, voir page 63.
- Pour utiliser la caméra de recul, la connexion du fil REVERSE est requise. (Page 61)

### ❏ **Réglages pour la caméra de recul**

 **1** Affichez l'écran de réglage **<Input>**. Sur l'écran **<HOME>** :

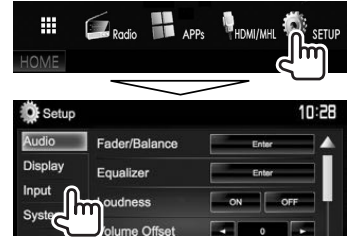

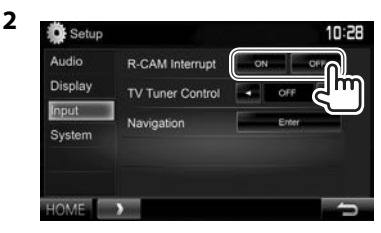

- **[ON]** Affiche l'image de la caméra de recul quand vous placez le levier de vitesse en position marche arrière (R).
- **[OFF]** Choisissez ce réglage quand aucune caméra n'est connectée.

#### ❏ **Affichage de l'image de la caméra de recul**

L'écran de vue arrière apparaît quand vous déplacez le levier de vitesse en position de marche arrière (R).

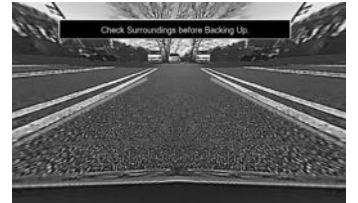

• Pour effacer le message d'avertissement, touchez l'écran.

#### **Pour afficher l'image de la caméra de recul manuellement**

• Cette opération fonctionne uniquement quand **<AV Key Long Press>** est réglé sur **[CAMERA]**. (Page 55)

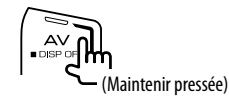

#### **Pour quitter l'écran de vue arrière**

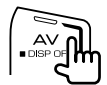

• Vous pouvez aussi quitter l'écran de vue arrière en touchant la zone ci-dessous du panneau tactile.

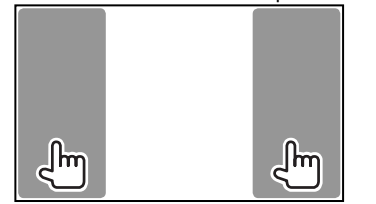

#### ❏ **Utilisation des lignes de guidage de stationnement**

Vous pouvez afficher les lignes de guidage de stationnement pour faciliter le stationnement quand vous positionnez le levier de vitesse sur la marche arrière (R).

#### **Affichage des lignes de guidage de stationnement**

 **1** Affichez l'écran de réglage **<Display>**. Sur l'écran **<HOME>** :

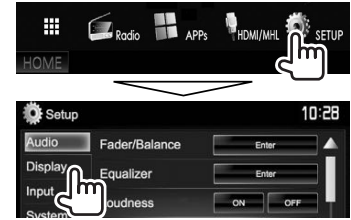

• Appuyez répétitivement sur [V] pour changer de page sur l'écran de menu **<Display>**.

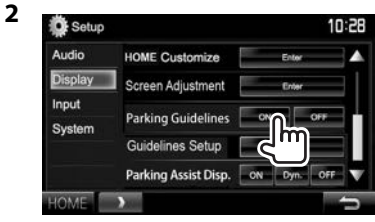

**Pour désactiver :** Choisissez **[OFF]** pour **<Parking Guidelines>**.

#### **Ajustement des lignes de guidage de stationnement**

Ajustez les guides de guidage de stationnement en fonction de la taille de la voiture, de l'espace de stationnement, etc.

- Installez la caméra de recul dans la position appropriée en fonction des instructions fournies avec la caméra de recul.
- Lors de l'ajustement des lignes de guidage de stationnement, assurez-vous d'utiliser le frein de stationnement pour éviter que la voiture bouge.
- **1** Affichez l'écran de réglage **<Display>**. (Page 33)
	- Appuyez répétitivement sur [V] pour changer de page sur l'écran de menu **<Display>**.

**2**

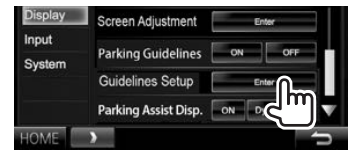

**3** Ajustez les lignes de guidage de stationnement en sélectionnant la marque  $\mathbb{S}_{n}^{n}(\mathbb{I})$ , puis en ajustant la position de la  $\frac{1}{2}$  marque  $\frac{2}{2}$  sélectionnée ((2)).

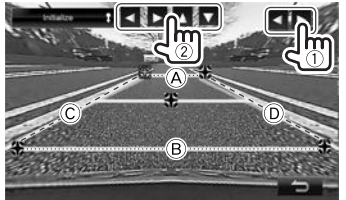

Assurez-vous que (A et (B) parallèle horizontalement, et que  $\widehat{C}$  et  $\widehat{D}$  ont la même longueur.

• Maintenez enfoncé **[Initialize ]** pendant 2 secondes pour régler toutes les marques sur la position initiale par défaut.

## **Utilisation d'un smartphone— HDMI/MHL**

### ❏**Qu'est-ce que le HDMI/MHL ?**

HDMI signifie High Definition Multi-media Interface (Interface multimédia haute définition). Les connexions HDMI peuvent transférer les signaux de la source vidéo numérique (comme celle d'un lecteur DVD) sans conversion en analogique. MHL (Mobile High-definition Link) est une nouvelle caractéristique qui a été ajouté à l'interface HDMI et qui étend ses capacités.

Les deux interfaces permettent à votre smartphone de se connecter à l'appareil. Quand il est connecté, vous pouvez voir l'écran de votre smartphone sur le moniteur.

#### **À propos de l'adaptateur d'affichage sans fil**

Cet appareil est compatible avec les adaptateurs d'affichage sans fil. Connecter un adaptateur d'affichage sans fil (KCA-WL100 : accessoire en option) à la prise d'entrée HDMI/MHL (Page 63) vous permet d'écouter de la musique, regarder des vidéo ou voir des images via une connexion sans fil.

• Pour les détails sur les réglages de l'adaptateur d'affichage sans fil, etc., référez-vous aux instructions fournies avec l'adaptateur d'affichage sans fil.

## ❏**Affichage de l'écran du smartphone**

Vous pouvez afficher l'écran de du smartphone connecté via la prise d'entrée HDMI/MHL.

- **1** Connectez votre smartphone à la prise d'entrée HDMI/MHL. (Page 63)
	- Utilisez le câble HDMI KCA-HD100 (en option) ou le câble MHL KCA-MH100 (en option).
- **2** Choisissez **"HDMI/MHL"** comme source. (Page 9)
- **3** Démarrez une application ou la lecture sur votre smartphone.

#### **Visionnement de la télévision (Uniquement pour le DDX5016DAB/ DDX5016BT)**

#### **Préparation**

- Connectez le tuner de télévision à la prise d'entrée AV-IN1 et à la prise de sortie de télécommande du tuner. (Page 63)
- Sélectionnez **[ON]** pour **<TV Tuner Control>**. (Page 54)

### ❏**Affichage de l'écran du téléviseur**

- **1** Choisissez **"AV-IN1"** comme source. (Page 9)
- **2** Mettez le téléviseur sous tension.

#### ❏**Touches de fonctionnement sur l'écran de commande de la source**

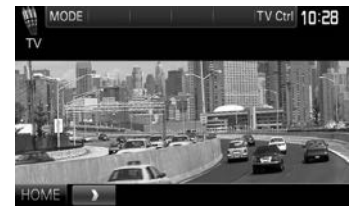

**[TV Ctrl]** Affiche l'écran de commande du téléviseur.

- [A]/[ $\nabla$ ] : Affiche l'écran de liste du téléviseur.
- [<I]/[D] : Affiche l'écran de liste de la radio.
- **[Menu/OK]** : Affiche le menu ou valide la sélection.
- **[Back]** : Rétablit l'écran du téléviseur.

**[HOME]** Affiche l'écran **<HOME>**.

#### **Utilisation de l'unité de navigation extérieur (Uniquement pour le DDX5016DAB/DDX5016BT)**

Vous pouvez connecter une unité de navigation (KNA-G620T : accessoire en option) à la prise d'entrée de navigation de façon que vous puissiez voir l'écran de navigation. (Page 63)

• Le guidage de navigation sort par les enceintes avant même quand vous écoutez une source audio.

#### ❏ **Affichage de l'écran de navigation**

Sur l'écran **<HOME>** :

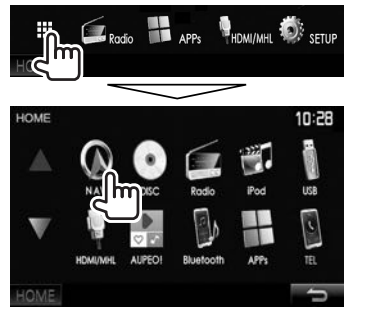

- Pendant que l'écran de navigation est affiché, les opérations du panneau tactile sont uniquement disponibles pour la navigation.
- Le format d'image de l'écran de navigation est fixé sur **<Full>** quel que soit le réglage **<Aspect>** (Page 49).

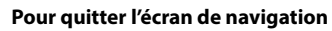

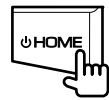

#### ❏ **Réglages pour l'unité de navigation**

**1** Affichez l'écran de réglage **<Input>**. Sur l'écran **<HOME>** :

 $\blacksquare$  $\blacksquare$  Radio Ŧ **E** HDMI/MH **D** Setup 10:28 Audio Fader/Balance **Display** Equalizer Input **Ample of Automobile** olume Offset m  $\sim$  100  $\sigma$ SW Level **The State** 

### **2** Affichez l'écran **<Navigation>**.

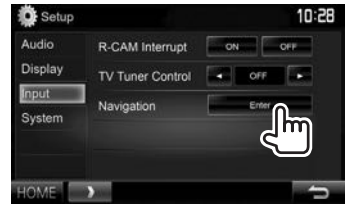

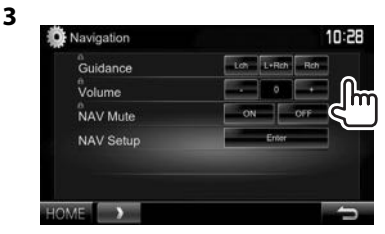

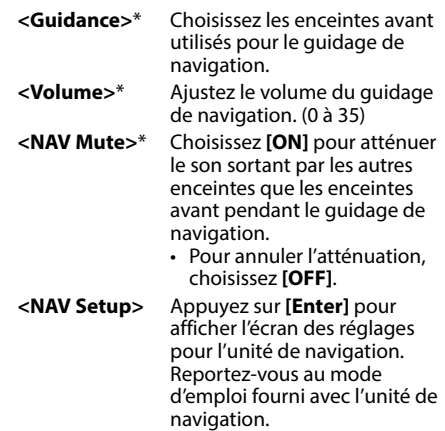

\* Quand un élément est grisé, vous ne pouvez pas changer le réglage. Pour changer les réglages, sélectionnez **[Unlock]** sur l'écran **<SETUP Memory>**. (Page52)

## **BLUETOOTH**

## **Informations pour l'utilisation de périphériques Bluetooth®**

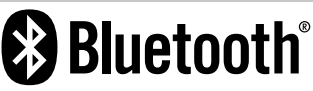

Bluetooth est une technologie de communication radio à courte distance pour les appareils portables tels que les téléphones portables, les ordinateurs portables, etc. Les périphériques Bluetooth peuvent être connectés sans câble et communiquer les uns avec les autres.

#### **Remarques**

- Pendant que vous conduisez, ne réalisez pas d'opérations compliquées telles que la composition d'un numéro, l'utilisation du répertoire téléphonique, etc. Pour réaliser ces opérations, arrêtez votre voiture dans un endroit sûr.
- Il se peut que certains périphériques Bluetooth ne puissent pas être connectés à cet appareil en fonction de la version Bluetooth du périphérique.
- Cet appareil peut ne pas fonctionner avec certains périphériques Bluetooth.
- Les conditions de connexion peuvent varier en fonction des circonstances autour de vous.
- Pour certains périphériques Bluetooth, le périphérique est déconnecté quand l'appareil est mis hors tension.

#### **À propos des téléphones portables compatibles avec le profile PBAP (Phone Book Access Profile— Profile d'accès au répertoire téléphonique)**

Si votre téléphone portable prend en charge le profile PBAP, vous pouvez afficher le répertoire téléphonique et les listes d'appels sur l'écran tactile quand le téléphone portable est connecté.

- Répertoire téléphonique : 600 entrées maximum
- Appels passées, appels reçus et appels manqués : 10 entrées maximum pour chaque

## **Connexion de périphériques Bluetooth**

#### ❏ **Enregistrement d'un nouveau périphérique Bluetooth**

Quand vous connecter un périphérique Bluetooth à l'appareil pour la première fois, faites les pairage entre l'appareil et le périphérique. Le pairage permet aux périphériques Bluetooth de communiquer entre eux.

- La méthode de pairage diffère en fonction de la version Bluetooth du périphérique.
	- Pour les périphériques avec Bluetooth 2.1 : Vous pouvez faire le pairage du périphérique et de l'appareil en utilisant SSP (Secure Simple Pairing) qui nécessite uniquement une confirmation.
	- Pour les périphériques avec Bluetooth 2.0 : Vous avez besoin d'entrer un code PIN sur le périphérique et l'appareil pour le pairage.
- Une fois que la connexion est établie, le périphérique reste enregistré dans cet appareil même si vous réinitialisez l'appareil. Un maximum de 5 périphériques peuvent être enregistrés en tout.
- Deux périphériques pour la téléphonie Bluetooth et un pour l'audio Bluetooth peuvent être connectés en même temps.
- Pour utiliser la fonction Bluetooth, vous devez mettre en service la fonction Bluetooth du périphérique.
- Pour utiliser le périphérique enregistré, vous devez connecter le périphérique à l'appareil. (Page 38)

#### **Pairage automatique**

Quand **<Auto Pairing>** est réglé sur **[ON]**, le périphérique iOS (tel que l'iPhone) est apparié automatiquement quand il est connecté via USB. (Page 43)

#### **Pairage d'un périphérique Bluetooth en utilisant SSP (pour Bluetooth 2.1)**

Quand le périphérique Bluetooth est compatible avec Bluetooth 2.1, la demande de pairage est envoyée à partir du périphérique compatible.

- **1** Recherchez l'appareil (**"DDX\*\*\*\*"**) à partir de votre périphérique Bluetooth.
- **2** Validez la demande sur le périphérique et l'appareil.

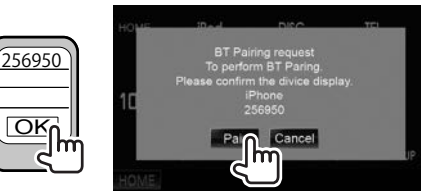

• Appuyez sur **[Cancel]** pour refuser les demande.
# BLUETOOTH.

 **Pairage d'un périphérique Bluetooth à partir du périphérique cible en utilisant un code PIN (pour Bluetooth 2.0)**

 **1** Affichez l'écran **<Bluetooth Setup>**. Sur l'écran **<HOME>** :

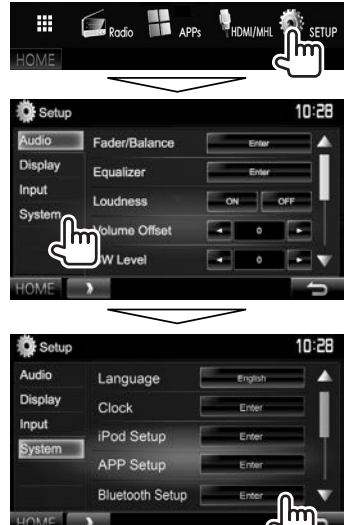

• Vous pouvez aussi afficher l'écran **<Bluetooth Setup>** en appuyant sur [  $\frac{1}{2}$  ] sur l'écran de commande du téléphone. (Page 40)

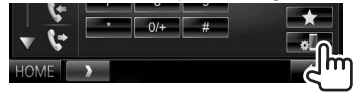

- **2** Changez le code PIN.
	- Si vous ne souhaitez pas changer le code PIN, allez à l'étape **3**.
	- Le code PIN est réglé initialement sur "0000".
	- Le nombre maximum de chiffres pour le code PIN est de 15.

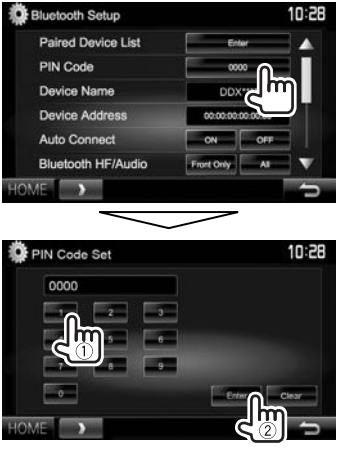

- Appuyez sur **[Clear]** pour supprimer la dernière entrée.
- **3** Recherchez l'appareil (**"DDX\*\*\*\*"**) à partir de votre périphérique Bluetooth.
- **4** Sélectionnez l'appareil (**"DDX\*\*\*\*"**) à partir de votre périphérique Bluetooth.
	- Si le code PIN est requis, entrez "0000" (réglage initial).

Quand le pairage est terminé, le périphérique apparaît dans la liste **<Paired Device List>**.

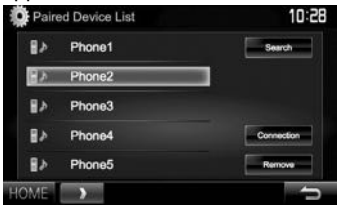

• Pour utiliser le périphérique apparié, connectez-le dans **<Paired Device List>**. (Page 38)

# **BLUETOOTH**

 **Pairage d'un périphérique Bluetooth à partir de cet appareil en utilisant un code PIN (pour Bluetooth 2.0)**

**1** Affichez l'écran **<Bluetooth Setup>**. (Page 37)

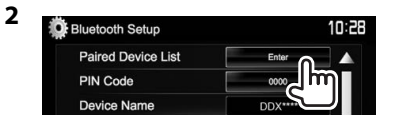

**3** Recherchez les périphériques disponibles.

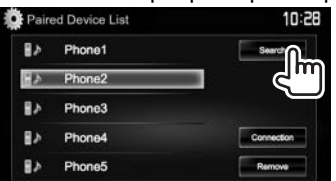

- Pour annuler la recherche de périphériques. appuyez sur **[Cancel]**.
- **4** Choisissez le périphérique que vous souhaitez apparier.

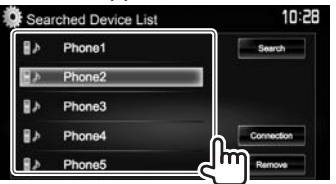

Le message de demande de pairage s'affiche sur l'écran. Acceptez la demande.

• Si le code PIN est requis, entrez "0000" (réglage initial).

# ❏ **Connexion/déconnexion d'un périphérique Bluetooth enregistré**

Deux périphériques peuvent être connectés simultanément.

**1** Affichez l'écran **<Bluetooth Setup>**. (Page 37)

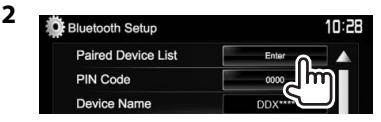

**3** Sélectionnez le périphérique que vous souhaitez connecter  $(1)$ , puis appuyez sur **[Connection]** (2).

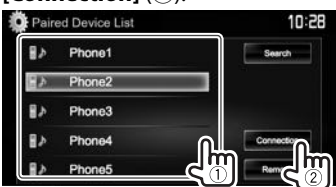

# **4** Sélectionnez **[ON]** ou **[OFF]** pour la cible.

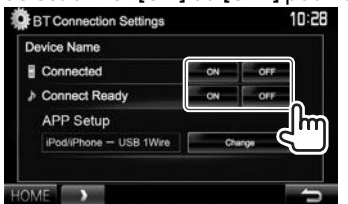

- : Téléphone portable
- Périphérique audio
- L'état est affiché de la façon suivante :
	- "Connected": Une connexion a été établie.
	- "Connect Ready": Une connexion peut être établie.
	- "Disconnected": Aucune connexion n'est établie.
- Appuyez sur **[Change]** pour **<APP Setup>** pour afficher l'écran **<APP Settings>** pour configurer les réglages des applications de l'iPod/iPhone/Android. (Page 44)
- Quand un téléphone mobile Bluetooth est connecté, la force du signal et le niveau de la batterie sont affichés lorsque l'information est acquise à partir du périphérique.

# ❏ **Suppression d'un périphérique Bluetooth enregistré**

**1** Affichez l'écran **<Bluetooth Setup>**. (Page 37)

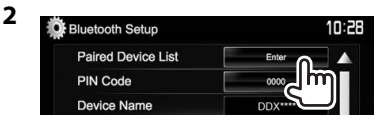

**3** Choisissez un périphérique à supprimer (1), puis appuyez sur **[Remove]** (2).

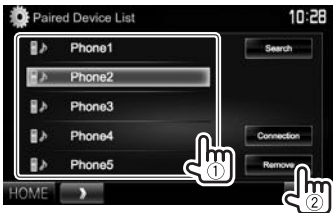

Un message de confirmation apparaît. Appuyez sur **[Yes]**.

# **BLUETOOTH**

# **Utilisation d'un téléphone portable Bluetooth**

# ❏**Réception d'un appel**

Quand un appel arrive...

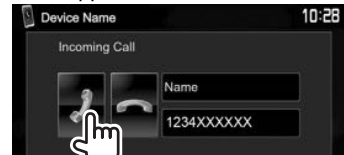

- Les informations sur l'appel sont affichées si elles peuvent être obtenues.
- Le téléphone ne peut pas être utilisé lorsque l'image de la caméra de recul est affichée. (Page 33)

### **Pour refuser un appel**

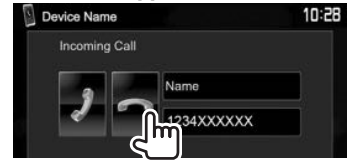

#### **Quand <Auto Response> est réglé sur [ON]** (Page 43)

L'appareil répond automatiquement aux appels entrant.

# ❏**Terminer un appel**

Pendant une conversation...

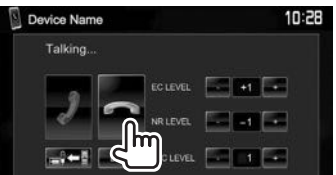

# ❏**Ajustement du volume des appels/ oreillettes/microphone**

Pendant une conversation...

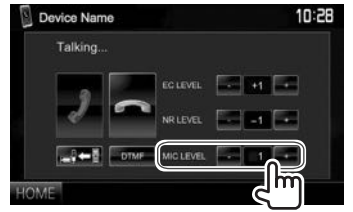

- Vous pouvez ajuster le niveau de volume entre 0 et 15 (réglage initial : 3).
- Utilisez le panneau du moniteur pour ajuster le volume d'appel/écouteurs. (Page 7)

# ❏**Commutation entre le mode mains libres et le mode téléphone**

Pendant une conversation...

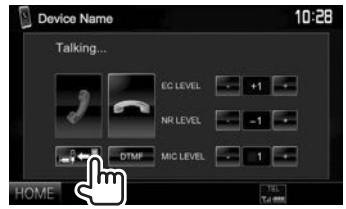

Chaque fois que vous appuyez sur la touche, la méthode change ( $\Box$  ÷ is : mode mains libres /  $\Rightarrow$  : mode téléphone).

# ❏ **Ajustement du niveau d'annulation de l'écho/réduction du bruit**

Pendant une conversation...

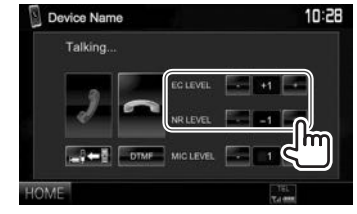

- **Pour ajuster le volume de l'écho (entre −1 et +1, réglage initial : 0) :** Ajustez **<EC LEVEL>**.
- **Pour ajuster le volume de réduction de bruit (entre 0 et −20, réglage initial : −10) :** Ajustez **<NR LEVEL>**.

# ❏ **Envoi d'un texte pendant un appel**

Vous pouvez envoyer un texte pendant un appel en utilisant la fonction DTMF (Dual Tone Multi Frequency).

Pendant une conversation...

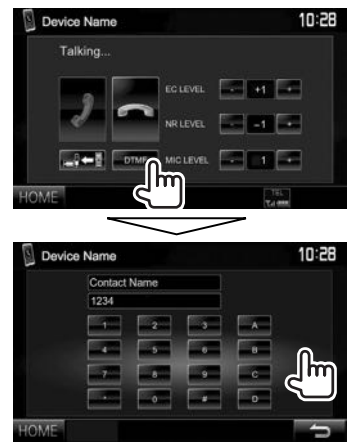

# ❏ **Commutation entre deux périphériques connectés**

Quand 2 périphériques sont connectés, vous pouvez changer le périphérique à utiliser.

Lors de l'utilisation d'un téléphone portable Bluetooth, sélectionnez le périphérique vous souhaitez utiliser.

Sur l'écran de commande du téléphone :

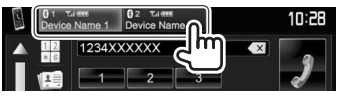

• Le périphérique actif est mis en valeur.

# ❏ **Pour faire un appel**

 **1** Affichez l'écran de commande du téléphone. Sur l'écran **<HOME>** :

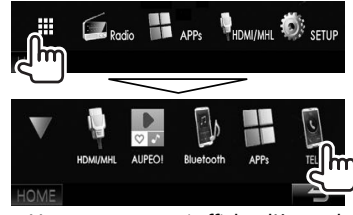

- Vous pouvez aussi afficher l'écran de commande du téléphone en appuyant sur TEL/VOICE sur le panneau du moniteur.
- **2** Choisissez une méthode pour faire un appel.

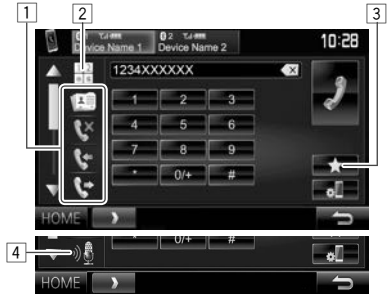

- Appuyez sur  $[$ **A**]/ $[\nabla]$  pour changer la page.
- $\Box$  À partir du répertoire téléphonique\*/ des listes d'appels
- 2 Entrée directe de numéro
- 3 À partir de la liste des préréglages
	- Pour le préréglage, reportez-vous à la page 42.
- 4 Composition vocale
- Vous pouvez afficher l'écran **<Bluetooth**  Setup> en appuyant sur [<sup>8</sup>].

\* Quand le téléphone portable n'est pas compatible avec Phone Book Access Profile (PBAP), le répertoire téléphonique n'est pas affiché.

### **À partir de la liste des préréglages/du répertoire téléphonique/des listes d'appels**

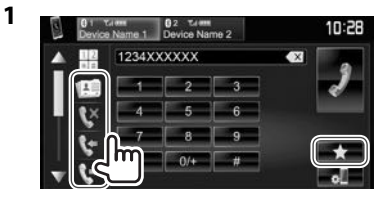

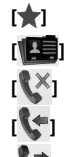

**[ ]** À partir de la liste des préréglages

- **[ ]** À partir du répertoire téléphonique
- **[**<sup> $\mathbb{X}$ ]  $\lambda$  partir de la liste des appels manqués</sup>
- **[ ]** À partir de la liste des appels reçus
- **A** partir de la liste des appels réalisés
- **2** Sélectionnez la cible  $(1)$ , puis faites un appel  $(2)$ .

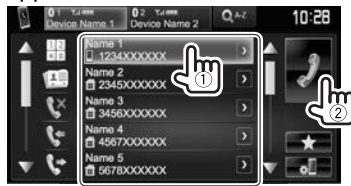

• Vous pouvez changer la page pour afficher plus d'éléments en appuyant sur  $\left[\triangle\right]/\left[\blacktriangledown\right]$ .

# **BLUETOOTH**

• Pour utiliser les recherche A-Z sur le répertoire téléphonique :

Quand le répertoire téléphonique est affiché, vous pouvez faire une recherche à partir de l'initial.

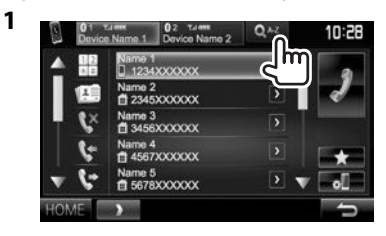

- **2** Choisissez le réglage initial.
	- Si le caractère initial est un chiffe, appuyez sur **[1,2,3...]** puis sélectionnez le chiffre.

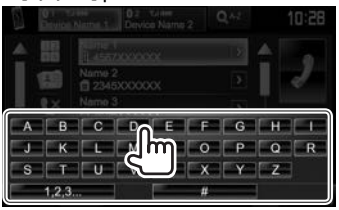

**3** Choisissez un numéro de téléphone dans la liste.

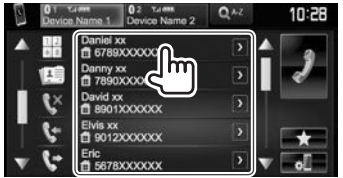

• Pour afficher les autres numéros de téléphone : Quand le répertoire téléphonique est affiché, vous pouvez commuter entre les numéros de téléphone si plusieurs numéros de téléphone sont enregistrés pour la même personnes.

### **1** Commutez le numéro de téléphone.

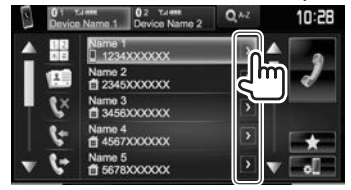

- Le numéro de téléphone commute chaque fois que vous appuyez sur **[>]**.
- **2** Choisissez un numéro de téléphone à appeler.

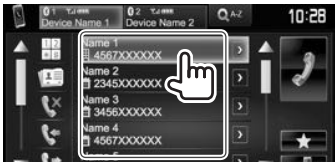

### **Entrée directe de numéro**

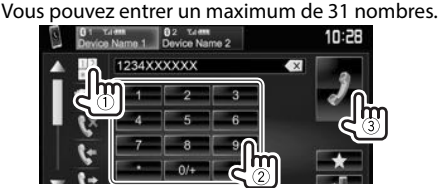

- Appuyez sur  $\left[\left( \right) \times \right]$  pour supprimer la dernière entrée.
- Maintenez pressé **[0/+]** pour ajouter "+" au numéro de téléphone.

### **Composition vocale**

- Disponible uniquement quand le téléphone portable connecté possède un système de reconnaissance vocale.
- **1** Mettez en service la composition vocale. Sur l'écran de commande du téléphone :
	- Appuyez répétitivement sur  $[\nabla]$  pour changer de page sur l'écran de commande du téléphone.

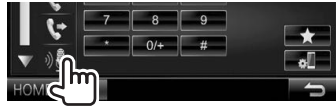

- Vous pouvez aussi mettre en service la fonction de composition vocale en maintenant pressé TEL/VOICE sur le panneau du moniteur.
- **2** Dites le nom de la personne que vous souhaitez appeler.
	- Si l'appareil ne peut pas trouver la cible, l'écran suivant apparaît. Appuyez sur **[Start]**, puis dites de nouveau le nom.

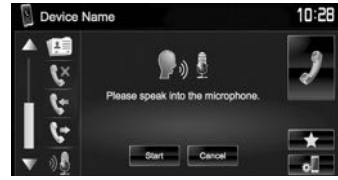

**Pour annuler la composition vocale :** Appuyez sur **[Cancel]**.

# BLUETOOTH.

# ❏ **Préréglage de numéros de téléphone**

Vous pouvez prérégler un maximum de 5 numéros de téléphone.

- **1** Affichez l'écran de commande du téléphone. (Page 40)
- **2** Entrez les numéros sur l'écran d'entrée directe de numéro, puis affichez la liste des préréglages.

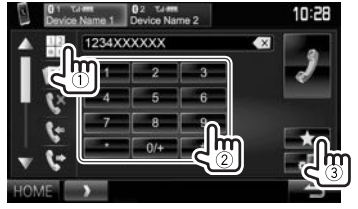

**3** Choisissez un numéro de préréglage à

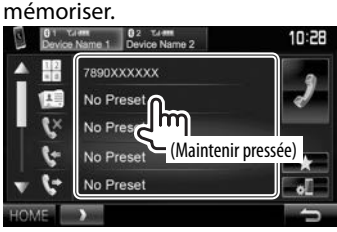

• Pour afficher la liste des préréglages, appuyez sur [ ] sur l'écran de commande du téléphone.

# **Utilisation d'un lecteur audio Bluetooth**

- Pour enregistrer un nouveau périphérique, voir page 36.
- Pour connecter/déconnecter un périphérique, voir page 38.

# ❏**Indications et touches sur l'écran de commande de la source**

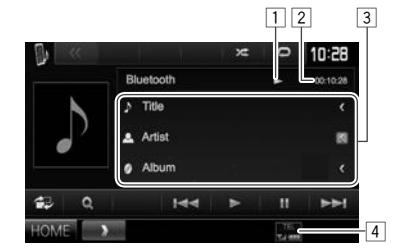

• Les touches de commande, les indicateurs et les informations affichées sur l'écran diffèrent en fonction du périphérique connecté.

### **Informations sur la lecture**

- $\boxed{1}$  État de lecture<sup>\*1</sup><br> $\boxed{2}$  Durée de lecture
- Durée de lecture\*1
- 3 Données de balise (titre de la plage actuelle/ nom de l'artiste/titre de l'album)\*1
	- Appuyer **[<]** fait défiler le texte si tout le texte n'apparaît pas.
- $\boxed{4}$  La force du signal et le niveau de la batterie (uniquement quand les informations sont acquises à partir du périphérique)

### **Touches de commande**

- **[**  $\mathbf{B}$ **]** Affiche l'écran de commande facile. (Page 8)
- **[ ]**\*2 Affiche le menu des dossiers/plages. (Référez-vous à la colonne de droite.)
- **[**S**] [**T**]** Choisit une plage. (Appuyer)
	- Recherche vers l'arrière/vers l'avant.\*1 (Maintenez pressée)
- **[**I**]** Démarre la lecture.

**[**W**]** Met la lecture en pause.

**[ ]** Choisit le mode de lecture aléatoire.\*3

**[ ]** Choisit le mode de lecture répétée.\*3

- **[HOME]** Affiche l'écran **<HOME>**.
- \*1 Disponible uniquement pour les périphériques compatibles avec AVRCP 13
- \*2 Disponible uniquement pour les périphériques compatibles avec AVRCP 1.5
- \*3 Les fonctions de lecture aléatoire et répétée varient en fonction du périphériquee audio Bluetooth.

# ❏ **Sélection d'une plage à partir du menu**

**1** Affichez l'écran de menu.

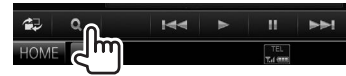

**2** Choisissez une catégorie (1), puis l'élément souhaité  $(\overline{2})$ .

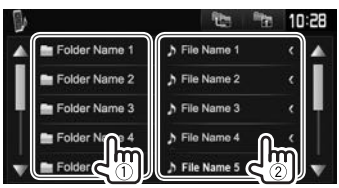

- Sélectionnez un élément dans chaque niveau jusqu'à ce que vous atteignez le fichier souhaité.
- Vous pouvez changer la page pour afficher plus d'éléments en appuyant sur  $[$   $\triangle$ ]/ $[\nabla]$ .
- Appuyez sur  $\lceil \frac{1}{2} \rceil$  pour retourner au dossier racine.
- Appuyez sur  $[$   $\bullet$  ] pour retourner au niveau précédent.

# BLUETOOTH.

# **Réglages des périphériques Bluetooth**

Vous pouvez changer divers réglages d'utilisation des périphériques Bluetooth sur l'écran **<Bluetooth Setup>**.

**1** Affichez l'écran **<Bluetooth Setup>**. Sur l'écran **<HOME>** :

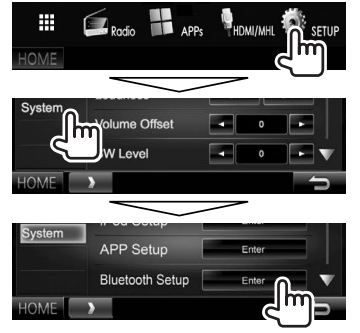

• Vous pouvez aussi afficher l'écran **<Bluetooth**  Setup> en appuyant sur [ **a** ] sur l'écran de commande du téléphone. (Page 40)

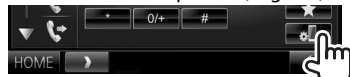

**2** Configurez les réglages Bluetooth.

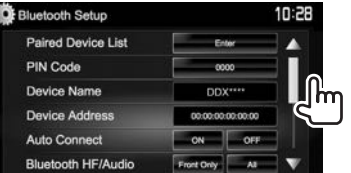

• Appuyez sur  $[$ **A**]/ $[\nabla]$  pour changer la page.

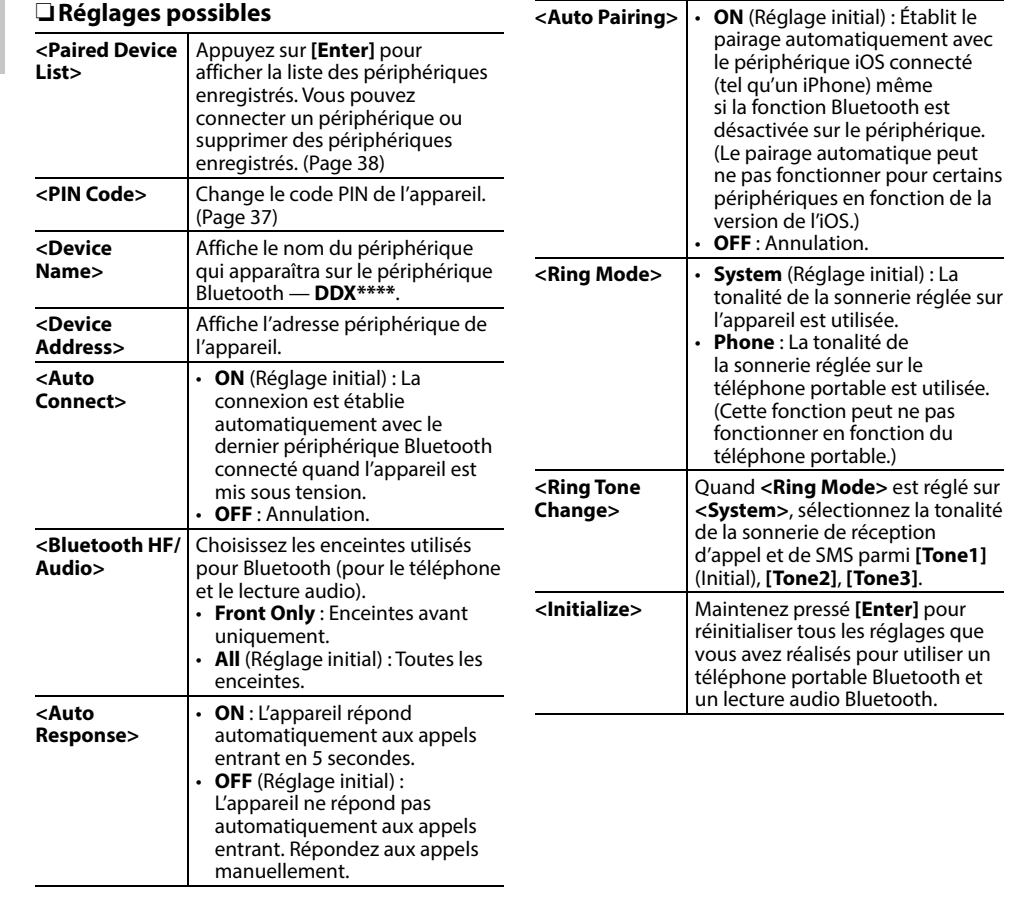

# **Réglages pour utiliser les applications de l'iPod/iPhone/Android**

Avant d'utiliser des applications de l'iPod/iPhone/ Android telles que AUPEO!, sélectionnez le périphérique à utiliser et la méthode de connexion.

### **Préparation :**

Connectez le périphérique iPod touch/iPhone/ Android.

- **Pour Android :** Connectez le périphérique Android via Bluetooth ou à la fois par câble et via Bluetooth.
- Pour la connexion Bluetooth, reportez-vous à la page 36.
- Pour la connexion par fil, reportez-vous à la page 63.
- **Pour iPod touch/iPhone :** Connectez l'iPod touch/iPhone avec un câble via Bluetooth ou à la fois par câble et via Bluetooth. (Page 18)

### **1** Affichez l'écran **<APP Setup>**. Sur l'écran **<HOME>** :

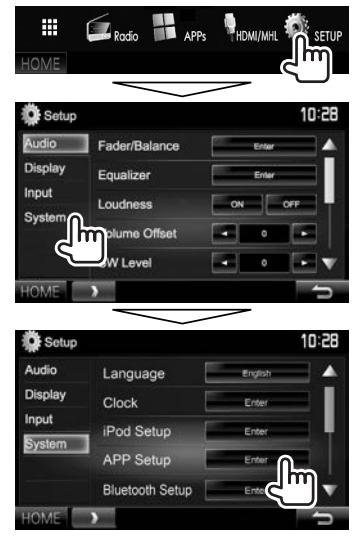

• Si **[Enter]** pour **<APP Setup>** ne peut pas être sélectionné, mettez l'appareil en veille. (Page 7)

**2** Affichez l'écran **<APP Settings>**.

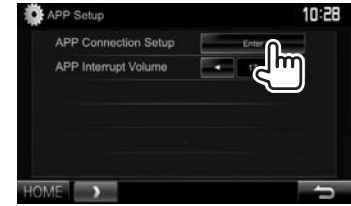

**3** Vérifiez l'état actuel du périphérique, appuyez sur **[Change]**.

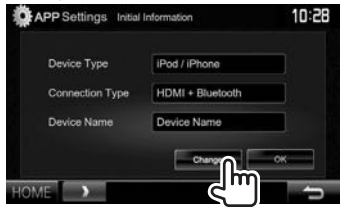

• Si vous n'avez pas besoin de changer le réglage, appuyez sur **[OK]** pour quitter l'écran de réglage.

**4** Sélectionnez le type de périphérique (1), puis appuyez sur **[Next]** (2).

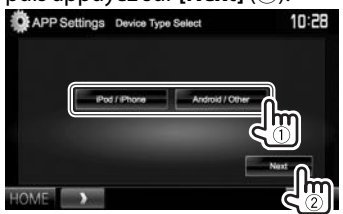

**5** Sélectionnez la méthode de connexion (1), puis appuyez sur **[Next]** (2).

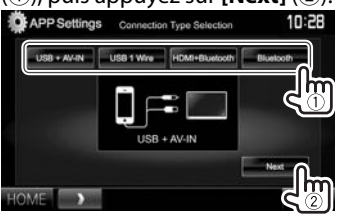

### **Pour Android :**

- **<HDMI/MHL + Bluetooth>** le périphérique Android est Sélectionnez ce réglage quand connecté à la fois par câble KCA-MH100 (en option) ou KCA-HD100 (en option) à la prise d'entrée HDMI/MHL et par Bluetooth.
- **<Bluetooth>** Sélectionnez ce réglage quand le périphérique est connecté via Bluetooth.

### **Pour iPod/iPhone :**

- **<USB + AV-IN>** Sélectionnez ce réglage quand l'iPod/iPhone est connecté en utilisant le KCA-iP202 (en option).
- **<USB 1 Wire>** Sélectionnez ce réglage quand l'iPod/iPhone est connecté en utilisant le KCA-iP102 (en option) ou KCA-iP103 (en option).
- **<HDMI + Bluetooth>** Sélectionnez ce réglage quand l'iPod/iPhone est connecté avec le câble HDMI KCA-HD100 (en option) et le KCA-iP103 (en option) via l'adaptateur Lightning-Digital AV (accessoire de l'iPod/iPhone).
- **<Bluetooth>** Sélectionnez ce réglage quand l'iPod/iPhone est connecté via Bluetooth.
- Si vous avez sélectionné **<USB + AV-IN>** ou **<USB 1 Wire>**, allez à l'étape **7**.
- **6** Si vous avez sélectionné **<HDMI + Bluetooth>** ou **<Bluetooth>** comme méthode de connexion, la liste des périphériques appariés apparaît. Sélectionnez l'appareil cible  $(1)$ , puis appuyez sur  $[Next]$  ( $(2)$ ).

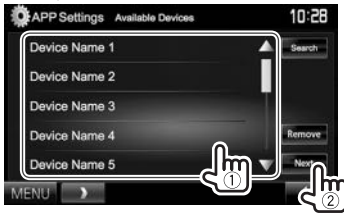

- Vous povuez supprimer l'enregistrement Bluetooth d'un périphérique. Appuyez sur **[Remove]**, puis appuyez sur **[Yes]** après l'apparition du message de confirmation.
- Si l'appareil souhaité n'est pas dans la liste, appuyez sur **[Search]** pour rechercher les périphériques iPod/iPhone/Android disponibles (1), puis sélectionnez l'appareil cible sur l'écran **<Available Devices>** (2).

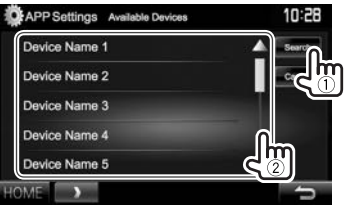

- Vous pouvez changer la page pour afficher plus d'éléments en appuyant sur  $[4]/[\nabla]$ .
- Pour arrêter la recherche, appuyez sur **[Cancel]**.
- **7** Validez les réglages.

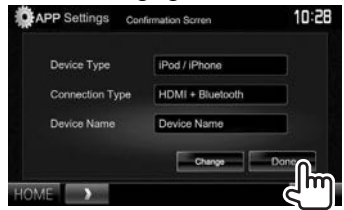

# **Ajustements sonores**

# ❏ **Utilisation de l'égalisation du son**

- L'ajustement est mémorisé pour chaque source jusqu'à ce que vous ajustiez de nouveau le son. Si la source est un disque, l'ajustement est mémorisé pour chacune de catégories suivantes.
	- DVD-Vidéo/DVD-VR/VCD
	- $-$  CD
	- DivX/MPEG1/MPEG2/MP3/WMA/AAC
- Vous ne pouvez pas ajuster le son quand l'appareil se trouve en attente.

### **Sélection d'un mode sonore préréglé**

**1** Affichez l'écran **<Equalizer>**. Sur l'écran **<HOME>** :

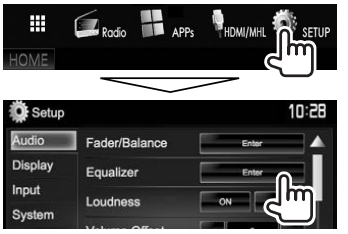

**2** Choisissez un mode sonore.

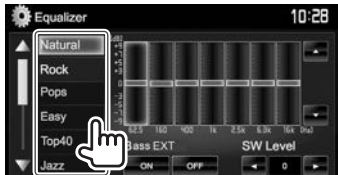

• Vous pouvez changer la page pour afficher plus d'éléments en appuyant sur  $[$   $\blacktriangle$   $]/[$  $\nabla$ ].

#### **Mémorisation de vos propres ajustements— Ajustement précis du son**

- **1** Choisissez un mode sonore. (Voir la colonne de gauche.)
- **2** Sélectionnez une bande et ajustez le niveau de la bande sélectionnée.
	- Le nombre de bandes dépend du modèle.
	- Vous pouvez ajuster le niveau en faisant glisser le curseur ou en utilisant  $[$   $\blacktriangle$   $]/$  $[$  $\blacktriangledown$  $]$ .
	- Répétez cette étape pour ajuster le niveau ou les autres bandes.

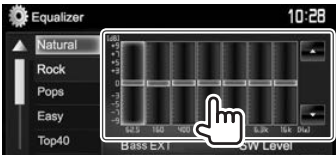

Les réglages sont mémorisés et **<User>** est activé.

**3** Activez (**[ON]**) ou désactivez (**[OFF]**) les graves (**<Bass EXT>**) (1), puis ajustez le niveau de caisson de grave (**<SW Level>**)  $(Q).$ 

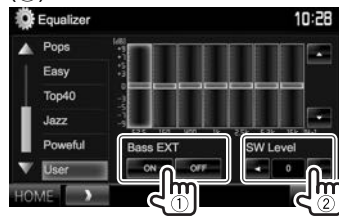

# ❏ **Réglage du type de voiture et d'enceintes**

- **1** Affichez l'écran **<Car Setting>**. Sur l'écran **<HOME>** :
	- Appuyez répétitivement sur [V] pour changer de page sur l'écran de menu **<Audio>**.

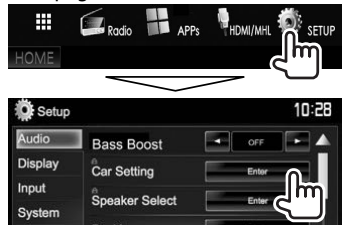

**2** Sélectionnez un type de voiture  $(1)$ , puis sélectionnez l'emplacement des enceintes  $(2)$ .<br> $\bullet$  Car Setting

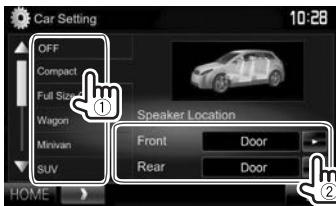

### ❏ **Réglages des enceintes—taille de l'enceinte et fréquence de croisement**

- **1** Affichez l'écran **<Speaker Select>**. Sur l'écran **<HOME>** :
	- Appuyez répétitivement sur  $[\nabla]$  pour changer de page sur l'écran de menu **<Audio>**.

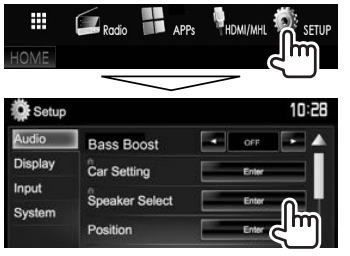

**2** Sélectionnez le type d'enceinte (enceinte avant, enceinte arrière ou caisson de grave).

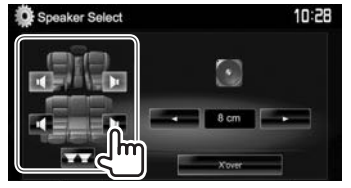

**3** Sélectionnez la taille de l'enceinte sélectionnée.

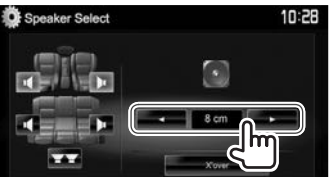

**4** Ajustez la fréquence de croisement de l'enceinte sélectionnée.

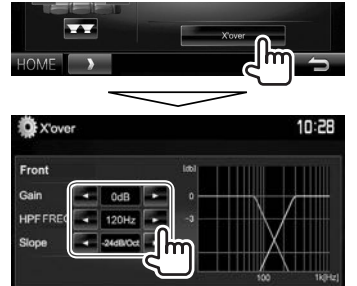

- **<Gain>** Ajuste le niveau de sortie de l'enceinte sélectionnée.
- **<HPF FREQ>** Ajuste la fréquenece de croisement des enceintes avant ou arrière (filtre passe haut).\*1
- **<LPF FREQ>** Ajuste la transition pour le caisson de grave (filtre passe bas).\*2
- **<Slope>** Ajuste la pente de croisement.\*3
- **<Phase>** Choisit la phase pour le caisson de grave. $*^2$
- \*1 Apparaît uniquement quand les enceintes avant ou arrière sont sélectionnées.
- \*2 Apparaît uniquement quand le caisson de grave est sélectionné.
- \*3 Ne peut pas être choisi quand **<HPF FREQ>** ou **<LPF FREQ>** est réglé sur **<Through>**.

# ❏ **Réglage de la position d'écoute**

Vous pouvez ajuster les effets sonores en fonction de votre position d'écoute.

- **1** Affichez l'écran **<Position>**. Sur l'écran **<HOME>** :
	- Appuyez répétitivement sur [V] pour changer de page sur l'écran de menu **<Audio>**.

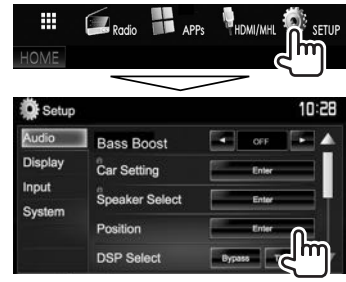

**2** Sélectionnez la position d'écoute (**<All>**, **<Front L>**, **<Front R>** ou **<Front All>**).

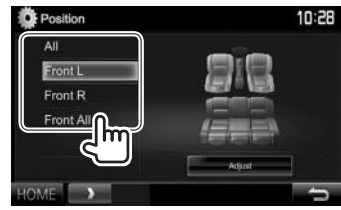

### **Ajustement de l'alignement temporel numérique (DTA)**

Réalisez les ajustements fins de la temporisation de la sortie d'enceinte pour créer un environnement qui convient mieux à votre véhicule.

- **1** Affichez l'écran **<Position>**. (Page 47)
- **2** Affichez l'écran **<Position DTA>**.

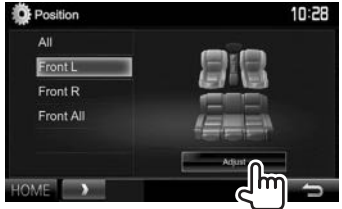

**3** Sélectionnez l'enceinte que vous souhaitez ajuster  $(1)$ , puis ajustez chaque élément  $(2)$ .

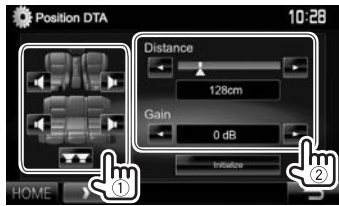

- 
- **<Distance>** Ajuste la valeur de l'alignement temporel numérique (DTA).

- **<Gain>** Ajuste le niveau de sortie de l'enceinte sélectionnée.
- Pour déterminer la valeur d'ajustement, reportez-vous à la colonne de droite.
- Pour initialiser la valeur du réglage, appuyez sur **[Initialize]**.

#### **Détermination de la valeur pour l'ajustement <Position DTA>**

Si vous spécifiez la distance à partir du centre de la position d'écoute actuellement réglée pour toutes les enceintes, la temporisation est calculée automatiquement et réglée.

- 1 Déterminez le centre de la position d'écoute actuellement réglée comment point de référence.
- 2 Mesurez la distance à partir du point de référence jusqu'aux enceintes.
- 3 Calculez la différence entre la distance de l'enceinte la plus éloignée et les autres enceintes.
- 4 Réglez la valeur DTA calculée à l'étape 3 pour chaque enceinte.
- 5 Ajustez le gain pour chaque enceinte.

Exemple : Quand **<Front All>** est sélectionné comme position d'écoute

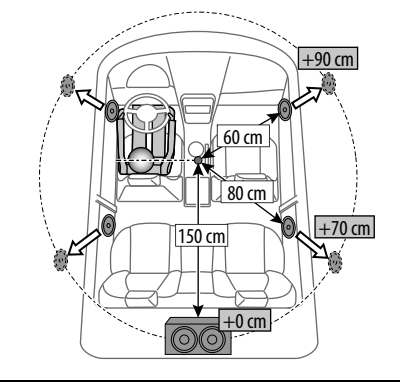

# **Ajustement pour la lecture vidéo**

### ❏ **Ajustement de l'image**

Vous pouvez ajuster la qualité de l'image.

**1** Affichez l'écran d'ajustement de l'image. Sur l'écran de commande de la source :

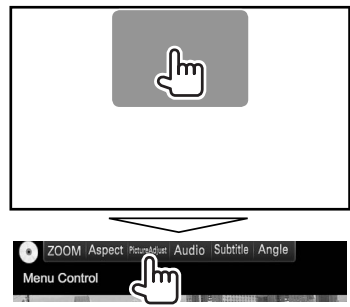

**2** Choisissez **[DIM ON]** (gradateur en service) ou **[DIM OFF]** (gradateur hors service).

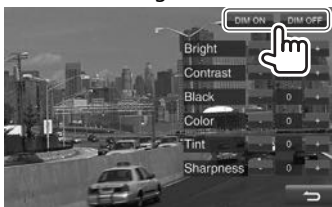

### **3** Ajustez l'image.

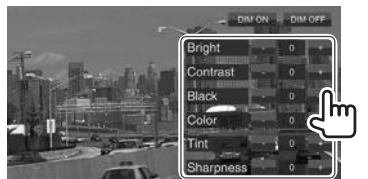

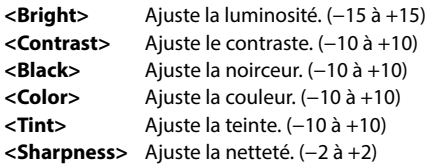

# ❏ **Sélection du format de l'image**

 Il est possible de changer le format pour la lecture vidéo.

**1** Affichez l'écran de sélection du format d'image.

Sur l'écran de commande de la source :

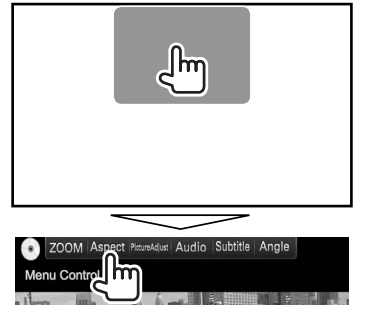

**2** Choisissez le format de l'image.

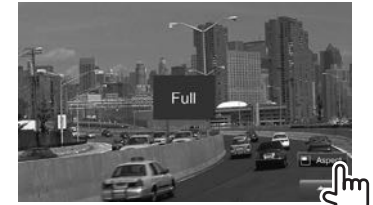

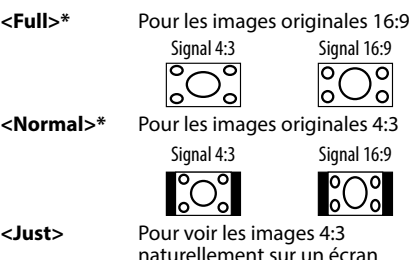

naturellement sur un écran large

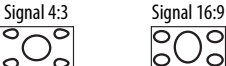

- 
- **<Zoom1> <Zoom3>** Change le grossissement.
	- Le format d'image est choisi automatiquement en fonction de la source vidéo.
- \* Pendant une lecture DivX avec **<Screen Ratio>** réglé sur **[16:9]** (Page 15), le format de l'image n'est pas réglé correctement.

# ❏ **Agrandissement de l'image**

Vous pouvez faire un zoom sur l'image. La fonction de zoom est disponible uniquement quand un disque est lu.

**1** Affichez l'écran de sélection du niveau d'agrandissement.

Sur l'écran de commande de la source :

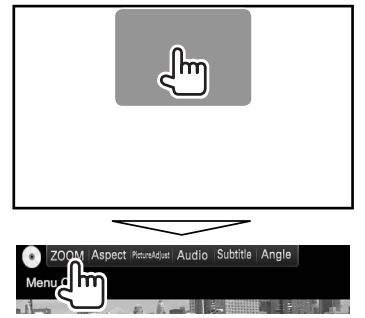

**2** Changez l'agrandissement  $(1)$ , puis déplacez le cadre du zoom (2).

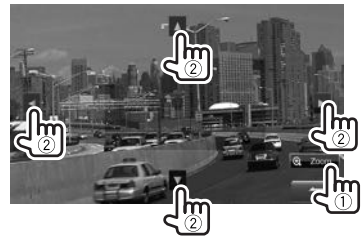

• La fonction de zoom ne peut pas être utilisée pour certaines sources vidéo.

# **Changement de la disposition de l'affichage**

Vous pouvez changer la image du fond et la couleur du panneau.

**1** Affichez l'écran **<User Customize>**. Sur l'écran **<HOME>** :

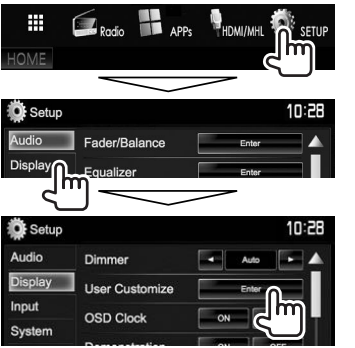

**2** Sélectionnez l'élément à changer (disposition du fond : **[Background]**/ couleur du panneau : **[Panel Color]**).

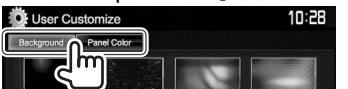

**3** Choisissez la image du fond/couleur du panneau.

# **Pour choisir une image de fond**

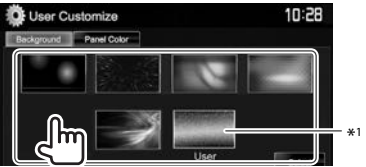

### **Pour choisir une couleur de panneau**

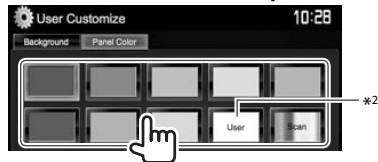

- Choisir **[Scan]** change la couleur d'éclairage graduellement.
- \*1 Mémorisez votre propre scène en avance. (Référez-vous à la colonne de droite.)
- \*2 Mémorisez votre couleur personnalisée. (Voir ci-dessous.)

### ❏**Ajustement de votre couleur personnalisée**

**1** Choisissez **[Panel Color]** sur l'écran **<User Customize>**. (Voir la colonne de gauche.)

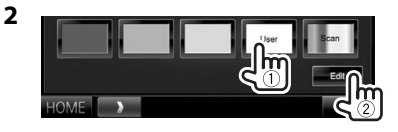

**3** Sélectionnez le réglage du gradateur pour la couleur ( $(1)$ ), puis ajustez la couleur ( $(2)$ ).

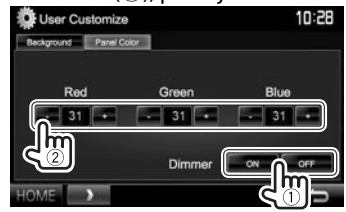

# ❏**Mémorisation de votre image favorite pour le fond**

Vous pouvez régler votre image favorite mémorisée sur le périphérique USB connecté.

- Utilisez le fichier IPEG/PNG/BMP d'une résolution de 800 x 480 pixels.
- La couleur de l'image capturée peut paraître différente de celle de la scène réelle.
- **1** Connectez le périphérique USB qui contient l'image mémorisée. (Page 62)
- **2** Affichez l'écran **<User Customize>**. (Voir la colonne la plus à gauche)
- **3** Affichez l'écran de sélection de fichier.

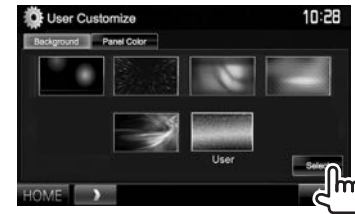

**4** Sélectionnez le dossier (1), puis le fichier pour l'image de fond dans le dossier sélectionné (2).

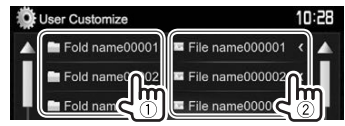

• Vous pouvez changer la page pour afficher plus d'éléments en appuyant sur  $\left[\triangle\right]/\left[\blacktriangledown\right]$ . Un message de confirmation apparaît. Appuyez sur **[OK]** pour mémoriser la nouvelle image. (L'image existante est remplacée par la nouvelle.)

# **Personnalisation de l'écran <HOME>**

Vous pouvez arranger les éléments à afficher sur l'écran **<HOME>**.

- **1** Affichez l'écran **<HOME Customize>**. Sur l'écran **<HOME>** :
	- Appuyez répétitivement sur [V] pour changer de page sur l'écran de menu **<Display>**.

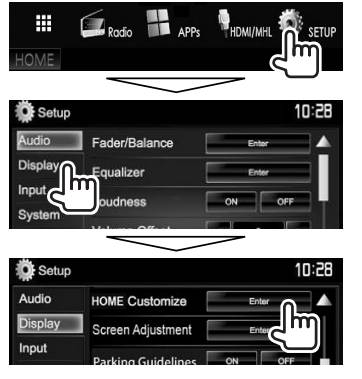

**2** Choisissez la position de l'icône (1), puis choisissez l'élément que vous souhaitez afficher à la position choisie  $(2)$ .

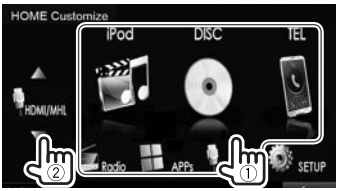

Répétez cette étape pour placer les icônes des autres éléments.

# **Modification des réglages système**

### ❏ **Mémorisation/rappel des réglages**

- Vous pouvez mémoriser les réglages modifiés dans le menu **<Setup>** et rappelez les réglages mémorisés n'importe quand.
- Les réglages mémorisés sont conservés même quand l'appareil est réinitialisé.
- **1** Affichez l'écran **<SETUP Memory>**. Sur l'écran **<HOME>** :
	- Appuyez répétitivement sur [V] pour changer de page sur l'écran de menu **<System>**.

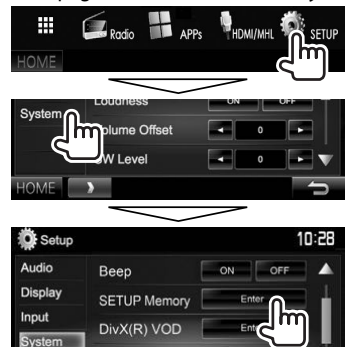

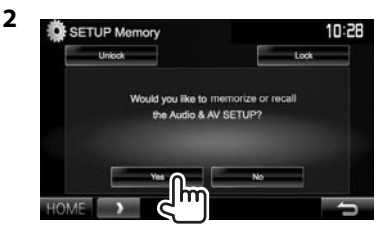

• Pour annuler, appuyez sur **[No]**.

### **3** Choisissez une opération.

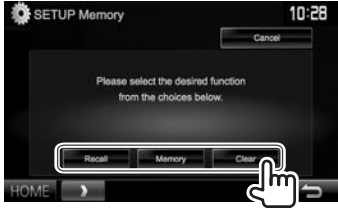

**[Recall]** Rappelle les réglages mémorisés. **[Memory]** Mémorise les réglages actuels. **[Clear]** Annule les réglages actuellement

mémorisés.

• Pour annuler, appuyez sur **[Cancel]**.

Un message de confirmation apparaît. Appuyez sur **[Yes]**.

# ❏ **Verrouillage des réglages**

Vous pouvez verrouiller les réglages pour éviter qu'ils soient changés.

- **a** apparaît à côté des réglages qui peuvent être verrouillés.
- **1** Affichez l'écran **<SETUP Memory>**. (Page 51)

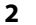

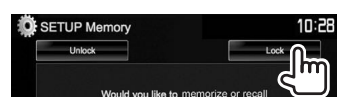

**Pour déverrouiller le réglage :** Appuyez sur **[Unlock]**.

# ❏ **Mise à jour du système**

Vous pouvez mettre à jour le système en connectant un dispositif USB contenant un fichier de mise à jour.

- Pour la mise à jour du système, consultez <http://www.kenwood.com/cs/ce/>.
- **1** Créez un fichier de mise à jour, copiez-le sur un périphérique USB et connectez ce dernier sur l'appareil.
	- Pour connecter un périphérique USB, voir page 62.
- **2** Affichez l'écran **<System Information>**. Sur l'écran **<HOME>** :
	- Appuyez répétitivement sur  $\blacktriangledown$ l pour changer de page sur l'écran de menu **<System>**.

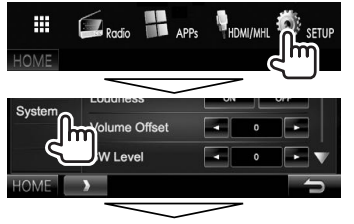

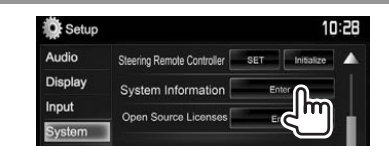

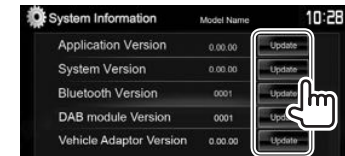

**3**

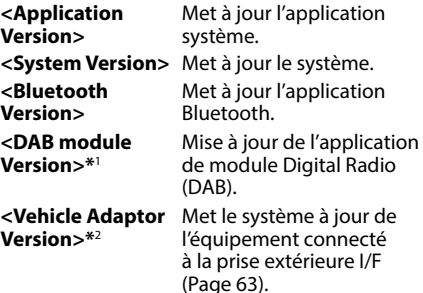

Cela peut prendre un certain temps. Si la mise à jour est effectuée avec succès, "Update Completed" apparaît. Réinitialisez l'appareil.

- Ne déconnectez pas le périphérique USB pendant la mise à jour.
- Si la mise à jour a échouée, mettez l'appareil hors tension puis de nouveau sous tension, et essayez de nouveau la mise à jour.
- Même si vous avez mis l'appareil hors tension pendant la mise à jour, vous pouvez reprendre la mise à jour après remettre l'appareil sous tension. La mise à jour est effectuée à partir du début.

\*1 Uniquement pour le DDX5016DAB.

\*2 Uniquement pour le DDX5016DAB/DDX5016BT.

# ❏ **Réglage de la position tactile**

Vous pouvez ajuster la position tactile sur le panneau tactile si la position touchée et l'opération réalisée ne correspondent pas.

- **1** Affichez l'écran **<Touch Panel Adjust>**. Sur l'écran **<HOME>** :
	- Appuyez répétitivement sur  $[\nabla]$  pour changer de page sur l'écran de menu **<System>**.

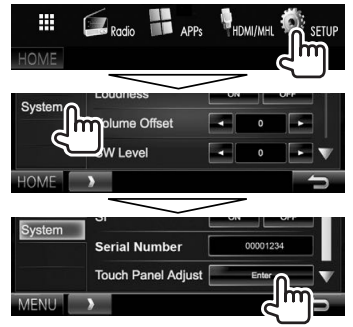

**2** Touchez le centre des marques en bas à gauche et en haut à droite comme on vous le demande.

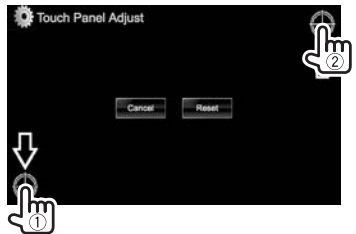

- Pour réinitialiser la position de toucher, appuyez sur **[Reset]**.
- Pour annuler l'opération actuelle, appuyez sur **[Cancel]**.

# **Éléments du menu de réglage**

# ❏**Affichage de l'écran de menu <Setup>**

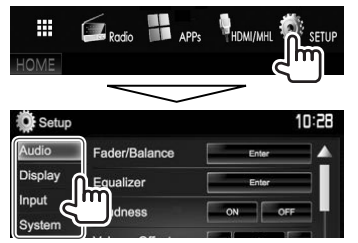

- Vous pouvez changer la page pour afficher plus d'éléments en appuyant sur  $\left[\triangle\right]/[\blacktriangledown]$ .
- Vous ne pouvez pas changer l'écran des réglages **<Audio>** dans les situations suivantes :
	- Quand l'appareil est en mode d'attente (Page 7)
	- Quand un téléphone Bluetooth est utilisé (passer ou recevoir un appel, pendant un appel, ou pendant une composition vocale)
	- $-$  Pendant le quidage de navigation\*
- \* Uniquement pour le DDX5016DAB/DDX5016BT.

# ❏**Écran de réglage <Audio>**

### **<Fader/Balance>**

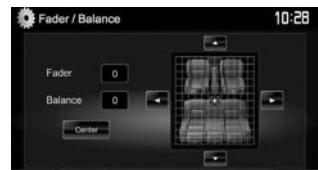

**Fader** : Ajuste la balance de sortie avant-arrière des enceintes.

• **F6** à **R6** (Réglage initial : **0**)

– Lors de l'utilisation d'un système à deux enceintes, réglez le fader au centre (**0**).

**Balance** : Ajuste la balance de sortie gauche-droite des enceintes.

• **L6** à **R6** (Réglage initial : **0**)

Appuyez sur  $\left[\triangle]/[\blacktriangledown]/[\blacktriangle]$  ou faites glisser  $\left[\frac{20}{20}\right]$ pour ajuster.

– Pour annuler l'ajustement, appuyez sur **[Center]**.

### **<Equalizer>**

Changez le mode sonore ou ajustez et mémorisez l'égalisation pour chaque source. (Page 46)

• **Natural** (Réglage initial)**/Rock/Pops/Easy/Top40/ Jazz/Powerful/iPod**\*1 **/User**

#### **<Loudness>**

Vous pouvez mettre en/hors service la fonction de loudness.

- **ON** (Réglage initial) : Accentue les basses et hautes fréquences pour produire un son plus équilibré aux faibles niveaux de volume.
- **OFF** : Annulation.

### **<Volume Offset>**

Ajustez et mémorisez automatiquement le niveau de volume pour chaque source. (Pour les disques, l'ajustement est mémorisé pour chacune des catégories suivantes : DVD/DVD-VR/VCD, CD, et DivX/MPEG1/MPEG2/WMV/MP3/WMA/ AAC.) Le niveau de volume augmente ou diminue automatiquement quand vous changez la source. • **–15** à **+6** (Réglage initial : **0**)

### **<SW Level>**

Ajustez le niveau du caisson de grave.

• **–50** à **+10** (Réglage initial : **0**)

### **<Bass Boost>**

Sélectionnez votre niveau préféré d'accentuation des graves.

• **OFF** (Réglage initial)**/Level 1/Level 2/Level 3**

#### **<Car Setting>**\*2

Sélectionnez un type de voiture et un emplacement d'enceinte. (Page 46)

- Type de voiture : **Off** (Réglage initial)**/Compact/ Full Size Car/Wagon/Minivan/SUV/Passenger Van**
- **Speaker Location :** Sélectionnez l'emplacement de l'enceinte de votre voiture.
	- **Front** : **Door** (Réglage initial)**/On Dash/Under Dash**
	- **Rear**\*3 : **Door/ Rear Deck/2nd Row/3rd Row**

### **<Speaker Select>**\*2

Sélectionnez la taille de l'enceinte et ajustez la fréquence de croisement. (Page 47)

### **<Position>**

Ajustez les effets sonores en fonction de votre position d'écoute. (Page 47)

#### **<DSP Select>**

Sélectionnez d'utiliser ou non le système DSP (Processeur de signal numérique).

- **Bypass** : Invalide tous les réglages pour le DSP.
- **Through** (Réglage initial) : Permet d'utiliser le DSP.

### **<Drive Equalizer>**

Vous pouvez réduire le bruit de la conduite en augmentant la bande passante.

- **ON** (Réglage initial) : Active l'égaliseur Drive.
- **OFF** : Annulation.

\*1 Apparaît uniquement quand iPod est choisi comme source.

- \*2 Quand un élément est grisé, vous ne pouvez pas changer le réglage. Sélectionnez **[Unlock]** sur l'écran **<SETUP Memory>** pour changer le réglage. (Page 52)
- \*3 Le réglage initial varie en fonction du réglage du type de voiture.

# ❏**Écran de réglage <Display>**

### **<Dimmer>**

- • **Auto** (Réglage initial) : Assombrit l'écran et l'éclairage des touches quand vous allumez les feux de la voiture.
- • **ON** : Met en service le gradateur.
- • **OFF** : Annulation.
- **NAV**\*<sup>1\*2</sup> : Met en ou hors service le gradateur en fonction du réglage d'affichage du jour/nuit de l'unité de navigation connectée.

### **<User Customize>**

Changez la disposition de l'affichage (couleur du fond et du panneau). (Page 50)

### **<OSD Clock>**

- • **ON** : Affiche l'horloge pendant qu'une source vidéo est reproduite.
- • **OFF** (Réglage initial) : Annulation.

### **<Demonstration>**

- • **ON** (Réglage initial) : Met en service la démonstration sur l'écran.
- • **OFF** : Annulation.

### **<Scroll>**

- • **ON** (Réglage initial) : Fait défiler les informations affichées répétitivement.
- • **Once** : Fait défiler une fois les informations affichées.
- • **OFF** : Annulation.

Appuyer **[<]** permet de faire défiler le texte quel que soit le réglage.

### **<HOME Customize>**

Changez les éléments à afficher sur l'écran **<HOME>**. (Page 51)

### **<Screen Adjustment>**

Ajustez la luminosité et la noirceur de l'écran. Appuyez sur **[Enter]** pour afficher l'écran de réglage, choisissez **[DIM ON]** (gradateur en service)/ **[DIM OFF]** (gradateur hors service), puis changez les réglages suivants :

- • **Bright** : Ajuste la luminosité.
	- **–15** à **+15** (Réglage initial : **0** quand le gradateur est en service/**+15** quand le gradateur est hors service)
- • **Black :** Ajuste la noirceur.

– **–10** à **+10** (Réglage initial : **0**)

### **<Parking Guidelines>**

- • **ON** (Réglage initial) : Affiche les lignes de guidage de stationnement. (Page 33)
- • **OFF** : Annulation.

### **<Guidelines Setup>**

Ajuste les lignes de guidage de stationnement. (Page 34)

### **<Park Distance Display>**\*1

Quand un adaptateur commercial est connecté à la prise extérieure I/F (Page 63), vous pouvez afficher les informations sur les obstacles autour de la voiture.

- • **ON** : L'information est toujours affichée.
- • **Dyn.** (Réglage initial) : L'information est affichée quand le capteur détecte des obstacles.
- • **OFF** : Annulation.

### **<Park Distance Position>**\*1

Sélectionnez où l'information sur les obstacles est affichée sur l'écran.

- • **Left**/**Right** (Réglage initial)
- \*1 Uniquement pour le DDX5016DAB/DDX5016BT.
- \*2 Peut être sélectionné uniquement quand l'unité de navigation est connectée.

# ❏**Écran de réglage <Input>**

# **<R-CAM Interrupt>**

- • **ON** : Affiche l'image de la caméra de recul quand vous placez le levier de vitesse en position marche arrière (R).
- • **OFF** (Réglage initial) : Choisissez ce réglage quand aucune caméra n'est connectée.

### **<TV Tuner Control>**\*1

- • **ON** : Permet de commander le téléviseur sur **"AV-IN 1"**.
- • **OFF** (Réglage initial) : Sélectionnez ce réglage pour utiliser **"AV-IN 1"** avec d'autre composants que le tuner TV.

### **<Navigation>**\*1

Changez les réglages de navigation. (Page 35)

### **<Vehicle Adaptor Info>**\*1 \*<sup>2</sup>

- • **ON** (Réglage initial) : Active la fonction d'affichage des informations du véhicule.
- • **OFF** : Annulation.

### **<Beep for parking distance control>**\*1 \*<sup>2</sup>

- **ON**: Active une tonalité d'avertissement lorsque le capteur de proximité intégré détecte un humain ou un objet dans la trajectoire du véhicule au cours du stationnement.
- • **OFF** (Réglage initial) : Annulation.

\*2 Le réglage est disponible quand un adaptateur en vente dans le commerce est connecté à la prise extérieure I/F (Page 63). Contactez votre revendeur Kenwood pour les détails.

<sup>\*1</sup> Uniquement pour le DDX5016DAB/DDX5016BT.

# ❏**Écran de réglage <System>**

### **<Language>**

Choisissez la langue des textes utilisés pour les informations sur l'écran.

- **English** (Réglage initial pour le DDX5016DAB/ DDX5016BT)**/Español/Français/Deutsch/ Italiano/Nederlands/Ελληνικά/Português/ Türkçe/Čeština/Polski/Magyar/Руccĸий** (Réglage initial pour le DDX5016BTR)**/ / / / / / /Bahasa Indonesia/**
- **GUI Language** : Sélectionne une langue pour afficher les touches de fonctionnement et les options de menu.
	- **Local** (la langue choisie ci-dessus)/**English** (Réglage initial)

#### **<Clock>**

Ajustez l'horloge. (Page 5)

### **<iPod Setup>**

Configurez les réglages de l'iPod. (Page 18)

### **<APP Setup>**

- **APP Connection Setup** : Configure les réglages de l'application. (Page 44)
- **APP Interrupt Volume** : Ajuste le volume de l'application.

– **0** à **35** (Réglage initial : **17**)

### **<Bluetooth Setup>**

Configurez les réglages d'utilisation du périphérique Bluetooth, tels que la connexion est les autres opérations générales. (Page 43)

### **<Beep>**

- **ON** : Met en service la tonalité sonore des touches.
- **OFF** (Réglage initial) : Annulation.

### **<SETUP Memory>**

Mémorise, rappelle ou annule les réglages que vous avez faits. (Page 51)

### **<DivX(R) VOD>**

Cet appareil possède son propre code d'enregistrement. Une fois que vous avez reproduit un fichier sur lequel se trouve un code d'enregistrement, le code d'enregistrement de l'appareil est remplacé pour des raisons de protection des droits d'auteur.

- Appuyez sur **[Enter]** pour afficher l'information.
- Pour retourner à l'écran précédent, appuyez sur **[OK]**.

### **<AV-OUT>**

Vous pouvez déterminer l'utilisation de l'appareil extérieur connecté à la prise AV-OUT.

• **OFF** (Réglage initial)**/AV-IN1/AV-IN2/DVD**

### **<AV Key Long Press>**

Affectez la fonction de la touche AV/DISP OFF quand elle est maintenue enfoncée.

- **AV-OUT** : Commute la source AV pour les moniteurs extérieurs ou les amplificateurs connectés à la prise AV-OUT.
- **CAMERA** : Affiche l'image de la caméra de recul. (Page 33)
- **DISP OFF** (Réglage initial) : Met l'écran hors service. (Page 8)

#### **<Security Code>**

Enregistrez le code de sécurité pour l'appareil. (Page 4)

#### **<SI>**

Mettez en ou hors service la fonction de sécurité. (Page 5)

#### **<Serial Number>**\*

Affiche le numéro de série.

#### **<Touch Panel Adjust>**

Ajustez les positions tactiles des touches sur l'écran.  $(P$ age 52)

### **<Steering Remote Controller>**\*

Affecte les fonctions aux touches sur la télécommande de volant. (Contactez votre revendeur Kenwood pour les détails.)

#### **<System Information>**

Affiche les informations sur la version du logiciel. Vous pouvez mettre à jour le logiciel. (Page 52)

### **<Open Source Licenses>**

Affiche les licences Open Source.

\* Uniquement pour le DDX5016DAB/DDX5016BT.

# **TÉLÉCOMMANDE**

# **Présentation**

La télécommande optionnel KNA-RCDV331 est conçue pour commander cet appareil. Référez-vous au mode d'emploi fourni avec la télécommande.

### V **Attention :**

- Placez la télécommande dans un endroit où elle ne bougera pas pendant les manœuvres de freinage ou autres manœuvres. Une situation dangereuse peut se produire si la télécommande venait à tomber et se prenait dans les pédales pendant que vous conduisez.
- Ne laissez pas la pile près d'un feu ou à la lumière directe du soleil. Un incendie, une explosion ou une génération excessive de chaleur pourrait se produire.
- Ne rechargez pas, ne court-circuitez pas, ne cassez pas la pile ni ne la placez dans un feu. De telles actions pourraient causer une fuite d'électrolyte de la pile. Si le fluide fuyant de la pile entrait en contact avec vos yeux ou vos vêtements, rincez immédiatement avec de l'eau et consultez un médecin.
- Placez la pile hors de la portée des enfants. Si un enfant venait à avaler la pile, consultez immédiatement un médecin.

# ❏**Mise en place de la batterie**

Utilisez deux piles de format "AAA"/"R03". Introduire les piles en prenant soin de bien aligner les pôles + et –, en suivant l'illustration située à l'intérieur du boîtier.

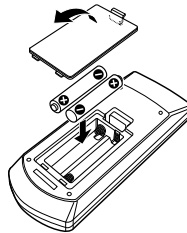

• Si la télécommande ne fonctionne plus qu'à courte distance ou ne fonctionne plus du tout, il se peut que les piles soit usées. Dans ce cas, remplacez les deux piles par des neuves.

### ❏**Commutateur de mode de télécommande**

Le fonctions commandées à partir de la télécommande diffèrent en fonction de la position du commutateur de télécommande.

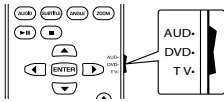

**Mode AUD :** Commutez sur ce mode pour commander la source choisie, la radio, etc. **Mode DVD :** Commutez sur ce mode lors de la lecture d'un DVD, d'un CD, etc. avec le lecture intégré à l'appareil. **Mode TV :** Non utilisé.

- La position du commutateur de télécommande est indiquée dans le titre de chaque mode, par ex., "mode AUD".
- Lors de la commande d'un autre lecteur que le lecteur intégré à l'appareil, choisissez le mode "AUD".

# **Opérations à partir de la télécommande**

# ❏**Opérations communes (mode AUD)**

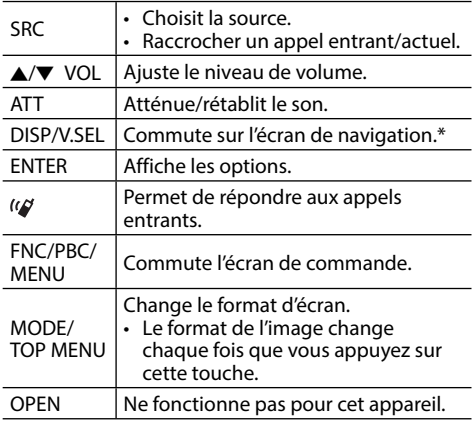

\* Disponible uniquement pour le DDX5016DAB/DDX5016BT.

# **TÉLÉCOMMANDE**

# ❏**DVD/VCD (mode DVD)**

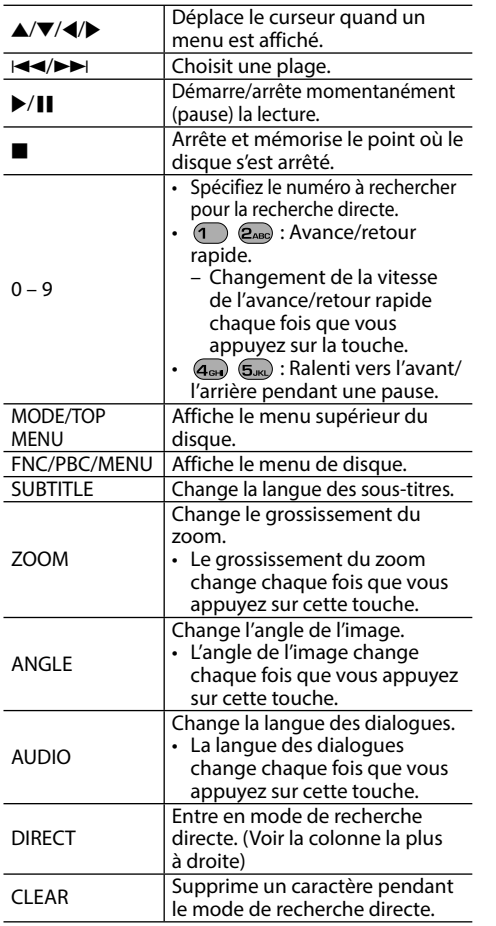

# ❏**Disque musical/fichier audio/fichier vidéo/fichier d'image (mode AUD)**

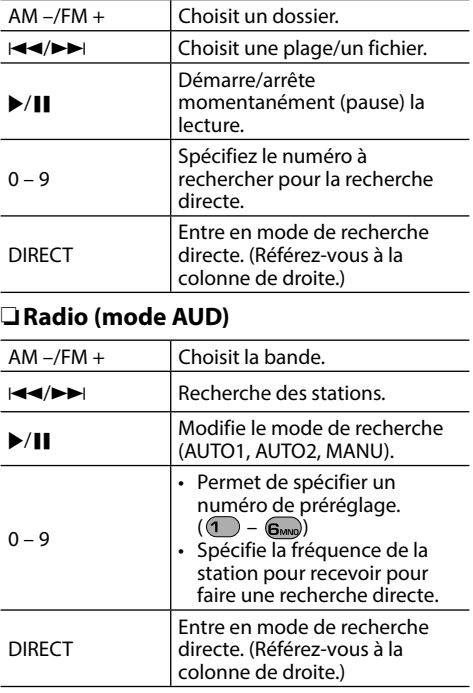

# ❏**Radio Numérique (DAB) (mode AUD) (Uniquement pour le DDX5016DAB)**

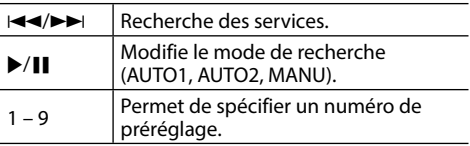

# ❏**iPod (mode AUD)**

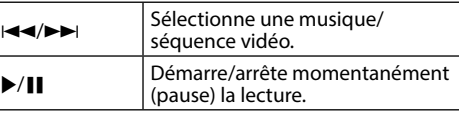

# ❏**USB (mode AUD)**

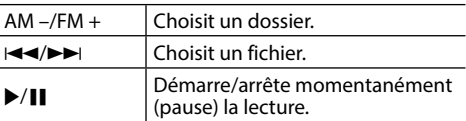

### **Recherche d'un élément (chapitre/titre/dossier/ fichier/plage) directement**

- 1 Appuyez sur DIRECT pour entrer en mode de recherche. Chaque fois que vous appuyez sur DIRECT, l'élément à rechercher change.
- 2 Appuyez sur une touche numérique pour choisir un élément souhaité.
- 3 Appuyez sur ENTER pour valider le choix.

### **Recherche d'une fréquence de tuner directement**

- 1 Appuyez sur DIRECT pour entrer en mode de recherche.
- 2 Appuyez sur les touches numériques pour entrer une fréquence.
- $\overline{3}$  Appuyez sur  $\overline{4}$   $\rightarrow$  pour valider l'entrée.

# **Utilisation de la télécommande de volant (Uniquement pour le DDX5016DAB/ DDX5016BT)**

Vous pouvez affecter les fonctions aux touches de la télécommande de volant.

- Cette fonction est disponible uniquement quand votre véhicule est muni d'une télécommande de volant électrique.
- Vous pouvez uniquement enregistrer/changer les fonctions pendant que vous êtes en stationnement.
- Si votre télécommande de volant n'est pas compatible, l'apprentissage peut ne pas être possible et un message d'erreur peut apparaître.

# ❏**Enregistrement/changement des fonctions**

**1** Affichez l'écran de réglage **<System>**. Sur l'écran **<HOME>** :

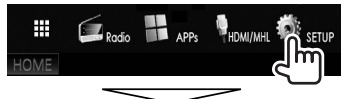

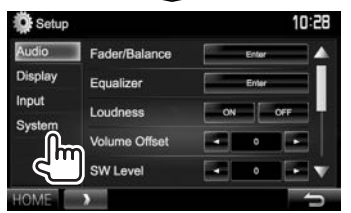

### **2** Affichez l'écran **<Steering Remote Control Setting>**.

• Appuyez répétitivement sur [V] pour changer de page sur l'écran de menu **<System>**.

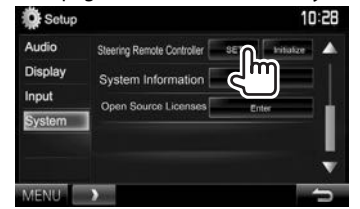

- **3** Appuyez sur une touche de la télécommande de volant pour faire l'enregistrement/changement.
- **4** Sélectionnez une fonction à affecter.

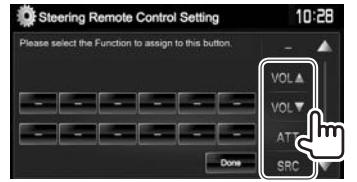

- Vous pouvez changer la page pour afficher plus d'éléments en appuyant sur  $\left[\triangle\right]/\left[\blacktriangledown\right]$ .
- **5** Répétez si nécessaire les étapes **3** et **4**.
- **6** Terminez la procédure.

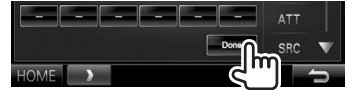

- L'appareil peut enregistrer/changer toutes les fonctions des touches en même temps. Pour le faire, appuyez sur chacune des touches, les unes après les autres, et après avoir appuyé sur toutes les touches, appuyez sur **[Done]** sur l'écran **<Steering Remote Control Setting>**. Cependant, aucune nouvelle fonction ne peut être apprise après cette opération.
- Ouand vous changez une fonction déjà apprise. touches la touche que vous souhaitez changer à l'étape **3** puis sélectionnez la nouvelle fonction en la touchant sur la liste des fonctions.
- Vérifiez la description des fonctions paramétrables dans la liste de fonctions. Vous ne pouvez pas modifier la liste des fonctions.

# ❏**Initialisation des réglages**

- **1** Affichez l'écran de réglage **<System>**. (Voir la colonne la plus à gauche)
	- Appuyez répétitivement sur [7] pour changer de page sur l'écran de menu **<System>**.

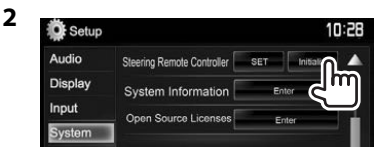

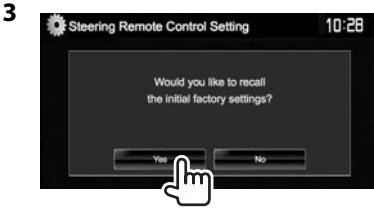

• Pour annuler l'initialisation, appuyez sur **[No]**.

# **Avant d'installer l'appareil**

### V **AVERTISSEMENT**

- Si vous connectez le câble d'allumage (rouge) et le câble de batterie (jaune) au châssis de la voiture (masse), vous risquez de causer un court-circuit qui peut provoquer un incendie. Connectez toujours ces câbles à la source d'alimentation passant par le boîtier de fusibles.
- Ne coupez pas le fusible du câble d'allumage (rouge) et du câble de batterie (jaune). L'alimentation doit être connectée aux câbles via le fusible.

### V **Précautions sur l'installation et les connexions**

- Le montage et le câblage de ce produit nécessite des compétences et de l'expérience. Pour une meilleure sécurité, laissez un professionnel effectuer le travail de montage et de câblage.
- Assurez-vous de mettre l'appareil à la masse sur une alimentation négative de 12 V CC.
- N'installez pas l'appareil dans un endroit exposé directement à la lumière du soleil, à une chaleur excessive ou à l'humidité. Évitez également les endroits trop poussiéreux ou exposés aux éclaboussures.
- N'utilisez pas vos propres vis. N'utilisez que les vis fournies. L'utilisation de vis incorrectes pourrait endommager l'appareil.
- Si l'appareil n'est pas sous tension ("Miswiring DC Offset Error", "Warning DC Offset Error" est affiché), ile se peut que le câble d'enceinte soit courtcircuité ou touche le châssis du véhicule et que la fonction de protection a été activée. Le câble des enceintes doit donc être vérifié.
- Si l'allumage de votre voiture n'a pas de position ACC, connectez le câble d'allumage à une source d'alimentation qui peut être mise sous et hors tension avec la clef de contact. Si vous connectez le câble d'allumage à une source d'alimentation constante, comme un câble de batterie, la batterie risque de se décharger.
- Si un fusible saute, assurez-vous d'abord que les câbles n'ont pas causé de court-circuit puis remplacez le vieux fusible par un nouveau de même valeur.
- Isolez les câbles non-connectés avec un ruban de vinyle ou d'un autre matériel similaire. Pour éviter les courts-circuits, ne retirez pas non plus les capuchons à l'extrémité des câbles non-connectés ou des prises.
- Connectez séparément chaque câble d'enceinte à la borne correspondante. L'appareil peut être endommagé si le câble négatif  $\ominus$  pour une des enceintes ou le câble de masse entre en contact avec une partie métallique du véhicule.
- Quand deux haut-parleurs seulement sont connectés au système, connectez les câbles soit aux prises de sortie avant, soit aux prises de sortie arrière (c.a.d. ne mélangez pas l'avant et l'arrière). Par exemple, si vous connectez le câble  $\bigoplus$  du haut parleur de gauche à une prise de sortie avant, ne connectez pas le câble  $\ominus$  du haut-parleur droit à la prise de sortie arrière.
- Après avoir installé l'appareil, vérifiez si les lampes de frein, les indicateurs, les clignotants, etc. de la voiture fonctionnent correctement.
- Monter l'unité de façon à ce que l'angle de montage soit de 30° ou moins.
- N'appuyez pas trop fort sur la surface du panneau lors de l'installation de l'appareil dans le véhicule. Sinon, des fissures, des dommages ou d'autres défaillances peuvent se produire.

• Cet appareil possède un ventilateur de refroidissement pour diminuer la température interne. Ne montez pas l'appareil dans un endroit où le ventilateur de refroidissement de l'appareil est bloqué. Bloquer ces ouvertures empêche le refroidissement de la température interne et peut entraîner un mauvais fonctionnement.

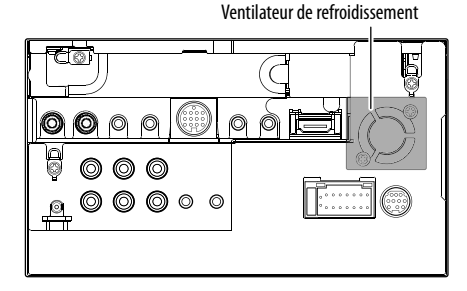

### $\land$  **ATTENTION**

Installez cet appareil dans la console de votre véhicule.

Ne touchez pas les parties métalliques de cet appareil pendant ou juste après son utilisation. Les parties métalliques, comme le dissipateur de chaleur et le boîtier, deviennent chaudes.

# ❏**Accessoires fournis pour l'installation**

- 1 Câblage électrique x 1
- $\overline{2}$  Plaque de garniture x 1
- 3 Câble d'extension (2 m) x 1
- 4 Clés d'extraction x 2
- 5 Microphone (3 m) x 1
- 6 Fixation pour le connecteur HDMI/MHL x 1
- $\overline{7}$  Vis pour la fixation (M2,6 x 6 mm) x 1

## ❏**Procédure d'installation**

- **1** Pour éviter les courts-circuits, retirez la clef de contact et déconnectez la borne  $\ominus$  de la batterie.
- **2** Effectuez correctement la connexion des câbles de sortie et d'entrée de chaque appareil.
- **3** Connectez les câbles de haut-parleur du faisceau de câbles.
- **4** Prenez le connecteur B sur le câblage électrique et connectez-le au connecteur haut-parleur de votre véhicule.
- **5** Prenez le connecteur A sur le câblage électrique et connectez-le au connecteur d'alimentation externe de votre véhicule.
- **6** Connectez le connecteur du câblage électrique à l'appareil.
- **7** Installez l'appareil dans votre voiture.
	- Assurez-vous que l'appareil est solidement installé. Si l'appareil est instable, il risque de mal fonctionner (par ex. le son risque de sauter).
- **8** Reconnectez la  $\ominus$  batterie.
- **9** Appuyez sur la touche de réinitialisation.
- **10** Configurez **<Initial Setup>**. (Page 4)

# **Installation de l'appareil**

# ❏**Installation de l'appareil**

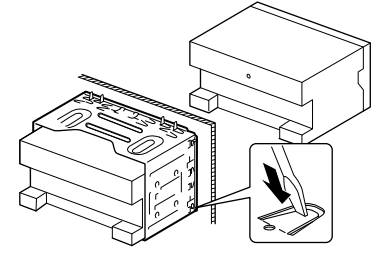

• Tordre les pattes du manchon de montage avec un tournevis ou un outil similaire et fixer.

# ❏**Installation de la plaque de garniture**

Fixez la plaque de garniture  $(2)$ .

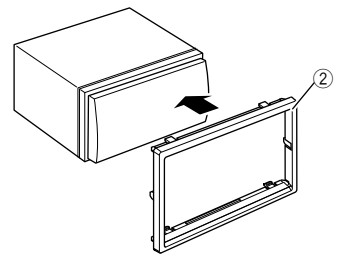

# **Connexion**

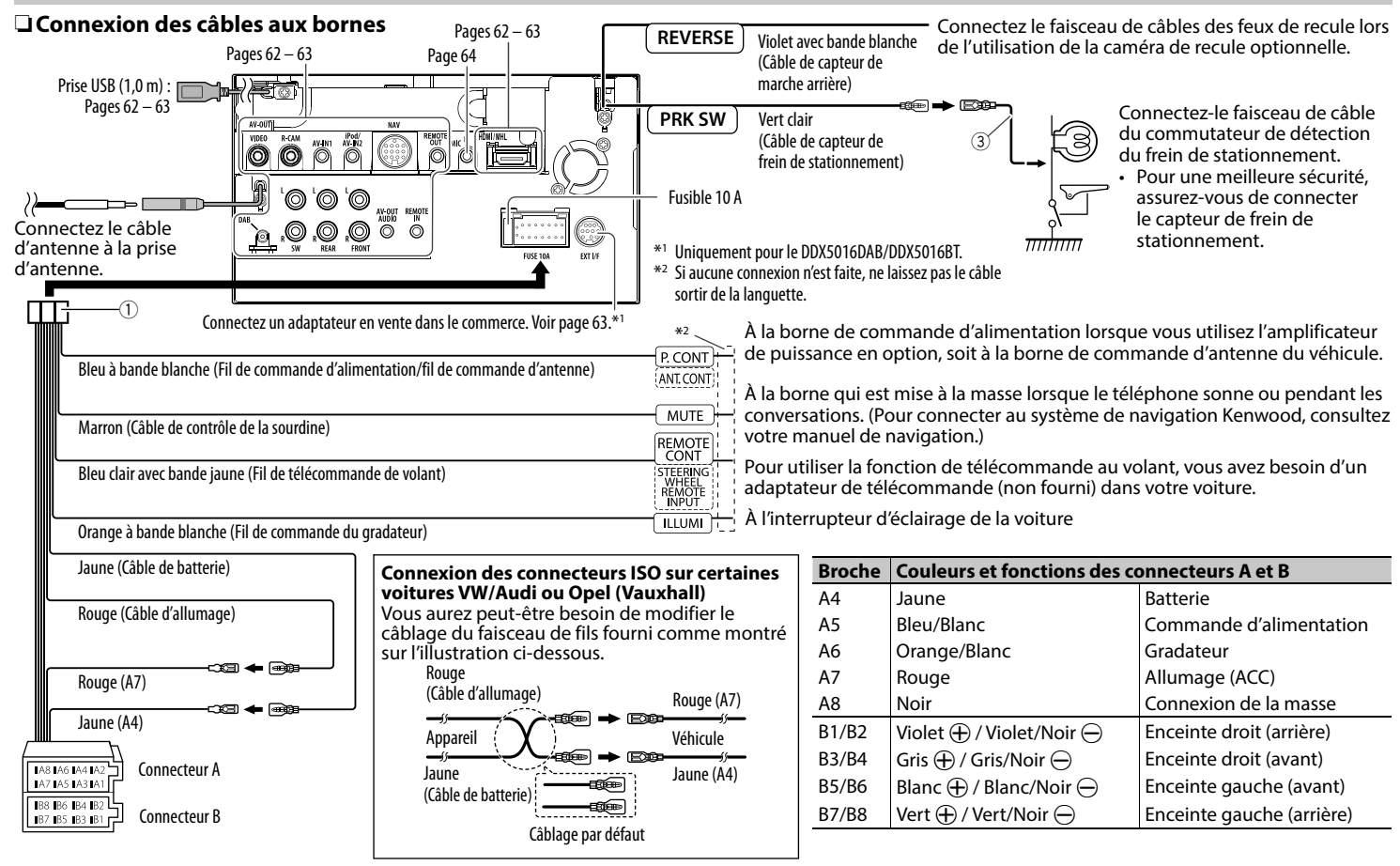

# ❏ **Connexion d'un périphérique USB**

### **Périphérique USB\***

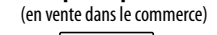

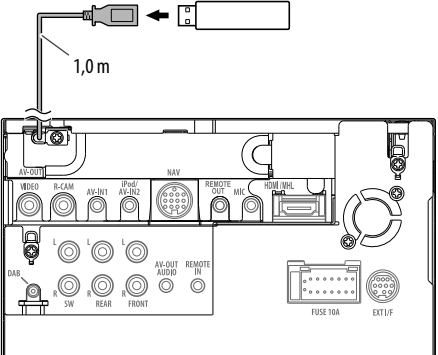

\* Utilisez le CA-U1EX pour prolonger le câble si nécessaire. (Max 500 mA, 5V)

## ❏ **Connexion d'un iPod/iPhone**

**iPod/iPhone (modèles à connecteur Lightning)** (en vente dans le commerce)

**iPod/iPhone (modèles à connecteur 30 broches)** (en vente dans le commerce)

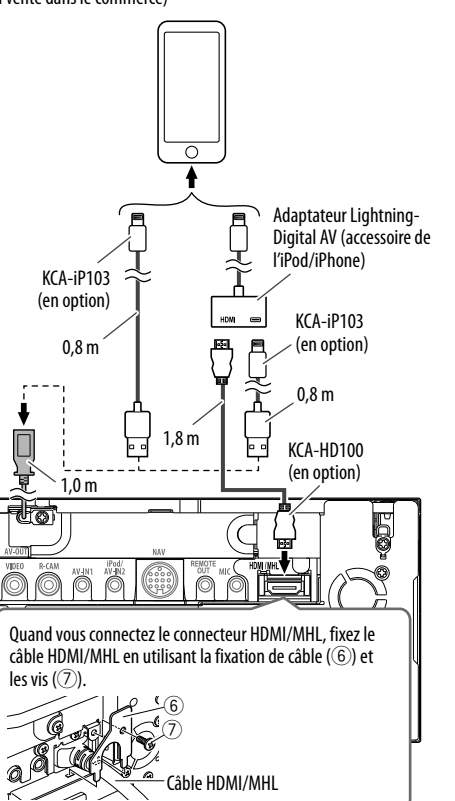

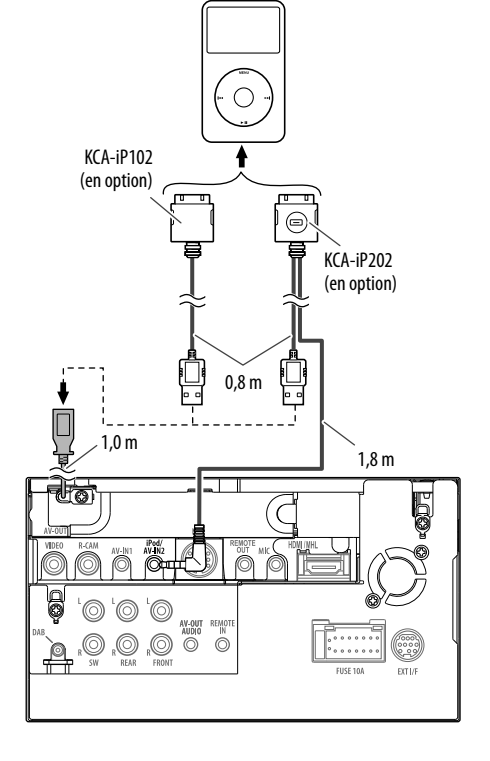

### ❏ **Connexion d'un smartphone**

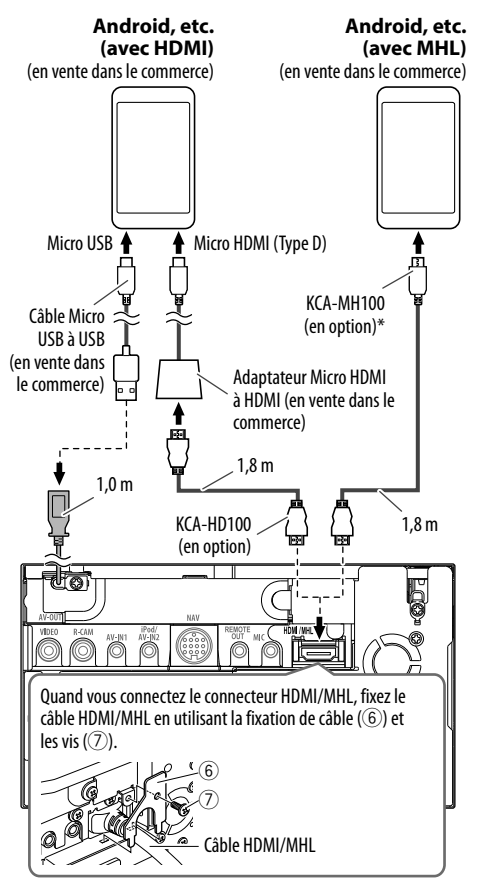

Utilisez si nécessaire un adaptateur de conversion pour la connexion au smartphone.

# ❏ **Connexion de l'adaptateur d'affichage sans fil pour utiliser le smartphone/ iPod/iPhone par une connexion sans fil**

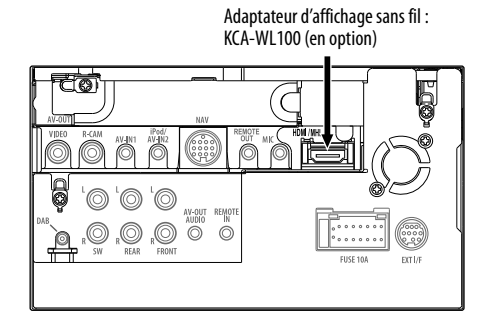

### ❏ **Connexion d'appareils extérieurs**

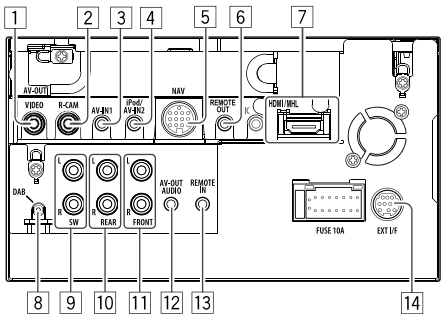

- 1 AV-OUT/Sortie vidéo (Jaune)<br>2 Entrée de la caméra de recul
- 2 Entrée de la caméra de recul (Jaune)<br>3 Entrée audio/vidéo (AV-IN1)\*<sup>1</sup>
- $\frac{3}{4}$  Entrée audio/vidéo (AV-IN1)<sup>\*1</sup><br>4 Entrée iPod/audio/vidéo (iPoc
- 4 Entrée iPod/audio/vidéo (iPod/AV-IN2)\*<sup>1</sup><br>5 Entrée NAVI I/F<sup>\*2</sup>
- $\frac{5}{6}$  Entrée NAVI I/F<sup>\*2</sup>
- $\overline{6}$  Sortie de télécommande du tuner TV<sup>\*2</sup><br> $\overline{2}$  Entrée HDMI/MHI
- 7 Entrée HDMI/MHL<br>8 Entrée d'antenne l
- 8 Entrée d'antenne DAB\*<sup>3</sup><br>9 Sortie de préamplificatio
- 9 Sortie de préamplification de caisson de grave (sortie monophonique)\*4
	- Sortie gauche du caisson de graves (blanc)
	- Sortie droite du caisson de grave (rouge)
- $\overline{10}$  Préamplification arrière<sup>\*4</sup>
	- Sortie audio gauche (blanc)
	- Sortie audio droite (rouge)
- $\overline{11}$  Préamplification avant<sup>\*4</sup>
	- Sortie audio gauche (blanc)
	- Sortie audio droite (rouge)
- $\sqrt{12}$  Sortie audio (mini fiche ø3.5)
	- Mini fiche de type stéréo sans résistance
- e Entrée de télécommande de volant directe (mini prise  $\varnothing$ 3.5)<sup>\*2</sup>
	- Contactez votre revendeur Kenwood pour les détails.
- [14] Prise extérieure I/F pour connecter un adaptateur en vente dans le commerce (CC 12 V  $\rightleftharpoons$  500 mA max)\*2
- \*1 Lors de la connexion de l'appareil à lire à **"AV-IN1"** ou **"AV-IN2"**, utilisez le câble Audio et Vidéo CA-C3AV (accessoire en option).
- \*2 Uniquement pour le DDX5016DAB/DDX5016BT.
- \*3 Uniquement pour le DDX5016DAB. Pour utiliser la radio numérique, connectez le CX-DAB1 (en option).
- \*4 Lors de la connexion d'un amplificateur extérieur, connectez son câble de masse au châssis de la voiture, sinon l'appareil pourrait être endommagé.

### ❏ **Connexion d'un microphone pour Bluetooth**

Connectez le microphone (5) à la prise MIC.

• Pour installer le microphone, décollez le ruban adhésif, fixez le microphone sur la position d'installation, puis ajustez la direction du microphone pour qu'il soit dirigé vers le conducteur. Après l'installation, fixez le câble du microphone à la voiture avec des serre-câble (en vente dans le commerce).

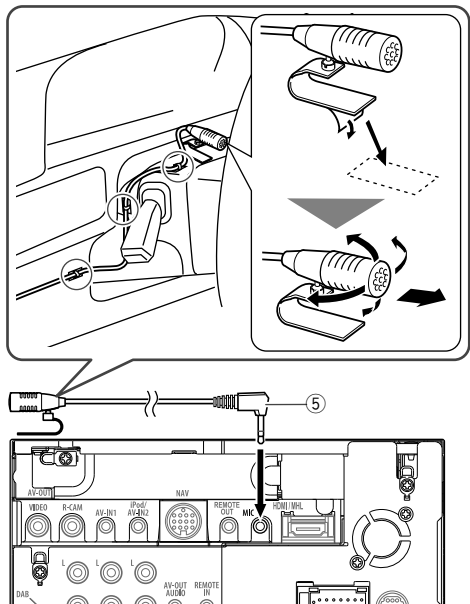

# **Retrait de l'appareil**

### ❏**Retrait de la plaque de garniture**

**1** Engagez les broches de saisie sur la clé d'extraction (4) et retirez les deux verrous de la partie inférieure. Abaissez le cadre et tirez vers l'avant.

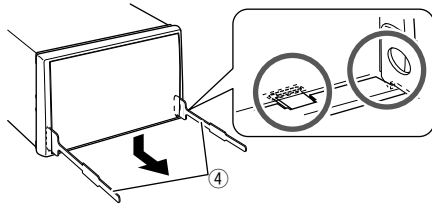

**2** Retirez les deux broches supérieures.

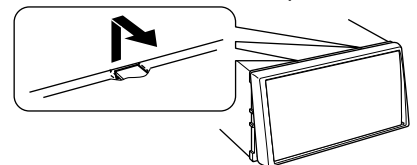

• Le châssis peut être également retiré à partir du côté supérieur de la même façon.

# ❏**Retrait de l'appareil**

- **1** Retirez la plaque de garniture. (Voir la colonne de gauche.)
- **2** Insérez les deux clés d'extraction (4), puis tirez de la façon illustrée de facon à retirer l'appareil.

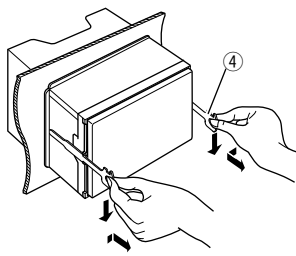

• Faites attention de ne pas vous blesser avec les loquets de la clé d'extraction.

# **Entretien**

### ❏**Précaution sur le nettoyage de l'appareil**

N'utilisez aucun solvant (par exemple, un diluant, de la benzine, etc.), aucun détergent ou insecticide. Cela pourrait endommager le moniteur ou l'appareil.

### **Méthode de nettoyage recommandée :**

Essuyez doucement le panneau avec un chiffon doux et sec.

# ❏**Condensation**

De la condensation peut se produire sur la lentille à l'intérieur de l'appareil dans les cas suivants :

• Après le démarrage du chauffage dans la voiture.

• Si l'intérieur de la voiture devient très humide. Si cela se produit, l'appareil risque de ne pas fonctionner correctement. Dans ce cas, éjectez le disque et laissez l'autoradio sous tension pendant quelques heures jusqu'à ce que l'humidité s'évapore.

# ❏**Comment manipuler les disques**

• Pour retirer un disque de sa boîte, faites pression vers le centre du boîtier et soulevez légèrement le disque en el tenant par ses bords.

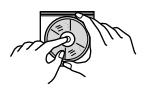

- Tenez toujours le disque par ses bords. Ne touchez pas la surface enregistrée.
- Pour remettre un disque dans sa boîte, insérez-le délicatement sur le support central (avec la surface imprimée dirigée vers le haut).
	- Conservez les disques dans leur boîte quand vous ne les utilisez pas.

# ❏**Pour garder les disques propres**

Si le disque est sale, sa lecture risque d'être déformée.

Si un disque est sale, essuyez-le avec un chiffon doux, en ligne droite du centre vers les bords.

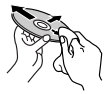

• N'utilisez pas de solvant (par exemple, un nettoyant conventionnel pour disque vinyle, un vaporisateur, un diluant, du benzène, etc.) pour nettoyer les disques.

# ❏**Pour reproduire un disque neuf**

Les disques neufs ont parfois des ebarbures sur le bord intérieur et extérieur. Si un tel disque est utilisé, cet autoradio risque de le rejeter.

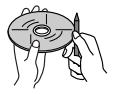

• Pour retirer ces ebarbures, frotter les bords avec un crayon, un stylo, etc.

# **Plus d'informations**

# ❏ **Lecture de fichier**

### **Lecture de fichiers DivX (pour les disques uniquement)**

- Cet appareil peut reproduire les fichiers DivX portant le code d'extension <.divx>, <.div> ou <.avi> (quel que soit la casse des lettres).
- Les flux audio doivent être conforme au format MP3 ou Dolby Digital.
- Les fichiers codés en mode à balayage entrelacé ne peuvent pas être reproduits correctement.
- Le débit binaire maximum (moyen) pour les signaux vidéo est de 8 Mbps.

### **Lecture de fichiers MPEG1/MPEG2**

- Cet appareil peut reproduire les fichier MPEG1/ MPEG2 portant l'extension <.mpg> ou <.mpeg>.
- Le format de transmission en continu doit être conforme au système/programme MPEG. Le format de fichier doit être MP@ML (profil principal au niveau principal)/SP@ML (profil simple au niveau principal)/MP@LL (profil principal au niveau inférieur).
- Les flux audio doivent être conforme au format MPEG1 Audio Layer-2 ou Dolby Digital.

### **Lecture de fichiers H.264/WMV (pour USB uniquement)**

- Cet appareil peut lire les fichier portant l'extension  $\leq$  mp4 $\geq$ ,  $\leq$  wmv $\geq$ ,  $\leq$  avi $\geq$  ou  $\leq$  mkv $\geq$ .
- Cet appareil peut lire uniquement les fichiers de moins de 2 Go.
- Le format de transmission en continu doit être conforme au système/programme MPEG.

### **Lecture de fichiers JPEG/BMP/PNG (pour USB uniquement)**

- Cet appareil peut reproduire les fichier d'image portant l'extension <.jpg>, <.jpeg>, <.bmp> ou <.png>.
- Cet appareil peut reproduire des fichiers qui sont à la résolution de 32 x 32 à 8 192 x 7 680. Il peut prendre un certain temps pour afficher un fichier en fonction de sa résolution.
- Cet appareil peut reproduire les fichiers JPEG au format de base (baseline). Les fichiers JPEG progressifs ou sans perte (lossless) ne peuvent pas être reproduits.

#### **Lecture de fichiers audio (pour les disques : MP3/ WMA/AAC-LC, pour USB : MP3/WMA/WAV/ AAC-LC/FLAC)**

- Cet appareil peut reproduire les fichiers portant le code d'extension <.mp3>, <.wma>, <.wav>, <.m4a> ou <.flac> (quel que soit la casse des lettres).
- Cet autoradio peut reproduire les fichiers respectant les conditions suivantes :
- Débit binaire :
	- MP3 : 8 kbps à 320 kbps
	- WMA : 48 kbps à 192 kbps
	- AAC : Pour les disques : 16 kbps à 320 kbps Pour USB : 32 kbps à 320 kbps
- Fréquence d'échantillonnage :
- MP3 : 8 kHz à 48 kHz
- WMA : Pour les disques : 32 kHz à 48 kHz Pour  $USR \cdot 8$  kHz à 48 kHz
- WAV : 32kHz/44,1 kHz/48 kHz
- AAC : 16 kHz à 48 kHz
- $FI AC \cdot 8 kHz \lambda 48 kHz$
- Cet appareil peut affiché les balises ID3, version 1.0/1.1/2.2/2.3/2.4 (pour MP3).
- Cet appareil peut aussi afficher les balises WMA/  $A$  $A$  $C$ /FL $A$  $C$
- Cet auroradio peut reproduire les fichiers enregistrés au mode VBR (débit binaire variable).
- Les fichiers enregistrés en VBR affichent une durée écoulée différente.
- Cet autoradio ne peut pas reproduire les fichiers suivants :
	- Fichiers MP3 codés au format MP3i et MP3 PRO.
	- Fichiers MP3 codés avec Layer 1/2.
	- Fichiers WMA codés sans perte, professionnels et formats vocaux.
	- Fichiers WMA qui ne sont pas basés sur Windows Media® Audio.
	- Fichiers WMA/AAC protégés contre la copie avec DRM.
	- Fichiers AAC codées en utilisant un autre logiciel que iTunes.
	- Fichiers AAC protégés contre la copie avec FairPlay (sauf ceux qui se trouvent sur un iPod).
	- Fichiers qui contiennent des données telles que AIFF, ATRAC3, etc.
- Cet appareil peut afficher les images de pochette qui respectent les conditions suivantes :
	- Taille de l'image : Résolution de 32 x 32 à 1 232 x 672 (PNG : 800 x 480)
	- Taille des données : moins de 650 KB.
- Type de fichier : JPEG/PNG/BMP

### ❏**Lecture de disque Types de disques reproductibles**

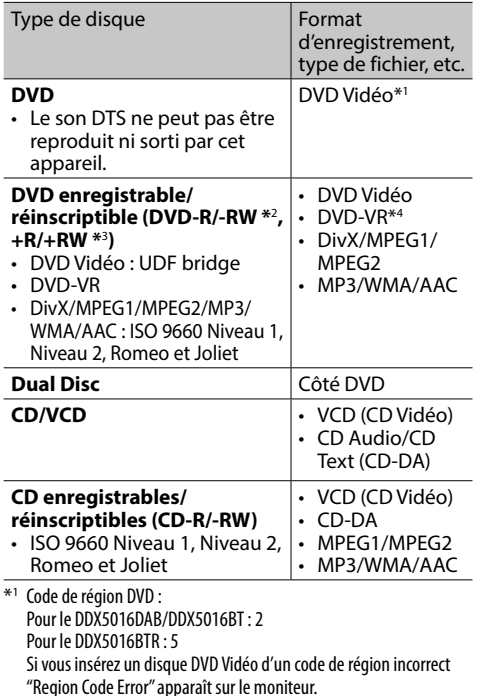

- \*2 Les DVD-R enregistrés au format multi-bords peuvent aussi être reproduits (sauf les disques à double couche). Les disques DVD-RW à double couche ne peuvent pas être reproduits.
- \*3 Il est possible de reproduire des disques +R/+RW (format vidéo uniquement) finalisés. "DVD" est choisi pour le type du disque quand un disque +R/+RW est mis en place. Les disques +RW à double couche ne peuvent pas être reproduits.
- \*4 Cet appareil ne peut pas reproduire les contenus protégés par CPRM.

### **Disques non reproductibles**

- Les types et les formats des disques non reproductibles sont les suivants :
	- Disques DVD-Audio/DVD-ROM
	- MPEG4/JPEG/WAV/FLAC/MKV/DVD+VR/ DVD-RAM enregistrés sur DVD-R/RW ou +R/+RW
	- SVCD (Super Video CD)/CD-ROM/CD-I (CD-I Ready), DTS-CD
	- MPEG4/JPEG/FLAC/MKV enregistrés sur CD-R/RW
- Disques qui ne sont pas ronds.
- Disques avec des colorations sur la surface d'enregistrement ou disques sales.
- Disques enregistrables/réinscriptibles qui n'ont pas été finalisés.
- Disque de 8 cm. Essayer d'insérer un disque à l'aide d'un adaptateur peut entraîner un dysfonctionnement de l'appareil.

### **Lecture de disque double face**

La face non DVD d'un disque à "DualDisc" n'est pas compatible avec le standard "Compact Disc Digital Audio". Par conséquent, l'utilisation de la face non DVD d'un disque à double face sur cet appareil n'est pas recommandée.

### **Lecture de disques enregistrables/réinscriptibles**

- Cet appareil peut reconnaître un maximum de 64 770 fichiers, 254 dossiers (un maximum de 255 fichiers par dossier).
- Utilisez uniquement des disques "finalized".
- Cet autoradio peut reproduire les disques multisession ; mais les sessions non fermée sont sautées lors de la lecture.
- Certains disques ou fichiers ne peuvent pas être reproduits à cause de leurs caractéristiques ou des conditions d'enregistrement.

# ❏**À propos des données stockées sur le périphérique USB/iPod/iPhone**

• Nous ne pouvons être tenus responsable pour toute perte de données dans un iPod/iPhone et un périphérique USB à mémoire de grande capacité lors de l'utilisation de cet appareil.

# ❏ **Lecture USB**

### **Fichiers reproductibles sur un périphérique USB**

- Cet appareil peut les types de fichier suivants mémorisés sur un périphérique USB de mémoire de grande capacité.
	- JPEG/BMP/PNG/MPEG1/MPEG2/MP3/WMA/ WAV/AAC/FLAC/H.264/WMV (VC-1)
- Cet appareil peut reconnaître un maximum de 5 000 fichiers, 250 dossiers (un maximum de 999 fichiers par dossier).
- Assurez-vous que toutes les données importantes ont été sauvegardées pour éviter toute perte de données.

### **Remarques sur l'utilisation d'un périphérique USB :**

- Il se peut que cet appareil ne puisse pas reproduire correctement des fichiers d'un périphérique USB quand celui-ci est connecté à l'aide d'un cordon prolongateur.
- Les périphériques USB munis de fonctions spéciales telles que des fonctions de protection des données ne peuvent pas être utilisés avec cet appareil.
- N'utilisez pas un périphérique USB avec 2 partitions ou plus.
- En fonction de la forme du périphérique USB et du port de connexion, il se peut que certains périphériques USB ne puissent pas être connectés correctement ou que la connexion soit lâche.
- Il se peut que cet appareil ne reconnaisse pas la carte mémoire insérée dans un lecteur de carte USB.
- Lors de la connexion avec un câble USB, utilisez un câble USB 2.0.
- Nombre maximum de caractère (pour les caractères d'un octet) :
	- Noms de dossier : 128 caractères
	- Noms de fichier : 128 caractères
- Éviter d'utiliser le périphérique USB s'il peut gêner la conduite en toute sécurité.
- Ne déconnectez puis reconnectez pas le périphérique USB répétitivement pendant que "Reading" apparaît sur l'écran.
- Un choc électrostatique à la connexion d'un périphérique USB peut causer une lecture anormale du périphérique. Dans ce cas, déconnectez le périphérique USB puis réinitialiser cet appareil et le périphérique USB.
- Le fonctionnement et l'alimentation peuvent ne pas fonctionner comme prévu pour certains périphériques USB.
- Ne laissez pas un périphérique USB dans la voiture, ou exposé aux rayons directs du soleil ou aux hautes températures pour éviter toute déformation ou dommage du périphérique.

### ❏ **Remarques sur la lecture d'un iPod/ iPhone**

• iPod/iPhone pouvant être connectés à cet appareil :

### Made for

- iPod with video
- iPod classic
- iPod nano (7th Generation)
- iPod nano (6th Generation)
- iPod nano (5th Generation)
- iPod nano (4th Generation)
- iPod nano (3rd Generation)
- iPod touch (5th Generation)
- iPod touch (4th Generation)
- iPod touch (3rd Generation)
- iPod touch (2nd Generation)
- iPod touch (1st Generation)

- iPhone 6 Plus
- iPhone 6
- iPhone 5S
- iPhone 5C
- $=$  iPhone 5
- iPhone 4S
- iPhone 4
- iPhone 3GS
- iPhone 3G
- iPhone
- Lors de l'utilisation de iPod/iPhone, certaines opérations peuvent ne pas être réalisées correctement ou comme prévues. Dans ce cas, consultez le site Web KENWOOD suivant : <www.kenwood.com/cs/ce/ipod>
- Pour certains modèles d' iPod/iPhone, les performances peuvent paraitre anormales ou instables pendant le fonctionnement. Dans ce cas, déconnectez le périphérique iPod/iPhone et vérifiez son état.

Si les performances ne sont pas améliorées ou deviennent plus lentes, réinitialisez votre iPod/ iPhone.

- Quand vous mettez cet appareil sous tension, iPod/iPhone est chargé à travers l'appareil.
- Le texte d'information peut ne pas être affiché correctement.

# ❏ **Codes de langue (pour la sélection de la langue des DVD/DVD-VR)**

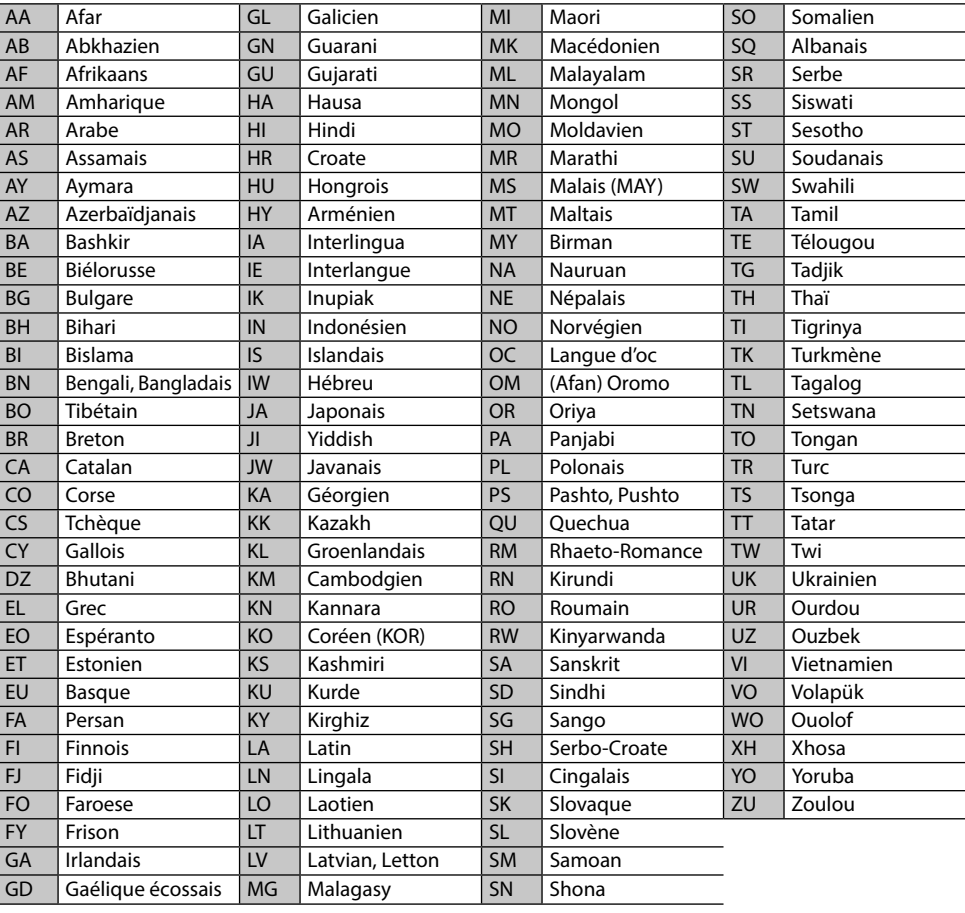

# **Liste des messages d'erreur**

Si une erreur se produit pendant l'utilisation de l'appareil, un message apparaît. Prenez l'action appropriée en fonction de la liste des messages/ remèdes/causes suivante.

### **"No Signal"/"No Video Signal" :**

- Démarrez la lecture sur l'appareil extérieure connecté à la prise d'entrée AV-IN1 ou iPod/AV-IN2.
- Démarrez la lecture sur le smartphone connecté à la prise d'entrée HDMI/MHL.
- Vérifiez les cordons et les connexions.
- Les signaux d'entrée sont trop faibles.

#### **"Miswiring DC Offset Error"/"Warning DC Offset Error" :**

• Un cordon d'enceinte a été court-circuité ou est entré en contact avec le châssis de la voiture. Connectez ou isolez le cordon d'enceinte comme il se doit, puis réinitialisez l'appareil. (Pages 3 et 61)

### **"Parking off" :**

• Aucune image de lecture n'apparaît si le frein à main n'est pas engagé.

### **"Authorization Error" :**

• Vérifiez si le iPod/iPhone connecté est compatible avec cet appareil. (Page 67)

### **"USB Device Error" :**

- L'alimentation USB est anormale.
- Mettez l'appareil hors puis sous tension.
- Connectez un autre périphérique USB.

### **"Unsupported File" :**

• Vérifiez si le fichier est compatible avec cet appareil. (Page 65)

### **"No Navigation" :**

• Aucune unité de navigation n'est connectée.

### **"Connection Error" :**

• Le périphérique est enregistré mais la connexion a échouée. Connectez le périphérique enregistré. (Page 38)

### **"Please Wait..." :**

• L'appareil se prépare pour utiliser la fonction Bluetooth. Si le message ne disparaît pas, mettez l'appareil hors tension puis sous tension, puis connecter de nouveau le périphérique (ou réinitialisez l'appareil).

#### **"No Voice Device" :**

• Le téléphone portable connecté ne possède pas de système de reconnaissance vocale.

### **"No Data" :**

• Aucune donnée de répertoire téléphonique ne se trouve dans la mémoire du téléphone Bluetooth connecté.

### **"Initialize Error" :**

• L'appareil n'a pas pu initialiser le module Bluetooth. Essayez de nouveau l'opération.

### **"Dial Error" :**

• La numérotation a échouée. Essayez de nouveau l'opération.

### **"Hung Up Error" :**

• L'appareil n'est pas encore terminé. Garez votre voiture et utilisez le téléphone portable connecté pour terminer l'appel.

### **"Pick Up Error" :**

• L'appareil n'a pas pu recevoir un appel.

### **"Antenna Error" :**

- L'antenne est court-circuitée et le circuit de protection a été activé.
- Vérifiez l'antenne radio numérique. Si vous utilisez une antenne passive sans amplificateur, réglez l'alimentation de l'antenne sur "OFF".

# **Dépannage**

Ce qui apparaît être un problème n'est pas toujours sérieux. Vérifiez les points suivants avant d'appeler un centre de service.

• Pour les opérations des appareils extérieurs, référez-vous aussi aux modes d'emploi fournis avec les adaptateurs utilisés pour les connexion (de même qu'aux instructions fournies avec les composants extérieurs).

# ❏**Généralités**

#### **Dans ce cas, aucun son ne sort par les hautparleurs.**

- Ajustez le volume sur le niveau optimum.
- Vérifiez les cordons et les connexions.

### **Aucune image n'apparaît sur l'écran.**

• Mettez l'écran en service. (Page 8)

### **Cet autoradio ne fonctionne pas du tout.**

• Réinitialisez l'appareil. (Page 3)

### **La télécommande\* ne fonctionne pas.**

- Changez la pile.
- \* Achetez séparément le KNA-RCDV331.

# ❏**Disques**

#### **Les disques enregistrables/réinscriptibles ne peuvent pas être reproduits.**

- Insérez un disque finalisé.
- Finalisez les disques avec l'appareil qui a été utilisé pour l'enregistrement.

#### **Les plages sur les disques enregistrables/ réinscriptibles ne peuvent pas être sautées.**

- Insérez un disque finalisé.
- Finalisez les disques avec l'appareil qui a été utilisé pour l'enregistrement.

### **La lecture ne démarre pas.**

• Le format des fichiers n'est pas pris en charge par l'appareil.

### **Aucune image n'apparaît sur le moniteur extérieur.**

- Connectez le cordon vidéo correctement.
- Choisissez l'entrée correcte sur le moniteur extérieur.
- Choisissez le réglage approprié pour **<AV-OUT>**. (Page 55)

### **Les disques DivX/MPEG1/MPEG2/MP3/WMA/AAC ne peuvent pas être lus.**

- Enregistrez les plages en utilisant une application compatible sur les disques appropriés. (Page 66)
- Ajoutez le code d'extension approprié pour les noms des fichiers.

#### **Les plages sur les disques enregistrables/ réinscriptibles ne sont pas reproduites comme vous le souhaitiez.**

• L'ordre de lecture peut différer de celui utilisé par d'autres lecteurs.

# ❏**USB**

### **"Reading" ne disparait pas de l'écran.**

• Mettez l'appareil hors tension et de nouveau sous tension.

### **Lors de la lecture d'une plage, le son tes parfois interrompu.**

• Les plages ne sont pas copiées correctement sur le périphérique USB. Copiez de nouveau les plages et essayez encore.

#### **Les plages ne sont pas reproduites comme vous le souhaitiez.**

• L'ordre de lecture peut différer de celui utilisé par d'autres lecteurs.

# ❏**iPod/iPhone**

#### **Dans ce cas, aucun son ne sort par les hautparleurs.**

- Déconnectez iPod/iPhone, puis connectez-le à nouveau.
- Choisissez une autre source puis choisissez de nouveau **"iPod"**.

### **iPod/iPhone ne peut pas être mis sous tension ou ne fonctionne pas.**

- Vérifiez le câble de connexion et le raccordement.
- Mettez à jour la version du micrologiciel.
- Chargez de la batterie.
- Réinitialisez iPod/iPhone.

### **Le son est déformé.**

• Mettez hors service l'égaliseur sur cet appareil ou sur iPod/iPhone.

### **Beaucoup de bruit est généré.**

• Mettez hors service (décochez) la fonction "VoiceOver" de l'iPod/iPhone. Consultez le site <http://www.apple.com> pour en savoir plus.

### **Aucune opération n'est disponible pendant la lecture d'une plage contenant une illustration.**

• Faites l'opération une fois que l'illustration est chargée.

### **Les séquences vidéo ne peuvent pas être lues.**

• Faites la connexion avec un câble audio USB et un câble vidéo KCA-iP202 (en option) pour les modèles à connecteur 30 broches ou KCA-HD100 (en option) et KCA-iP103 (en option) par un adaptateur Lightning-Digital AV (fourni avec l'iPod/ iPhone) pour le modèle Lightning de l'iPod/ iPhone. Les autres câbles ne peuvent pas être utilisées.

### **Le son de la source vidéo ne sort pas.**

• Faites la connexion avec un câble audio USB et un câble vidéo KCA-iP202 (en option) pour les modèles à connecteur 30 broches ou KCA-HD100 (en option) et KCA-iP103 (en option) par un adaptateur Lightning-Digital AV (fourni avec l'iPod/ iPhone) pour le modèle Lightning de l'iPod/ iPhone. Les autres câbles ne peuvent pas être utilisées.

# ❏**Radio**

### **Le préréglage automatique AME ne fonctionne pas.**

• Mémorises les stations manuellement. (Page 25)

### **Bruit statique pendant l'écoute de la radio.**

• Connectez l'antenne solidement.

# ❏**Radio Numérique (DAB) (uniquement pour le DDX5016DAB)**

### **Impossible de recevoir un ensemble.**

• Votre région n'est pas couverte par l'ensemble.

### **L'antenne DAB n'est pas correctement étendue ou positionnée.**

- Ajustez l'antenne et essayez de nouveau le balayage des ensembles.
- Connectez une antenne active (non fournie).

### ❏**AV-IN1/AV-IN2**

### **Aucune image n'apparaît sur l'écran.**

- Mettez l'appareil vidéo sous tension s'il ne l'est pas déjà.
- Connectez le périphérique vidéo correctement.

### ❏**AUPEO!**

#### **L'application ne fonctionne pas.**

• L'application sur votre iPod touch/iPhone/ Android n'est pas la dernière version. Mettez à jour l'application.

### ❏**Bluetooth**

#### **Le son du téléphone est de mauvaise qualité.**

- Réduisez la distance entre cet appareil et le téléphone portable Bluetooth.
- Déplacez la voiture dans un endroit où vous pouvez obtenir un meilleur signal de réception.

#### **Le son est interrompu ou saute lors de l'utilisation d'un lecteur audio Bluetooth.**

- Réduisez la distance entre cet appareil et le lecteur audio Bluetooth.
- Déconnectez le périphérique connecté pour le téléphone Bluetooth.
- Mettez l'appareil hors tension, puis de nouveau sous tension.

(Si le son n'est toujours pas rétabli) connectez de nouveau le lecteur.

#### **Le lecteur audio connecté ne peut pas être commandé.**

• Vérifiez si le lecteur audio connecté prend en charge AVRCP (Audio/Video Remote Control Profile).

#### **Le périphérique Bluetooth ne détecte pas l'appareil.**

• Faites de nouveau une recherche à partir du périphérique Bluetooth.

#### **L'appareil ne réalise pas le pairage avec le périphérique Bluetooth.**

- Pour les périphériques compatibles avec Bluetooth 2.1 : Enregistrez le périphérique en utilisant le code PIN. (Page 38)
- Pour les périphériques compatibles avec Bluetooth 2.0 : Entrez le même code PIN pour cet appareil et l'appareil cible. Si le code PIN du périphérique n'est pas indiqué sur ses instructions, essayez "0000" ou "1234".
- Mettez l'appareil hors tension, puis mettez sous tension le périphérique Bluetooth.

### **Il y a un écho ou du bruit.**

- Ajustez la position du microphone.
- Ajustez le volume d'écho ou le volume de réduction de bruit. (Page 39)

#### **L'appareil ne répond pas quand vous essayez de copier le répertoire d'adresse.**

• Vous avez peut-être essayé de copier les mêmes entrées (déjà mémorisées) sur l'appareil.

# **Spécifications**

### ❏**Section du moniteur**

Taille de l'image (L x H) Écran large de 6,2 pouces (diagonal) 137,5 mm x 77,2 mm

Système d'affichage

Panneau LCD TN transparent

Système d'entraînement Système à matrice active TFT Nombre de pixels 1 152 000 (800H  $\times$  480V  $\times$  RVB)

Pixels effectifs 99.99 %

Disposition des pixels

 Disposition rayée RVB Rétroéclairage Diode DEL

# ❏**Section du lecteur de DVD**

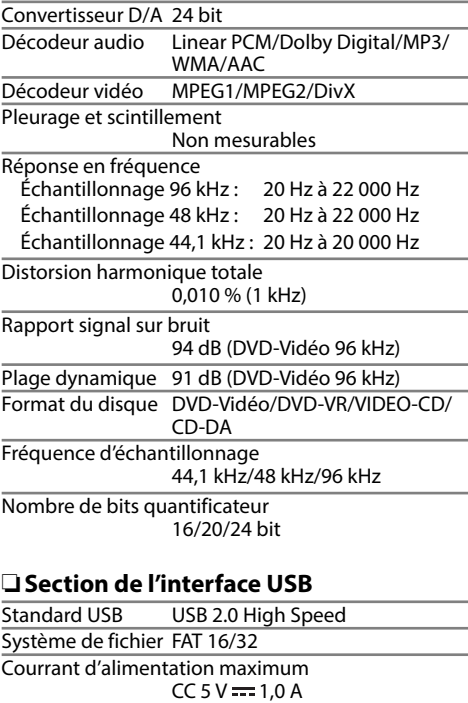

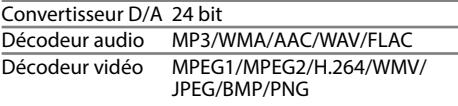

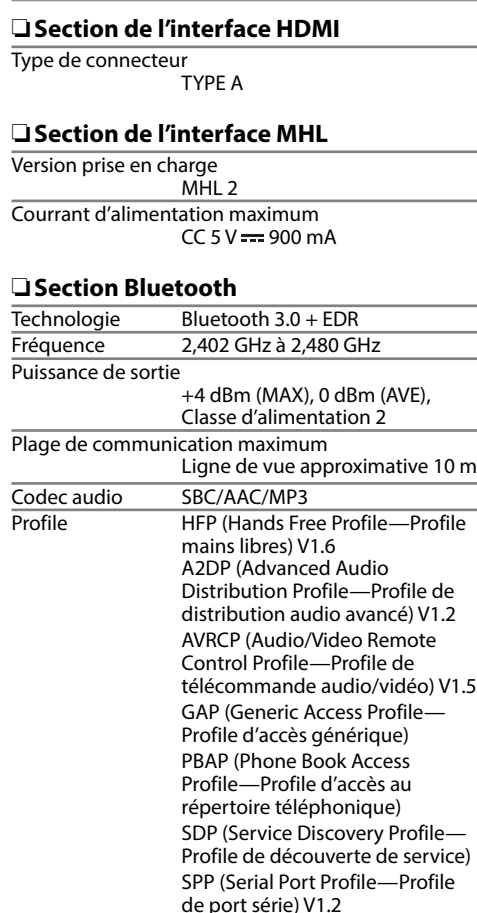

❏**Section DSP** Égaliseur graphique 7 Bandes Frequence (Hz) (BAND1-7) 62,5/160/400/1k/2,5k/6,3k/16k Gain –9/–8/–7/–6/–5/–4/–3/–2/ –1/0/1/2/3/4/5/6/7/8/9 dB 2 Way X'Over Fréquence HIGH PASS FILTER (filtre passe haut) Through/50/60/80/100/120/150/ 180/220 SLOPE –6/–12/–18/–24 dB/Oct. Fréquence LOW PASS FILTER (filtre passe bas) 50/60/80/100/120/Through SLOPE –6/–12/–18/–24 dB/Oct. Position Délai Avant/Arrière/Caisson de grave 0 cm à 610 cm (pas de 2,0 cm) Gain −8 dB à 0 dB Niveau Woofer  $-50$  dB à  $+10$  dB

# ❏**Section radio FM**

Plage de fréquences (50 kHz) 87,5 MHz à 108,0 MHz

Sensibilité utile (S/N : 30 dB) 6,2 dBf (0,56 µV/75 Ω) Seuil de sensibilité (S/N : 50 dB)  $15.2$  dBf (1.58 μV/75 Ω) Réponse en fréquence (±3,0 dB) 30 Hz à 15 kHz Rapport signal sur bruit 68 dB (MONO)

Sélectivité (±400 kHz)

≥ 80 dB

Séparation stéréo 40 dB (1 kHz)

### ❏**Section tuner GO**

Plage de fréquences (9 kHz) 153 kHz à 279 kHz Sensibilité utile 45 μV

### ❏**Section tuner PO**

Plage de fréquences (9 kHz) 531 kHz à 1 611 kHz

Sensibilité utile 28,5 μV
# **RÉFÉRENCES**

## ❏**Section du tuner numérique (DAB) (uniquement pour le DDX5016DAB)**

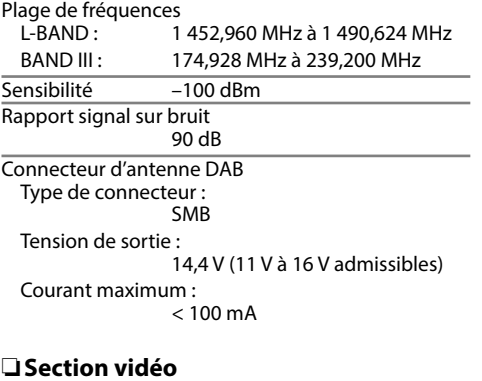

#### Standard couleur de l'entrée vidéo extérieure NTSC/PAL Niveau d'entrée vidéo extérieure (prise mini) 1 Vp-p/75 Ω Niveau d'entrée audio maximum extérieure (prise mini) 2 V/25 kΩ Niveau de sortie vidéo (prise cinch) 1 Vp-p/75 Ω Niveau de sortie audio (prise mini) 1,2 V/10 kΩ Entrée RVB analogique

0.7 Vp-p/75  $\Omega^*$ 

\* Uniquement pour le DDX5016DAB/DDX5016BT.

## ❏**Section audio**

Puissance de sortie maximum  $50 W \times 4$ 

Puissance de sortie typique Pleine Puissance de Largeur de Bande (avec moins de 1% DHT)  $22W \times 4$ 

Niveau de préamplification 4 V/10 kΩ

Impédance du préamplificateur  $< 600$   $\Omega$ 

Impédance d'enceinte

4 Ω à 8 Ω

## ❏**Généralités**

Tension de fonctionnement 14,4 V (10,5 V à 16 V admissibles)

Consommation de courant maximale 10 A

Dimensions d'installation  $(L \times H \times P)$ 182 mm × 112 mm × 157 mm

Plage de températures de fonctionnement –10°C à +60°C

Poids 2,0 kg

Le modèle et les caractéristiques peuvent être sujets à modifications sans avis préalable.

## ❏**Marques de commerce et licences**

- Manufactured under license from Dolby Laboratories. Dolby and the double-D symbol are trademarks of Dolby Laboratories.
- "DVD Logo" is a trademark of DVD Format/Logo Licensing Corporation registered in the US, Japan and other countries.
- The "AAC" logo is a trademark of Dolby Laboratories.
- Microsoft and Windows Media are either registered trademarks or trademarks of Microsoft Corporation in the United States and/or other countries.
- "Made for iPod," and "Made for iPhone" mean that an electronic accessory has been designed to connect specifically to iPod, or iPhone, respectively, and has been certified by the developer to meet Apple performance standards. Apple is not responsible for the operation of this device or its compliance with safety and regulatory standards. Please note that the use of this accessory with iPod, or iPhone may affect wireless performance. iPhone, iPod, iPod classic, iPod nano, and iPod touch are trademarks of Apple Inc., registered in the U.S. and other countries.
- Lightning is a trademark of Apple Inc.
- This item incorporates copy protection technology that is protected by U.S. patents and other intellectual property rights of Rovi Corporation. Reverse engineering and disassembly are prohibited.
- Font for this product is designed by Ricoh.

# **RÉFÉRENCES**

• THIS PRODUCT IS LICENSED UNDER THE MPEG-4 VISUAL PATENT PORTFOLIO LICENSE FOR THE PERSONAL AND NON-COMMERCIAL USE OF A CONSUMER FOR (i) ENCODING VIDEO IN COMPLIANCE WITH THE MPEG-4 VISUAL STANDARD ("MPEG-4 VIDEO") AND/OR (ii) DECODING MPEG-4 VIDEO THAT WAS ENCODED BY A CONSUMER ENGAGED IN A PERSONAL AND NON-COMMERCIAL ACTIVITY AND/OR WAS OBTAINED FROM A VIDEO PROVIDER LICENSED BY MPEG LA TO PROVIDE MPEG-4 VIDEO. NO LICENSE IS GRANTED OR SHALL BE IMPLIED FOR ANY OTHER USE. ADDITIONAL INFORMATION INCLUDING THAT RELATING TO PROMOTIONAL, INTERNAL AND COMMERCIAL USES AND LICENSING MAY BE OBTAINED FROM MPEG LA, LLC. SEE HTTP://WWW.MPEGLA.COM. • THIS PRODUCT IS LICENSED UNDER THE AVC

- PATENT PORTFOLIO LICENSE FOR THE PERSONAL USE OF A CONSUMER OR OTHER USES IN WHICH IT DOES NOT RECEIVE REMUNERATION TO (i) ENCODE VIDEO IN COMPLIANCE WITH THE AVC STANDARD ("AVC VIDEO") AND/OR (ii) DECODE AVC VIDEO THAT WAS ENCODED BY A CONSUMER ENGAGED IN A PERSONAL ACTIVITY AND/OR WAS OBTAINED FROM A VIDEO PROVIDER LICENSED TO PROVIDE AVC VIDEO. NO LICENSE IS GRANTED OR SHALL BE IMPLIED FOR ANY OTHER USE. ADDITIONAL INFORMATION MAY BE OBTAINED FROM MPEG LA, L.L.C. SEE HTTP://WWW.MPEGLA.COM
- Android is a trademark of Google Inc.
- The Bluetooth® word mark and logos are registered trademarks owned by Bluetooth SIG, Inc. and any use of such marks by JVC KENWOOD Corporation is under license. Other trademarks and trade names are those of their respective owners.
- The terms HDMI and HDMI High-Definition Multimedia Interface, and the HDMI logo are trademarks or registered trademarks of HDMI Licensing LLC in the United States and other countries.
- MHL and the MHL logo are a trademark or registered trademark of MHL, LLC.
	- Incorporates MHL 2
- lihFLAC

Copyright (C) 2000,2001,2002,2003,2004,2005, 2006,2007,2008,2009 Josh Coalson Redistribution and use in source and binary forms, with or without modification, are permitted provided that the following conditions are met:

- Redistributions of source code must retain the above copyright notice, this list of conditions and the following disclaimer.
- Redistributions in binary form must reproduce the above copyright notice, this list of conditions and the following disclaimer in the documentation and/or other materials provided with the distribution.
- Neither the name of the Xiph.org Foundation nor the names of its contributors may be used to endorse or promote products derived from this software without specific prior written permission.

THIS SOFTWARE IS PROVIDED BY THE COPYRIGHT HOLDERS AND CONTRIBUTORS "AS IS" AND ANY EXPRESS OR IMPLIED WARRANTIES, INCLUDING, BUT NOT LIMITED TO, THE IMPLIED WARRANTIES OF MERCHANTABILITY AND FITNESS FOR A PARTICULAR PURPOSE ARE DISCLAIMED. IN NO EVENT SHALL THE FOUNDATION OR CONTRIBUTORS BE LIABLE FOR ANY DIRECT, INDIRECT, INCIDENTAL, SPECIAL, EXEMPLARY, OR CONSEQUENTIAL DAMAGES (INCLUDING, BUT NOT LIMITED TO, PROCUREMENT OF SUBSTITUTE GOODS OR SERVICES; LOSS OF USE, DATA, OR PROFITS; OR BUSINESS INTERRUPTION) HOWEVER CAUSED AND ON ANY THEORY OF LIABILITY, WHETHER IN CONTRACT, STRICT LIABILITY, OR TORT (INCLUDING NEGLIGENCE OR OTHERWISE) ARISING IN ANY WAY OUT OF THE USE OF THIS SOFTWARE, EVEN IF ADVISED OF THE POSSIBILITY OF SUCH DAMAGE.

- "aupeo" is a trade mark of Aupeo Ltd.
- **DIVX**
- Cet appareils DivX Certified® a passé des tests rigoureux pour vérifier qu'il lit les séquences vidéo DivX®.

Pour lire des séquences vidéo DivX achetées, enregistrez d'abord votre appareil à vod.divx. com. Obtenez votre code d'enregistrementdans la section DivX VOD du menu de réglage de votre appareil. (Page 55)

- DivX Certified® pour reproduire les séquences vidéo DivX®, y compris un contenu de qualité supérieur.
- DivX®, DivX Certified® et les logos associés sont des marques de DivX, LLC et sont utilisés sous licence.

#### **Déclaration de conformité se rapportant à la directive EMC Déclaration de conformité vis à vis de la Directive 1999/5/CE de R&TTE Déclaration de conformité se rapportant à la directive RoHS 2011/65/UE Fabricant :**

JVC KENWOOD Corporation 3-12 Moriya-cho, Kanagawa-ku, Yokohama-shi, Kanagawa, 221-0022, Japan **Représentants UE :** JVCKENWOOD NEDERLAND B.V. Amsterdamseweg 37, 1422 AC UITHOORN, The Netherlands

#### **English**

Hereby, JVC KENWOOD declares that this unit "DDX5016DAB/DDX5016BT/DDX5016BTR" is in compliance with the essential requirements and other relevant provisions of Directive 1999/5/EC.

#### **Français**

Par la présente JVC KENWOOD déclare que l'appareil "DDX5016DAB/DDX5016BT/DDX5016BTR" est conforme aux exigences essentielles et aux autres dispositions pertinentes de la directive 1999/5/EC. Par la présente, JVC KENWOOD déclare que ce "DDX5016DAB/DDX5016BT/DDX5016BTR" est conforme aux exigences essentielles et aux autres dispositions de la directive 1999/5/EC qui lui sont applicables.

#### **Deutsch**

Hiermit erklärt JVC KENWOOD, dass sich dieser "DDX5016DAB/DDX5016BT/DDX5016BTR" in Übereinstimmung mit den grundlegenden Anforderungen und den anderen relevanten Vorschriften der Richtlinie 1999/5/EC befindet. (BMWi) Hiermit erklärt JVC KENWOOD die Übereinstimmung des Gerätes "DDX5016DAB/DDX5016BT/DDX5016BTR" mit den grundlegenden Anforderungen und den anderen relevanten Festlegungen der Richitlinie 1999/5/EC. (Wien)

#### **Nederlands**

Hierbij verklaart JVC KENWOOD dat het toestel "DDX5016DAB/DDX5016BT/DDX5016BTR" in overeenstemming is met de essentiële eisen en de andere relevante bepalingen van richtlijn 1999/5/EC. Bij deze verklaat JVC KENWOOD dat deze "DDX5016DAB/ DDX5016BT/DDX5016BTR" voldoet aan de essentiële eisen en aan de overige relevante bepalingen van Richtlijn 1999/5/EC.

#### **Italiano**

Con la presente JVC KENWOOD dichiara che questo "DDX5016DAB/DDX5016BT/DDX5016BTR" è conforme ai requisiti essenziali ed alle altre disposizioni pertinenti stabilite dalla direttiva 1999/5/EC.

#### **Español**

Por medio de la presente JVC KENWOOD declara que el "DDX5016DAB/DDX5016BT/DDX5016BTR" cumple con los requisitos esenciales y cualesquiera otras disposiciones aplicables o exigibles de la Directiva 1999/5/EC.

#### **Português**

JVC KENWOOD declara que este "DDX5016DAB/ DDX5016BT/DDX5016BTR" está conforme com os requisitos essenciais e outras disposições da Directiva 1999/5/EC.

#### **Polska**

JVC KENWOOD niniejszym oświadcza, że "DDX5016DAB/DDX5016BT/DDX5016BTR" spełnia zasadnicze wymogi oraz inne istotne postanowienia dyrektywy 1999/5/EC.

#### **Český**

JVC KENWOOD tímto prohlašuje, že tento "DDX5016DAB/DDX5016BT/DDX5016BTR" je ve shode se základními požadavky a dalšími príslušnými ustanoveními smernice 1999/5/EC.

#### **Magyar**

Alulírott, JVC KENWOOD, kijelenti, hogy a jelen "DDX5016DAB/DDX5016BT/DDX5016BTR" megfelel az 1999/5/EC irányelvben meghatározott alapvető követelményeknek és egyéb vonatkozó előírásoknak.

#### **Svenska**

Härmed intygar JVC KENWOOD att denna "DDX5016DAB/DDX5016BT/DDX5016BTR" stär l överensstämelse med de väsentliga egenskapskrav och övriga relevanta bestämmelser som framgår av direktiv 1999/5/EC.

#### **Suomi**

JVC KENWOOD vakuuttaa täten että "DDX5016DAB/ DDX5016BT/DDX5016BTR" tyyppinen laite on direktiivin 1999/5/EC oleellisten vaatimusten ja sitä koskevien direktiivin muiden ehtojen mukainen.

#### **Slovensko**

S tem JVC KENWOOD izjavlja, da je ta "DDX5016DAB/ DDX5016BT/DDX5016BTR" v skladu z osnovnimi zahtevami in ostalimi ustreznimi predpisi Direktive 1999/5/EC.

#### **Slovensky**

Spoločnosť JVC KENWOOD týmto vyhlasuje, že "DDX5016DAB/DDX5016BT/DDX5016BTR" spĺňa zákldné požiadavky a ďalšie prislušné ustanovenia Direktĺvy 1999/5/EC.

#### **Dansk**

Undertegnede JVC KENWOOD erklærer harved, at følgende udstyr "DDX5016DAB/DDX5016BT/ DDX5016BTR" overholder de væsentlige krav og øvrige relevante krav i direktiv 1999/5/EC.

#### **Ελληνικά**

ΜΕΤΗΝ ΠΑΡΟΥΣΑ JVC KENWOOD ΔΗΛΩΝΕΙ ΟΤΙ "DDX5016DAB/DDX5016BT/DDX5016BTR" ΣΥΜΜΟΡΦΩΝΕΤΑΙ ΠΡΟΣ ΤΙΣ ΟΥΣΙΩΔΕΙΣ ΑΠΑΙΤΗΣΕΙΣ ΚΑΙΤΙΣ ΛΟΙΠΕΣ ΣΧΕΤΙΚΕΣ ΔΙΑΤΑΞΕΙΣ ΤΗΣ ΟΔΗΓΙΑΣ 1999/5/EC.

#### **Eesti**

Sellega kinnitab JVC KENWOOD, et see "DDX5016DAB/ DDX5016BT/DDX5016BTR" vastab direktiivi 1999/5/ EC põhilistele nõudmistele ja muudele asjakohastele määrustele.

#### **Latviešu**

Ar šo, JVC KENWOOD, apstiprina, ka "DDX5016DAB/ DDX5016BT/DDX5016BTR" atbilst Direktīvas 1999/5/EC galvenajām prasībām un citiem tās nosacījumiem.

#### **Lietuviškai**

Šiuo, JVC KENWOOD, pareiškia, kad šis "DDX5016DAB/ DDX5016BT/DDX5016BTR" atitinka pagrindinius Direktyvos 1999/5/EC reikalavimus ir kitas svarbias nuostatas.

#### **Malti**

Hawnhekk, JVC KENWOOD, jiddikjara li dan "DDX5016DAB/DDX5016BT/DDX5016BTR" jikkonforma mal-ħtiġijiet essenzjali u ma provvedimenti oħrajn relevanti li hemm fid-Dirrettiva 1999/5/EC.

#### **Українська**

Компанія JVC KENWOOD заявляє, що цей виріб "DDX5016DAB/DDX5016BT/DDX5016BTR"відповідає ключовим вимогам таіншим пов'язаним положенням Директиви 1999/5/EC.

#### **Türkçe**

Bu vesileyle JVC KENWOOD, "DDX5016DAB/DDX5016BT/ DDX5016BTR" ünitesinin, 1999/5/EC Direktifinin başlıca gereksinimleri ve diğer ilgili hükümleri ile uyumlu olduğunu beyan eder.

#### **Hrvatski**

Ovime JVC KENWOOD izjavljuje da je ova jedinica "DDX5016DAB/DDX5016BT/DDX5016BTR" je u skladu s osnovnim zahtjevima i drugim relevantnim odredbama Direktive 1999/5/EC.

# **KENWOOD**

# Spotify

Avec Spotify, votre musique est partout. Quand vous travaillez, vous amusez ou vous reposez, la musique qui convient est toujours à portée de doigt. Il y a des millions de morceaux sur Spotify—des plus anciens aux plus récents succès. Choisissez simplement la musique que vous aimez, ou laissez Spotify vous surprendre.

Vous pouvez diffuser un flux Spotify à partir d'un périphérique iPod touch/iPhone ou Android connecté.

• Installez la dernière version de l'application Spotify sur votre iPod touch/iPhone/Android et créez un compte.

# **Préparation**

- **1** Connectez le périphérique.
	- **Pour Android :** Appariez le périphérique Android par Bluetooth.
	- **Pour iPod touch/iPhone :** Connectez l'iPod touch/iPhone.
- **2** Sélectionnez le périphérique à utiliser et la méthode de connexion sur l'écran **<APP Settings>**.
- **3** Choisissez **"Spotify"** comme source. L'application Spotify démarre.

## **Opérations de lecture**

Vous pouvez commander Spotify en utilisant la télécommande. Seuls la lecture, la pause et le saut sont disponibles.

## ❏**Indications et touches sur l'écran de commande de la source**

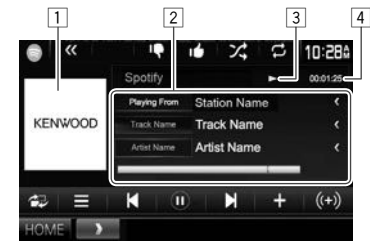

### **Informations sur la lecture**

- 1 Donnée d'image
- 2 Informations sur la plage
	- Appuyer **[<]** fait défiler le texte si tout le texte n'apparaît pas.
- 3 État de lecture<br>4 Durée de lecture
- 4 Durée de lecture

## **Touches de commande**

**[Album Name]**

**[Artist Name]/** Les informations affichées

- changent chaque fois que vous
- appuyez sur la touche.
- **[ 書] 1** Affiche l'écran de commande facile.
	- **[ ]** Affiche l'écran **<Menu>**.
- **[ ] [ ]** Choisit une plage.
- **[** $\bigcap$ <sup>\*</sup> Démarre la lecture.
- **[**(**j**)<sup>\*</sup> Met la lecture en pause.
- **[** $\leftarrow$ ] Sauvegarde la plage actuelle/ artiste sur **<Your Music>**. [((+)] Crée une nouvelle station. **[ ]** Défile vers le bas jusqu'à la plage actuel et saut à la plage suivant.
- **[ ]** Enregistre la plage actuel comme favori.
- **[24]** Met en/hors service le mode de lecture aléatoire.
- **[ ]** Met en/hors service le mode de lecture répétée.
- **[HOME]** Affiche l'écran **<HOME>**.
- \* Pendant la lecture,  $\lceil \cdot \rceil$  est affiché, et quand la lecture est en pause, [ D ] est affiché.

## ❏**Création de votre station (Démarrage Radio)**

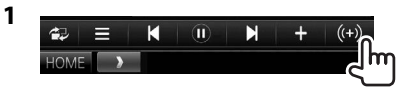

- **2** Entrez un morceau/artiste/liste de lecture, puis sélectionnez la plage souhaitée. La lecture de votre station démarre avec la plage sélectionnée.
- Vous pouvez personnaliser votre station par un défilement vers le haut  $([ \cdot ] )$  ou vers le bas  $([ \cdot ] )$ .

# **Spotify**

## ❏ **Sélection d'une plage**

# **1** Affichez l'écran **<Menu>**.

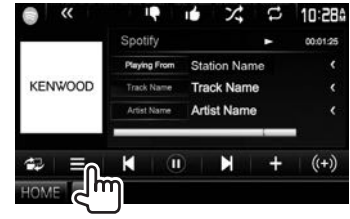

**2** Sélectionnez le type de liste (**<Your Music>/<Browse>/<Radio>**) (1), puis

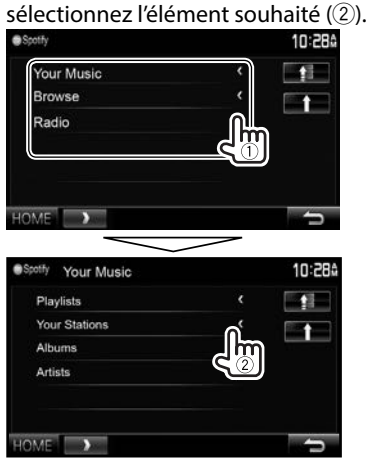

- Appuyez sur  $\lceil \cdot \rceil$  pour retourner au niveau supérieur.
- Appuyez sur [1] pour retourner au niveau précédent.

## **Configuration requise pour Spotify**

#### **iPhone ou iPod touch**

- Installez la dernière version de l'application Spotify sur votre iPhone ou iPod touch. (Recherchez "Spotify" dans le iTunes App Store Apple pour trouver et installer la version la plus actuelle.)
- Connectez l'iPod touch/iPhone à cet appareil avec un câble ou via Bluetooth.
	- Lors de la connexion par câble : Utilisez le KCA-iP202, KCA-HD100, KCA-iP102 (en option) ou le KCA-iP103 (en option).
	- Lors de la via Bluetooth, les profiles suivants peuvent être pris en charge.
		- SPP (Serial Port Profile—Profile de port série)
		- A2DP (Advanced Audio Distribution Profile— Profile de distribution audio avancé)

### **Android™**

- Consultez Google play et faites une recherche pour "Spotify" afin de l'installer.
- La fonction Bluetooth doit être intégrée et les profiles suivants doivent etre pris en charge.
	- SPP (Serial Port Profile—Profile de port série)
	- A2DP (Advanced Audio Distribution Profile— Profile de distribution audio avancé)

#### **REMARQUES**

- Assurez-vous d'être connecté avec votre application smartphone. Si vous ne possédez pas de compte Spotify, vous pouvez en créer un gratuitement à partir de votre smartphone ou à www.spotify.com.
- Parce que Spotify est un service tiers, les spécifications sont soumises à changement sans notification préalable. Par conséquent, la compatibilité peut être réduite ou certains services ou tous les services peuvent devenir indisponible.
- Certaines fonctions de Spotify ne peuvent pas être commandées à partir de cet appareil.
- Pour les problèmes lors de l'utilisation de l'application, veuillez contacter Spotify à www.spotify.com.
- Établissez une connexion internet par LTE, 3G, EDGE ou Wi-Fi.
- Spotify and Spotify logos are trademarks of the Spotify Group.